# JHS-183 **Automatic Identification System**

# INSTRUCTION MANUAL

アスベストは使用しておりません Not use the asbestos

CODE No.7ZPJD0553A

For further information, contact:

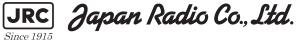

URL http://www.jrc.co.jp Marine Service Department Telephone: +81-3-3492-1305 +81-3-3779-1420 Facsimile : e-mail : tmsc@irc.co.jp **AMSTERDAM Branch** Telephone: +31-20-658-0750 Facsimile: +31-20-658-0755 e-mail : service@jrceurope.com SEATTLE Branch Telephone: +1-206-654-5644 Facsimile : +1-206-654-7030 marineservice@jrcamerica.com e-mail : 01ETM ISO 9001, ISO 14001 Certified ©MAY 2013 Edition 1 JRC Printed in Japan

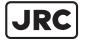

JRC Japan Radio Co., Ltd.

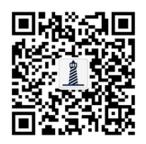

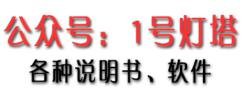

关注即可得到

### Preface

Thank you for purchasing the JHS-183 Automatic Identification System (AIS).

The JHS-183 is a Class A shipborne AIS equipment that communicates ship's static data and ship's dynamic data with other vessels or coast stations on VHF channels using TDMA techniques.

- · Be sure to read this manual before using the equipment.
- Keep this manual near at hand for quick reference.

#### FCC Warning

Changes or modifications not expressly approved by JRC, could void your authority to operate this radiotelephone.

Radio Frequency Interference Statement

This radiotelephone has been tested and found to comply with the limits for a Class A digital device, pursuant to part 15 of the FCC Rules. These limits are designed to provide reasonable protection against harmful interference when the equipment is operated in a commercial environment. This radiotelephone generates, uses, and can radiate radio frequency energy and, if not installed and used in accordance with the instruction manual, may cause harmful interference to radio communications. Operation of this radiotelephone in a residential area is likely to cause harmful interference in which case the user will be required to correct the interference at his own expense.

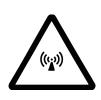

RF exposure compliance (MPE\* compliance by FCC)

The antenna used for this transmitter must be installed to provide a separation distance of at least 0.6 meters (2 feet) from all persons and must not be co-located or operating in conjunction with any other antenna or transmitter. Users and installers must be provided with antenna installation instructions and transmitting operating conditions for satisfying RF exposure compliance.

\* Maximum Permissible Exposure (MPE): The rms and peak electric and magnetic field strength, their squares, or the plane-wave equivalent power densities associated with these fields to which a person may be exposed without harmful effect and with an acceptable safety factor.

### **Before Operation**

### **Concerning the symbols**

This manual uses the following symbols to explain correct operation and to prevent injury or damage to property.

The symbols and descriptions are as follows. Understand them before proceeding with this manual.

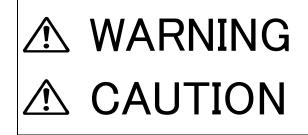

Indicates a warning that, if ignored, may result in serious injury or even death.

Indicates a caution that, if ignored, may result in injury or damage to property.

### Examples of symbols

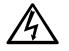

The  $\triangle$  symbol indicates caution (including DANGER and WARNING). The illustration inside the  $\triangle$  symbol specifies the content of the caution more accurately. (This example warns of possible electrical shock.)

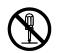

The  $\bigcirc$  symbol indicates that performing an action is prohibited. The illustration inside the  $\bigcirc$ ymbol specifies the contents of the prohibited operation. (In this example disassembly is prohibited.)

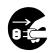

The • symbol indicates operations that must be performed.

The illustration inside the  $\bullet$  symbol specifies obligatory instructions. (In this example unplugging is the obligatory instruction.)

### **Concerning warning labels**

A warning label is pasted to the top cover of this product. Do not remove, damage or modify the label.

### **Handling Precautions**

# A WARNING

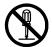

Do not disassemble or customize this unit. Doing so may cause fire, electrical shock or malfunction.

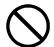

Do not use a voltage other than specified. Doing so may cause fire, electrical shock or malfunction.

 $\bigcirc$ 

Do not attempt to check or repair the interior of this equipment by non-qualified service personnel, as doing so may cause fire, electric shock or malfunction. If any malfunctions are detected, contact our service center or agents.

# 

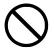

Do not use this equipment for anything other than specified. Doing so may cause malfunction or damage to persons.

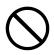

Do not adjust the trimmer resistors or the trimmer capacitors on the PCB unit, except when and if they need to be adjusted. Doing so may cause malfunction or damage to persons. They are preset at the factory.

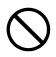

Do not install this equipment in a place other than specified or in one with excessive humidity, steam, dust or soot. Doing so may cause fire, electric shock, malfunction or damage to persons.

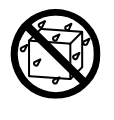

Do not get this equipment wet or spill any liquids on or near this equipment. Doing so may cause electrical shock or malfunction.

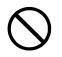

Do not place this equipment anywhere vibration or impact is likely to occur. Doing so may cause a fall or damage to property and persons.

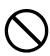

Do not place anything on this equipment. Doing so may cause a fall, malfunction or damage to property and persons.

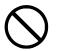

Leave installation of this equipment to our service center or agents. Installation by an unauthorized person may happen to malfunction.

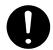

Use this AIS equipment only as assisting device for collision avoidance. Also, the officer should make the final decision to maneuver by himself. The AIS may not give certainly complete information of shipping traffic in its vicinity.

### **External Views**

### NTE-183 AIS Transponder

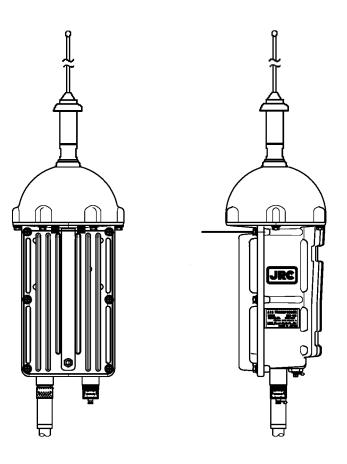

### NCM-983 AIS Controller

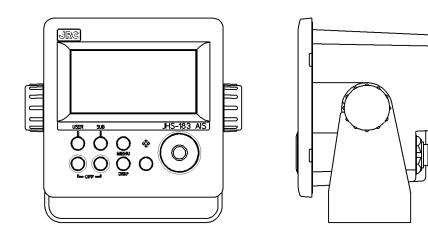

### · Optional equipment

### NQE-5183 Connection Box

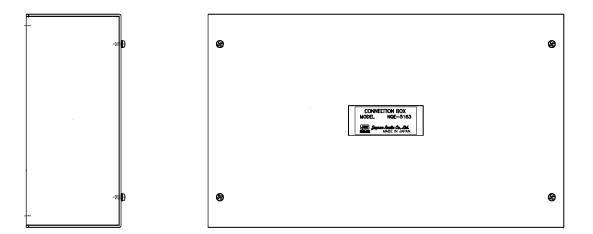

### NBD-577C Power Supply Unit

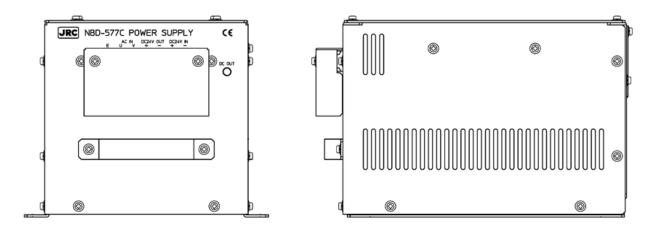

### CONTENTS

| Preface                                                  | i    |
|----------------------------------------------------------|------|
| Before Operation                                         | ii   |
| Handling Precautions                                     |      |
| External Views                                           |      |
|                                                          | •• • |
| 1. GENERAL                                               | 1-1  |
| 1.1 Outlines                                             |      |
| 1.2 Features                                             |      |
| 1.3 Components                                           |      |
| 1.3.1 Standard Components                                |      |
| 1.3.2 Options                                            |      |
| 1.3.3 Configuration                                      |      |
| 1.4 Outline                                              |      |
|                                                          |      |
| 2. INSTALLATION DIAGRAM                                  | 2-1  |
|                                                          |      |
| 3. PART NAMES AND FUNCTIONS                              |      |
| 3.1 NCM-983 AIS Controller                               | 3-1  |
|                                                          |      |
| 4. DISPLAYS                                              | 4-1  |
|                                                          | - 4  |
| 5. OPERATION                                             |      |
| 5.1 Menu Tree                                            |      |
| 5.2 Basic Operation                                      |      |
| 5.2.1 Turning ON the power                               |      |
| 5.2.1.1 Other Ships List                                 |      |
| 5.2.1.2 Other Ship's Detail Information                  |      |
| 5.2.1.3 Own Ship's Detail Information                    |      |
| 5.2.1.4 Display Setup of Other Ships List                |      |
| 5.2.1.5 Graphic Display                                  |      |
| 5.2.2 Turning OFF the Power                              |      |
| 5.2.3 Alarm                                              |      |
| 5.2.3.1 Guard Zone Alarm                                 |      |
| 5.2.4 Character Pad Window Display and Input Method      |      |
| 5.2.5 Numerical Input                                    |      |
| 5.3 Main Menu                                            |      |
| 5.3.1 Voyage Data Setting                                |      |
| 5.3.1.1 Navigational Status                              |      |
| 5.3.1.2 Destination Input                                |      |
| 5.3.1.3 Estimated Time of Arrival (ETA) Input            |      |
| 5.3.1.4 Draught Value Input                              |      |
| 5.3.1.5 Persons on Board Input<br>5.3.1.6 Ship type U.S. |      |
| 5.3.1.7 Type of Ship/Cargo Type Selection                |      |
| 5.3.1.8 Re-load Destination from history Data            |      |
|                                                          |      |
| 5.3.2 Message Menu<br>5.3.2.1 Editing / Sending Messages |      |
| 5.3.2.2 TX Tray (Viewing Transmitted Messages)           |      |
| 5.3.2.3 RX Tray (Viewing Received Messages)              |      |
|                                                          | 5.01 |

| 5.3.2.4 Interrogation                                               | 5-33 |
|---------------------------------------------------------------------|------|
| •                                                                   | 5-35 |
| 5.3.3 Maintenance                                                   | 5-37 |
|                                                                     | 5-38 |
| •                                                                   | 5-41 |
|                                                                     | 5-42 |
|                                                                     | 5-44 |
|                                                                     | 5-45 |
| 0                                                                   | 5-45 |
| 5.3.4 Set up Menu                                                   |      |
|                                                                     | 5-47 |
|                                                                     | 5-48 |
| 5.3.4.3 Regional Channel                                            |      |
| 5.3.4.4 Power Reduction                                             |      |
|                                                                     | 5-57 |
| 5.3.4.6 Change of Channels and Transmission Power (CHANNEL/POWER) 5 |      |
| •                                                                   | 5-60 |
|                                                                     | 5-61 |
|                                                                     | 5-61 |
|                                                                     | 5-61 |
| 5 5                                                                 | 5-63 |
|                                                                     | 5-63 |
|                                                                     | 5-64 |
|                                                                     | 5-67 |
|                                                                     | 5-67 |
|                                                                     | 5-67 |
|                                                                     | 5-68 |
|                                                                     | 5-68 |
| 5.4.3.2 Display Item Explanation                                    |      |
| 5.4.3.3 Display                                                     |      |
|                                                                     | 5-70 |
| •                                                                   | 5-71 |
| 5.4.5 Auto Range Setting                                            | )-/I |
| 6. MAINTENANCE AND INSPECTION                                       | 6-1  |
|                                                                     | 6-1  |
| 6.2 Periodic Inspection                                             | -    |
| 6.2.1 Confirming the Own Ship's Information                         |      |
| 6.2.2 Confirming the TRX Channel                                    |      |
| 6.2.3 Confirming the Alarm Status                                   |      |
| 6.2.4 Confirming the Conditions of the Sensors                      |      |
| 6.3 Trouble Shootings                                               |      |
| 6.3.1 Trouble Shootings                                             |      |
| 6.3.2 Maintenance Units                                             |      |
|                                                                     |      |
| 6.3.3 Spare parts for periodic maintenance                          | -10  |
| 7. AFTER-SALES SERVICE                                              | 7-1  |
|                                                                     | 7-1  |
| Holding period of Spare parts                                       |      |
| Before returning to repair                                          |      |
| Periodical maintenance recommended                                  |      |

| 8. SPECIFICATIONS                            | 8-1  |
|----------------------------------------------|------|
| 8.1 General (JHS-183)                        | 8-1  |
|                                              | 8-1  |
| 8.2.1 TRX port                               | 8-1  |
|                                              | 8-1  |
| 8.3 AIS Controller (NCM-983)                 | 8-2  |
| 8.3.1 Operation panel                        | 8-2  |
| 8.3.2 Environmental condition                | 8-2  |
| 8.3.3 External interfaces                    | 8-2  |
| 8.3.4 Transmission intervals                 | 8-2  |
| 8.3.5 Supported interface sentences          | 8-3  |
| 8.4 Connection Box (NQE-5183 - Option)       | 3-13 |
| 8.4.1 Environmental condition                | 3-13 |
| 8.4.2 External interfaces                    | 3-13 |
| 8.5 AC Power Supply Unit (NBD-577C - Option) | 3-13 |

# 1. GENERAL

### 1.1 Outlines

Automatic Identification System (AIS) is a maritime navigation and radio communication system. This system intends to enhance the safety of life at sea, the safety and efficiency of navigation and the protection of the marine environment by communicating navigational information automatically on VHF channels between ship to ship and ship to shore.

JHS-183 meets the requirements of the SOLAS Conventions for the Class A shipborne equipment of the universal AIS. JHS-183 mainly consists of AIS Transponder, Connection Box and AIS Controller. The combined antenna and transponder design allows installation at any convenient location on any vessel. The small and simple design controller allows easy installation and operation. JHS-183 employs the latest technologies such as digital signal processing, circuit integration technology, complies ensure high performance and high reliability.

### 1.2 Features

### Fully Complies with International Regulations

JHS-183 is designed to meet the requirements of the SOLAS Conventions for the Class A shipborne equipment of the universal AIS and fully complies with international regulations: IMO MSC74(69) Annex 3, ITU-R M.1371, IEC61993-2, IEC60945 etc.

### • Combined Antenna and Transponder for Ease of Installation

JHS-183 employs the combined antenna and transponder design. This design allows installation at any convenient location on any vessels. For the connection between above deck component and below deck component, only one cable is needed.

### Increased Probability of Vessel Detection

JHS-183 is equipped with a guard zone alert function. When preset guard zone range and other vessel enters into the zone, JHS-183 indicates and sounds the alert. This function enhances probability of vessel detection.

### • Recognition of Own-group Vessels

JHS-183 is equipped with a recognition of own-group vessels function. When preset own-group vessels' identification in advance, the display indicates the own-group vessel sign. This sign allows easy recognition of own-group vessels.

### • Self-diagnosis Function

JHS-183 is equipped with a built-in automatic self-diagnosis function. This function allows easy maintenance and high system reliability.

### • System Integration Availability

JHS-183 is equipped with various interfaces. These interfaces allow system integration and future expansions.

### 1.3 Components

### 1. 3. 1 Standard Components

| No. | Description        | Model      | Qty | Notes                                                                                    |
|-----|--------------------|------------|-----|------------------------------------------------------------------------------------------|
| 1   | AIS Transponder    | NTE-183    | 1   | With 1 whip antenna,<br>2 fitting bands<br>1 connector N-P-10U<br>2 Rubbers 10 x 10 x 10 |
| 2   | AIS Controller     | NCM-983    | 1   | With 4 tapping screws                                                                    |
| 3   | Spare parts        | 7ZXJD0136  | 1   |                                                                                          |
| 4   | Instruction manual | 7ZPJD0553A | 1   | English                                                                                  |

### 1.3.2 Options

| No. | Description                       | Model     | Qty | Notes                           |
|-----|-----------------------------------|-----------|-----|---------------------------------|
| 1   | AC/DC Power supply unit           | NBD-577C  | 1   | 100/220V Manual Change          |
| 2   | Control ophia for                 | CFQ-9183A | 1   | Length=2m                       |
| 3   | Control cable for NCM-983         | CFQ-9183D | 1   | Length=10m                      |
| 3   | 110101-903                        | CFQ-9183F | 1   | Length=20m                      |
| 4   | Connection box                    | NQE-5183  | 1   | With 4 tapping screws           |
| 5   | Data cable for                    | CFQ-9193A | 1   | Length=2m                       |
| 6   | NQE-5183                          | CFQ-9193D | 1   | Length=10m                      |
| 7   | NQE-5185                          | CFQ-9193F | 1   | Length=20m                      |
| 8   | AC power supply unit for Pilot PC | NBG-380   | 1   | 120Vac output                   |
| 9   | Pilot plug cable                  | CFQ-9173A | 1   | Wall mount cable<br>Length=0.3m |
| 10  | Pilot plug cable                  | CFQ-6961  | 1   | Length=20m                      |
| 11  | Pilot plug box                    | NQE-3150  | 1   | Wall mount type                 |
| 12  | Console mounting kit              | MPBX40498 | 1   | Color: 7.5BG7/2                 |
| 13  | for NQE-3150                      | MPBX45388 | 1   | Color: N4.0                     |
| 14  | L-type adapter                    | CFQ-9184  | 1   |                                 |

### 1.3.3 Configuration

#### • System Block Diagram

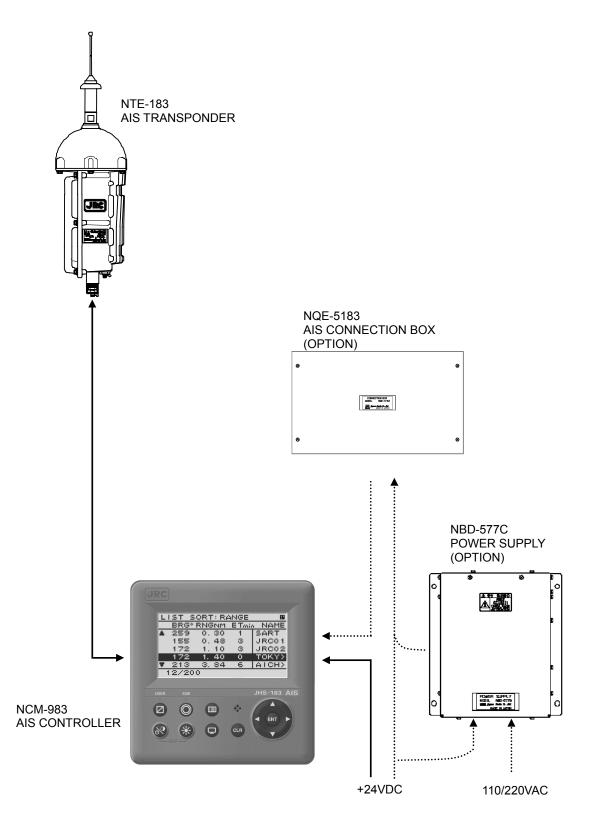

### 1.4 Outline

• Outline Drawing of NTE-183 AIS Transponder

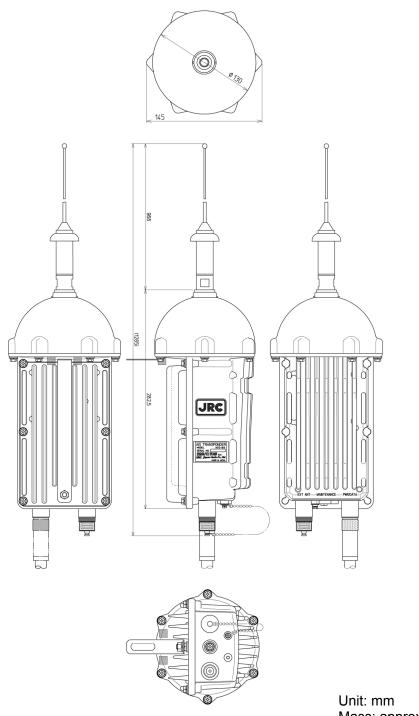

Unit: mm Mass: approx. 2.6kg

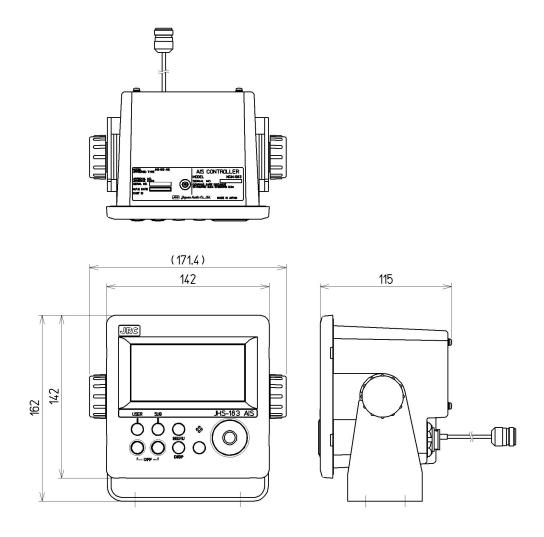

Unit: mm Mass: approx. 2.1 kg

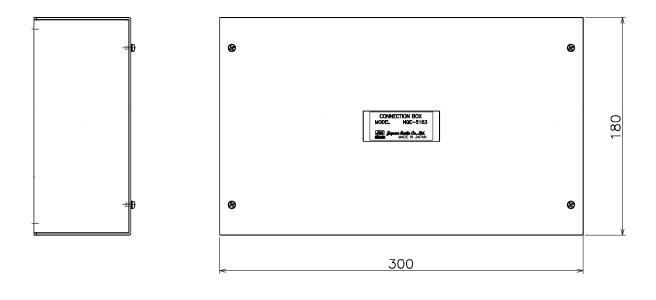

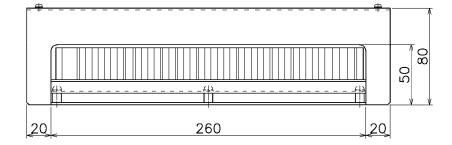

Unit: mm Mass: approx. 2.5 kg

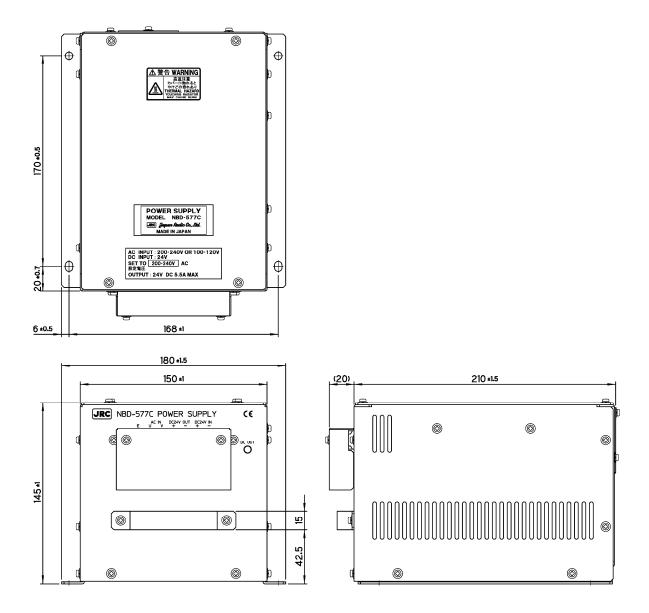

Unit: mm Mass: approx. 5.2 kg

### • Outline Drawing of NQE-3150 Pilot Plug Box

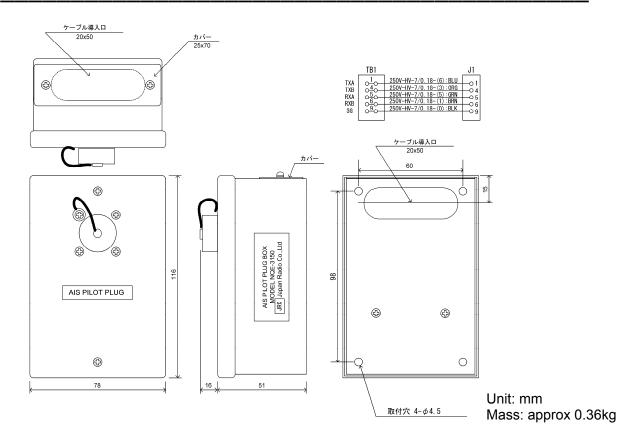

#### • Outline Drawing of NBG-380 Power Supply Unit for Personal Pilot Unit

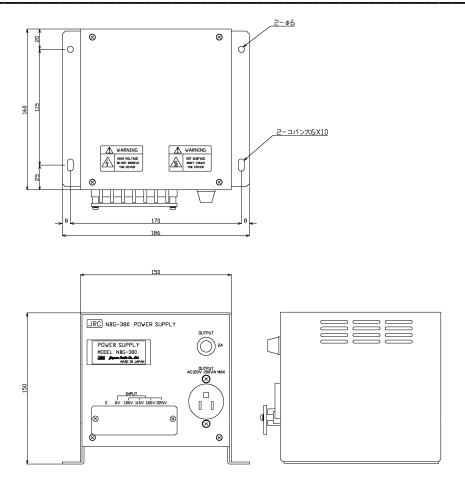

Unit: mm Mass: approx 6.5kg

## 2. INSTALLATION DIAGRAM

Notes:

Leave installation of this equipment to our service center or agents. Installation by an unauthorized person may results in malfunction.

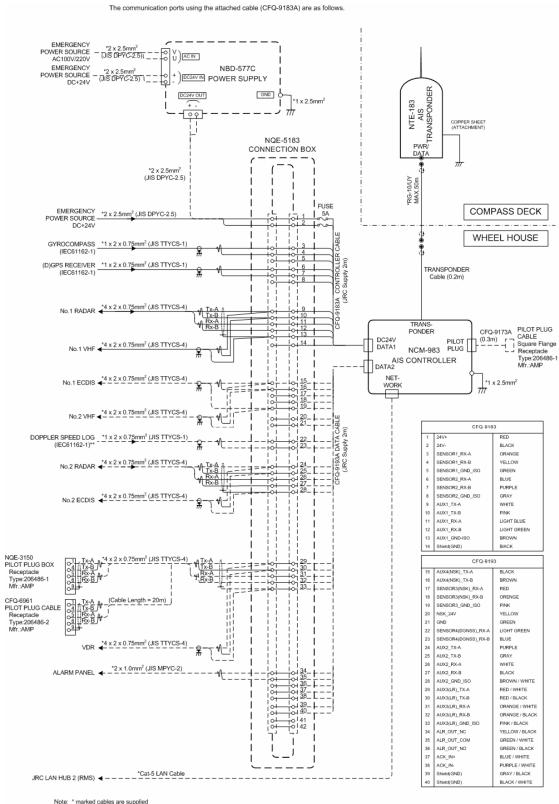

Note: \* marked cables are supplied by dockyard \*\*speed log for speed over ground

JHS-183 AIS Interconnection Diagram (Including Options)

## 3. PART NAMES AND FUNCTIONS

### 3.1 NCM-983 AIS Controller

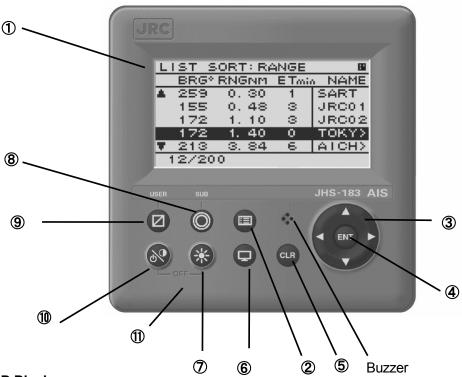

1 LCD Display

For further information, refer to "4 DISPLAYS on page 4-1".

### 2 MENU key

Displays the Main-menu.

③ Up, Down, Right, Left key

Moves the cursor, scrolls the display screen, and selects the item.

④ ENT key

Determines the selection of an item and fixes a setup.

### 5 CLR key

When menu screen is displayed, return to upper menu. When inputting some items, these inputs are canceled. When the buzzer sounds, stop the buzzer.

6 DISP key

Change the screen. refer to "4 DISPLAYS".

⑦ DIM key

Adjust the back light brightness of the LCD. the value is up or down by 4 steps by each pressing.

⑧ SUB key

Display SUB MENU screen.

9 USER key

Display the screen that is used frequently. In order to assign the activity to the key, refer to the "5.3.4.2 MY CONTROLLER".

### PWR/CONT key

Turn the power ON. Adjusts the contrast of the LCD, while the power is turned on. The value is up or down by 13 steps by pressing the key in turn.

### 1 PWR/CONT key and DIM key

Turn the power off with pressing both PWR/CONT key and DIM key at the same time.

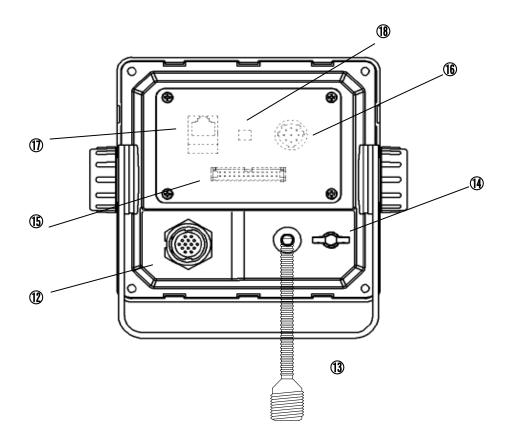

#### POWER/DATA1 connector

Connect to power supply, sensor and external equipment by using controller cable or connect to connection box (option).

#### (13) AIS transponder connector

Connect to AIS transponder by a coaxial cable.

#### (I) GND terminal

Connect to Ship ground.

#### (b) DATA2 connector

Connect to sensor and external equipment by data cable. Or connect to the optional connection box.

### 16 Pilot Plug

Connect to PC for Pilot by Pilot cable.

#### I LAN connector

Connect to LAN network. When performing maintenance, connect to PC.

#### 18 Dip switch for terminator

When external sensors are connected in parallel, perform the terminator setting.

\_\_\_\_\_

#### Serial number label (Upper side)

Indicates the own serial number and AIS equipment number.

# 4. DISPLAYS

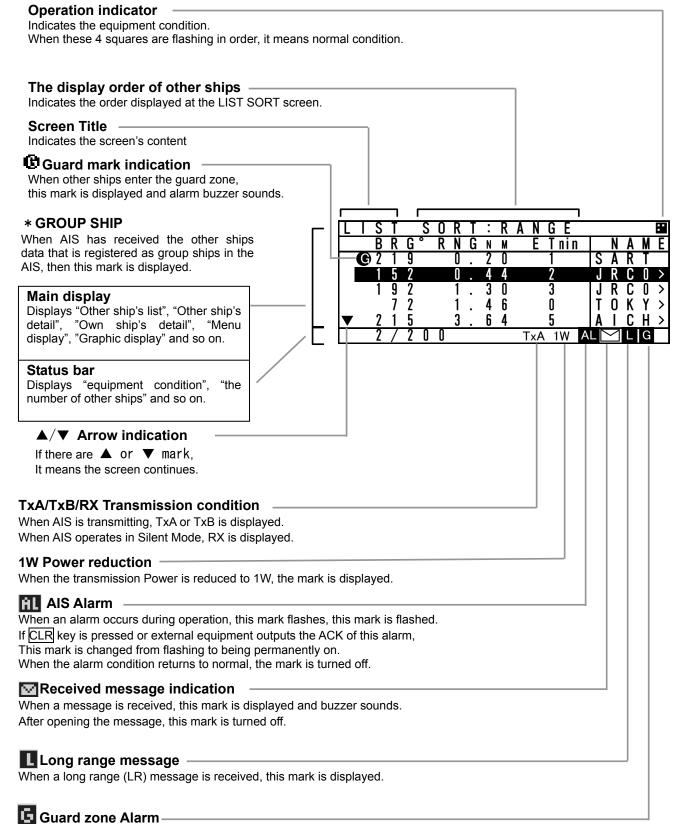

#### When the guard zone alarm occurs, this mark is displayed.

# 5. OPERATION

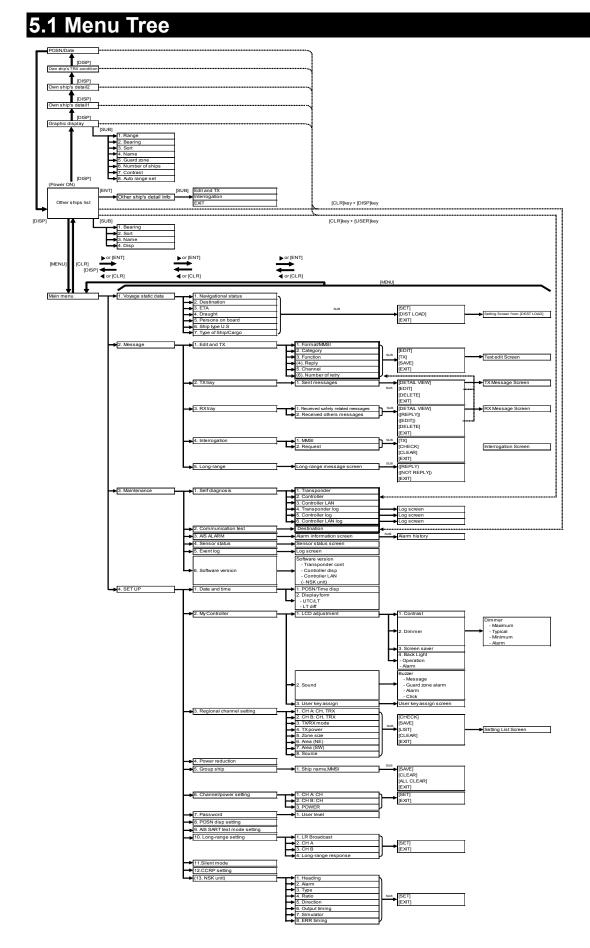

### 5.2 Basic Operation

### 5.2.1 Turning ON the power

Holding down the <u>PWR/CONT</u> key for 1 second turns on the power, the starting screen appears about 2 seconds later, and then the Other Ships List display appears about 10 seconds later.

Caution Check the main power supply of the switchboard and a cable connection of NCM-983 AIS controller when the power cannot be turned on.

During operation,

Pressing MENU key displays MAIN MENU. Pressing DISP key switches the screen. Press and hold PWR/CONT key and DIM key displays the screen for turning off the power.

When alarm buzzer is beeping, press  $\overline{CLR}$  key to stop the beeping. When alarm display is displaying, press  $\overline{CLR}$  key to close the display. The alarm buzzer can be disabled through the initial setting menu. (Refer to "5.3.4.2 b) Sound".)

When the Other Ships List is displayed, transmission is started after 1 minute later.

While the transponder transmits normally, "Tx A (Tx B)" is displayed in the status line. ("TxA" and "TxB" are indicated alternately. If the transmission interval is 10s, the controller displays "TxA" for 10s and then "TxB" for 10s and repeats the operation.)

| L | S | T |   | S | 0 | R | T | : | R | A | N  | G | Ε      |   |   |   |   |   |
|---|---|---|---|---|---|---|---|---|---|---|----|---|--------|---|---|---|---|---|
|   | В | R | G | 0 | R | Ν | G | N | М |   | Ε  | T | nin    |   | М | М | S | Т |
|   | 2 | 1 | 9 |   |   | 0 |   | 2 | 0 |   |    | 1 |        | 4 | 3 | 1 | 0 | > |
|   | 1 | 5 | 2 |   |   | 0 |   | 4 | 4 |   |    | 2 |        | 1 | 2 | 3 | 4 | > |
|   | 1 | 9 | 2 |   |   | 1 |   | 3 | 0 |   |    | 3 |        | 6 | 7 | 8 | 9 | > |
|   |   | 7 | 2 |   |   | 1 |   | 4 | 6 |   |    | 0 |        | 0 | 9 | 8 | 7 | > |
| ▼ | 2 | 1 | 5 |   |   | 3 |   | 6 | 4 |   | _  | 5 | 、<br>、 | 3 | 5 | 7 | 9 | > |
|   | 2 | 7 | 2 | 0 | 0 |   |   |   | ( | Т | хA |   | )      |   |   |   |   |   |

When the saved data is different between AIS Transponder and AIS Controller, the information screen is displayed.

The following items are displayed in the information screen.

- VOYAGE STATIC DATA
- SHIP STATIC DATA
- MMSI / IMO NO.
- MMSI SETTING : 000000000
- NG AIS TRANSPONDER [CONTROL UNIT]
- : The voyage static data mismatching.

: The ship static data mismatching.

- : The MMSI and IMO No. mismatching.
- : The MMSI No. is '00000000' setting.
- : Failure of the control unit (CDJ) in
- the AIS TRANSPONDER

The cases when there can be a data difference is explained on the following page.

a) The voyage static data mismatch

When only voyage data is different, it is displayed as follows. When [OK] is selected, voyage static data setting screen is displayed. When [CANCEL] is selected, LIST SORT screen is displayed.

Confirms the voyage data and select [ENT]. Refer to 5.3.1 VOYAGE DATA SETTING for the change of the setting and the operating method.

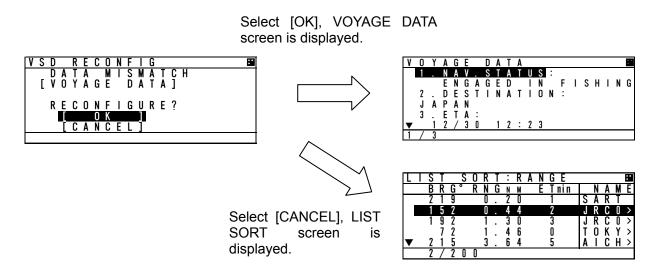

b) Other data mismatching

When the following item is displayed, press and hold <u>PWR/CONT</u> and <u>DIM</u> keys together until the power is turned off (refer to 5.2.2).

- SHIP STATIC DATA
- MMSI / IMO NO.
- MMSI SETTING : 00000000

According to the information screen, contact our service center or agents.

Example) Ship static data, MMSI/IMO No., Voyage static data mismatching

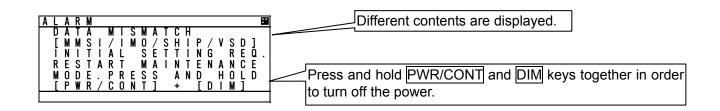

### 5.2.1.1 Other Ships List

After turning on the power, "LIST SORT" screen for other ships list appears. If "MAIN MENU" screen is displayed, press CLR key and "LIST SORT" screen is appeared.

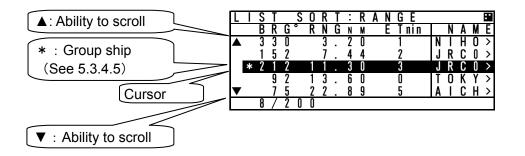

In orde<u>r to select a ship in "LIST SORT</u>" screen, press "▲"key or "▼"key.

Press ENT key, the display is switched to "OTHER SHIP'S DETAIL" information screen. (Refer to 5.2.1.2 Other Ship's Detail Information). Press CLR key at "OTHER SHIP'S DETAIL" information screen, the display is switched to "LIST SORT" screen again.

When other ship's MMSI or ship's name is more than 5 characters, ">" is displayed at the right edge in "MMSI" display. In this case, press "▶" key in order to scroll it. To return its display, press "◀" key.

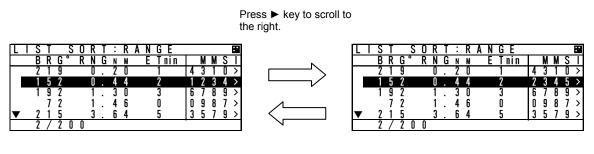

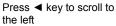

When the other ships list has more than 5 ships, " $\nabla$ " mark is displayed on the bottom line in "LIST SORT" screen. Press the " $\nabla$ " key to move the cursor to the last line in the screen, and press the " $\nabla$ " key one more time to scroll the other ships list downward.

When the other ships list can be scroll upward, " $\blacktriangle$ " mark is displayed on the top line. Press the " $\blacktriangle$ " key to move the cursor to the first line in the screen, and press the " $\blacktriangle$ " key one more time to scroll the other ships list upward.

When scroll a lists, press and hold " $\blacktriangle$ " key or " $\blacktriangledown$ " key.

Note) The AIS-SART is displayed at the top of other ships list.

### 5.2.1.2 Other Ship's Detail Information

In order to see detail information of a ship selected at "LIST SORT" screen or "GRAPHIC" display screen, Press ENT key, and then the screen is switched to "OTHER SHIP'S DETAIL" information screen.

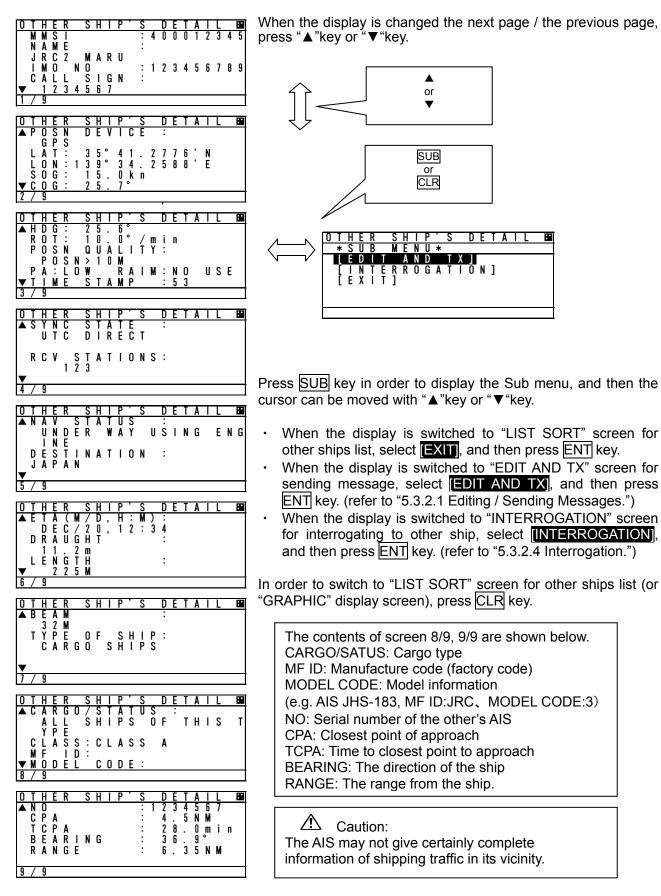

### 5.2.1.3 Own Ship's Detail Information

Press DISP key at "GRAPHIC" display screen and then "OWN SHIP'S DETAIL" screen is displayed. Own ship's information consist of 2 kinds of own ship's detail information screens and own ship's TRX information screen.

When DISP key is pressed, each screen is switched according to the following flow:

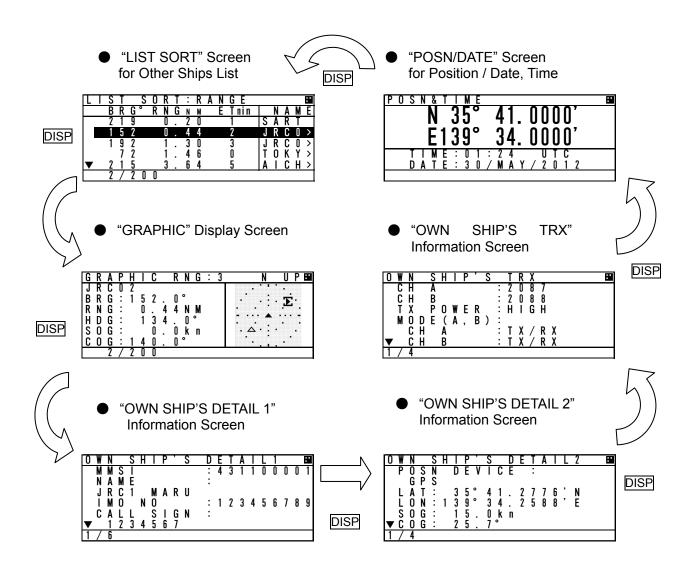

Contents for "OWN SHIP'S DETAIL 1" information screen are shown below. Static information of own ship is mainly displayed.

To see the next page/the previous page, press "▲"key or "▼"key.

| O       W       N       S       H       P       S       D       E       T       A       I       1       I       I <thi< th=""> <thi< th=""> <thi< th=""></thi<></thi<></thi<> | or |
|----------------------------------------------------------------------------------------------------|----|
| OWN SHIP'S DETAIL1 ■<br>▲ ANT POSN EXT INT<br>BOW : 200m 180m<br>STR : 100m 120m<br>POR : 20m 20m<br>STA : 10m 10m<br>▼LENG 300m BEAM 30m<br>2/6                                                                                                    |    |
| OWNSHIP'S DETAIL1 ■<br>▲ POSNDEVICE :<br>GPS<br>NAV STATUS :<br>ENGAGED IN FISHING<br>▼<br>3 / 6                                                                                                    |    |
| OWN SHIP'S DETAIL1 ■<br>▲ DESTINATION :<br>JAPAN<br>ETA(M/D,H:M):<br>DEC/21,12:23                                                                                                    |    |
| ▼<br>4 / 6                                                                                                    |    |
| OWN SHIP'S DETAIL1 ■<br>▲ DRAUGHT :<br>12.5m<br>PERSONS:8191 OR MORE<br>TYPE OF SHIP:<br>PASSENGER SHIPS<br>▼<br>5/6                                                                                                    |    |
|                                                                                                    |    |
| OWN SHIP'S DETAIL1 B<br>▲CARGO/STATUS :<br>ALL SHIPS OF THIS T<br>YPE<br>6/6                                                                                                    |    |

Contents for "OWN SHIP'S DETAIL 2" information screen are shown below. Dynamic information of own ship is mainly displayed.

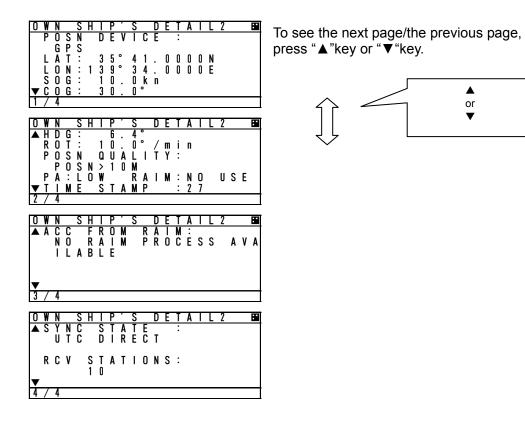

Contents for "OWN SHIP'S TRX" information screen are shown below. Own ship radio information is mainly displayed.

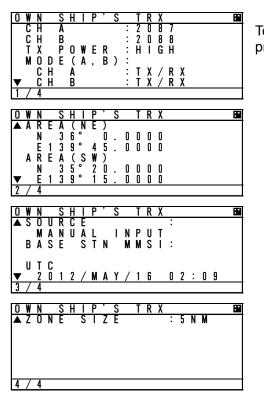

To see the next page/the previous page, press "▲"key or "▼"key.

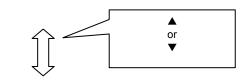

### 5.2.1.4 Display Setup of Other Ships List

In order to change the display setting of other ship list, press SUB key at "LIST SORT" screen for other ships list and switch to SUB screen.

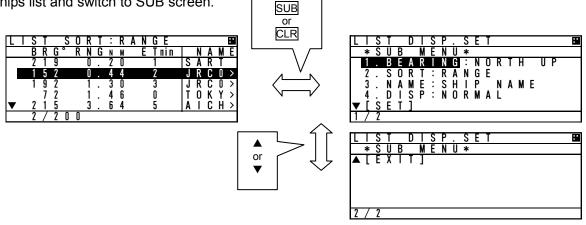

When the screen is switched from the SUB menu screen to "LIST SORT" screen, press CLR key or select [EXIT], and then press ENT key.

At SUB menu screen, Other ship's bearing basis, sorting of range, TCPA or own group priority order, and ship's name indication in "LIST SORT" screen (upper left figure) can be set. Select item at the SUB screen and press ENT key, then select a desirable indication and press ENT key again.

| 1. BEARING: HEAD UP |             | : Other ship's bearing value is displayed on the basis of own ship's bearing. |
|---------------------|-------------|-------------------------------------------------------------------------------|
|                     | NORTH UP    | : Other ship's bearing value is displayed with the north base.                |
| 2. SORT             | : RANGE     | : Other ships are displayed in the order of small range from own ship.        |
|                     | TCPA        | : Other ships are displayed in the order of small TCPA with own ship.         |
|                     | GROUP       | : Other ships are displayed with the priority for own group ships.            |
| 3. NAME             | : SHIP NAME | : When receiving static information, the ship's NAME is displayed.            |
|                     | MMSI        | : Ship's MMSI is displayed.                                                   |
| 4. DISP             | : NORMAL    | : "LIST SORT" screen is displayed with BRG, RNG, ET and NAME.                 |
|                     | TYPE 1      | : "LIST SORT" screen is displayed with BRG, RNG, and NAME.                    |
|                     | TYPE 2      | : "LIST SORT" screen is displayed with BRG, and NAME.                         |

"ETmin" means the "elapsed time" from the last data received, After 7 minutes elapsed, the ship is erased from the other ship's list. After 18 minutes elapsed, the AIS-SART is erased from the other ship's list.

Select [SET] and then press ENT key to determine. "LIST SORT" screen for other ships list is displayed with the setting.

# 5.2.1.5 Graphic Display

In order to switch from "LIST SORT" screen for other ships list to "GRAPHIC" display screen, press DISP key.

(Refer to 5.2.1.3 for DISP key operation) (Refer to 5.4 Graphic Display Function)

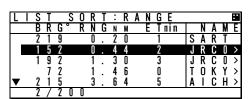

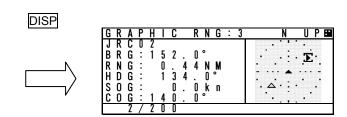

## 5.2.2 Turning OFF the Power

| A CAUTION: | The PASSWORI              | D must be | entered | to turn | off the po | ower. |               |      |        |
|------------|---------------------------|-----------|---------|---------|------------|-------|---------------|------|--------|
|            | The password<br>PASSWORD. | preset a  | t shipm | ent is  | "0000".    | The   | administrator | must | manage |

| Ρ | 0            | W        | Ε        | R |   | 0 | F | F |        |   |          |        |        |   |        |   |        |           |          | :• |
|---|--------------|----------|----------|---|---|---|---|---|--------|---|----------|--------|--------|---|--------|---|--------|-----------|----------|----|
|   |              |          | Ρ        | A | S | S | W | 0 | R      | D | :        | *      | *      | * | *      |   |        |           |          |    |
| ٨ | D            | <u> </u> | П        | - | - | C | - | _ | _      | V | <b>–</b> | M      | M      | 0 | D      | Π | D      | <u> </u>  | <b>T</b> |    |
| Á | W            | X        | Υ        | Z | Г | u | Π | 1 | J<br>2 | 3 | 4        | M<br>5 | n<br>6 | 7 | г<br>Я | q | л<br>Г | $\sim$    | ł        | U  |
| " | <del>"</del> | \$       | <b>%</b> | & | ; | ( | ) | Ż | Ō      | + | -        | 5<br>* | 7      | ~ | ,      | : | ;      | $\langle$ | ÷        | >  |
| ! |              |          |          |   |   | - |   |   | -      |   | Ε        |        | Ť      | ] |        |   | X      |           | T        | ]  |
|   |              |          |          |   |   |   |   |   |        |   |          |        |        |   |        |   |        |           |          |    |

When turn off the power, press and hold  $\boxed{PWR/CONT}$  key and  $\boxed{DIM}$  key together for 1 second and then "PASSWORD" input screen is displayed. Enter 4 digits of password, select [ENT] and press  $\boxed{ENT}$  key. Password is composed of alphanumeric "A $\sim$ Z" and "0 $\sim$ 9".

(Refer to "5.2.4 Character Pad Window Display and Input Method" to input the password.) After the correct password is inputted, the power is turned off.

▲ Caution: If the power is turned off by main power supply, the setup contents or received messages may not be saved.

# 5.2.3 Alarm

#### 5.2.3.1 Guard Zone Alarm

If a ship enters within the guard zone range, the alarm status "G" appears on the bottom of the screen and an alarm buzzer sounds. In order to set GUARD ZONE, refer to "5.4.3.2 Display Item Explanation". The setting default is "OFF". In case GUARD ZONE alarm is set "ON" and the alarm sound is set "OFF" in the BUZZER setting, the GUARD ZONE alarm does not sound.

The ship within the guard zone range is displayed "G" in the left side of the line. In order to stop the alarm buzzer, press CLR key.

| L |   | S | T |   | S | 0 | R | T | : | R | A | N | GΕ   |   |   |   |   |   |
|---|---|---|---|---|---|---|---|---|---|---|---|---|------|---|---|---|---|---|
|   |   | В | R | G | 0 | R | Ν | G | Ν | М |   | Ε | Tnin |   | Ν | Α | М | E |
|   | G | 2 | 1 | 9 |   |   | 0 |   | 2 | 0 |   |   | 1    | S | Α | R | Т |   |
|   |   | 1 | 5 | 2 |   |   | 0 |   | 4 | 4 |   |   | 2    | J | R | С | 0 | > |
|   |   | 1 | 9 | 2 |   |   | 1 |   | 3 | 0 |   |   | 3    | J | R | С | 0 | > |
|   |   |   | 7 | 2 |   |   | 1 |   | 4 | 6 |   |   | 0    | T | 0 | Κ | Υ | > |
|   |   | 2 | 1 | 5 |   |   | 3 |   | 6 | 4 |   |   | 5    | A | Т | C | Η | > |
|   |   | 2 | 7 | 2 | 0 | 0 |   |   |   |   |   |   |      |   |   |   | G |   |

# 5.2.4 Character Pad Window Display and Input Method

a) Inputting characters

When character input is needed, the character pad window is displayed.

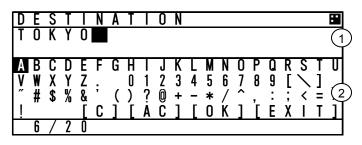

When character input operation starts, the cursor is on "A" in the character pad window. Pressing "►" in the arrow key, the cursor is

moved to like that "B", "C", "D", ----. Set the cursor on a desirable input character, and then press ENT key.

The number of characters is displayed in the bottom.

(1) Text Setting Window (2) Character Pad Window

- In order to move the cursor to the other window (①window  $\leftarrow \rightarrow$  ②window), press SUB key.
- When clear all inputting characters, select [AC] and then the cursor is moved to the top in the character input line.
- When clear the current inputting character, select [C] and then the cursor is moved to the one-character front.
- b) Inserting a character

The procedure which inserts a character in the text is followings:

- 1. Press SUB key in order to move the cursor in Text window.
- 2. Then the cursor in Text Window can be moved with the arrow key. Therefore move the cursor to insert position in the text.
- 3. Press SUB key in order to move the cursor in Character pad window. Select a desirable insert character and press ENT key. Therefore the selected character is inserted at the cursor position in Text window.
- 4. After inserted characters, if you wish to move the cursor to the end of the text, press <u>SUB</u> key to move the cursor in Text window, and then move the cursor to the end of the text.
- 5. Additional characters can be inputted at the end of the text.

# 5.2.5 Numerical Input

The procedure for numerical input is as follows: The following is inputting a draught value to explain the procedure.

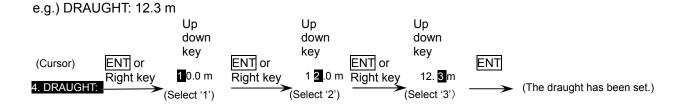

When CLR or left key is pressed, the cursor is moved back to 1 digit left position.

# 5.3 Main Menu

"MAIN MENU" screen displays menu items for setting, sending messages, and maintenance, etc. In order to display "MAIN MENU" screen, press <u>MENU</u> key during displaying any screen. (At "Power off screen" and "ALARM popup screen", <u>MENU</u> key is invalid.)

| М | A |   | Ν | M | Ε | N | U |   |   |   |   |   |  |  |  |
|---|---|---|---|---|---|---|---|---|---|---|---|---|--|--|--|
|   | 1 |   |   |   |   |   |   |   | D | A | Τ | Α |  |  |  |
|   | 2 |   |   |   |   | A |   |   |   |   |   |   |  |  |  |
|   | 3 |   |   |   | Ν | Т | Ε | Ν | A | Ν | С | Ε |  |  |  |
|   | 4 |   | S |   |   | U | Ρ |   |   |   |   |   |  |  |  |
|   | [ | Ε | Х | Т | ] |   |   |   |   |   |   |   |  |  |  |
|   |   |   |   |   |   |   |   |   |   |   |   |   |  |  |  |

Press  $\blacktriangle$  key or  $\checkmark$  key for moving the cursor over the menu to select a desirable item. Press ENT key, and then the selected menu is displayed.

The outline of the each menu is as follows:

- 1. VOYAGE DATA ···· displays a menu for setting voyage information (Refer to 5.3.1)
- 2. MESSAGE · · · displays a menu for sending/receiving messages (Refer to 5.3.2).
- 3. MAINTENANCE····displays a menu for setting maintenance conditions (See 5.3.3).
- 4. SET UP···displays a menu for setting the device (See 5.3.4).

Note)

When the screen same in a menu screen is displayed for 10 minutes, pop-up (Attention The menu will be closed automatically, soon) is displayed and a display is updated to other ship list.

## 5.3.1 Voyage data setting

Select **1. VOYAGE DATA** in "5.3 MAIN MENU" screen, "VOYAGE DATA" menu screen for setting is displayed.

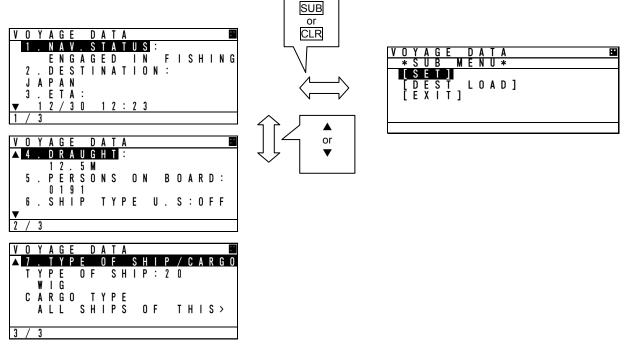

Press  $\blacktriangle$  key or  $\triangledown$  key to select a desirable setting item and press ENT key, then selecting item and inputting data are available.

To switch to "VOYAGE DATA" menu screen, press CLR key during selecting item or inputting data. To switch to "MAIN MENU" screen, press CLR key at "VOYAGE DATA" menu screen.

When the SUB menu screen is displayed, press SUB or CLR key and switch to "VOYAGE DATA" menu screen.

Select [SET] at the sub menu screen, the setting is saved. If [EXIT] is selected at the sub menu screen, the screen is returned to "MAIN MENU".

In order to select a destination from past inputted destinations, Select [DEST LOAD] at the sub menu. (Refer to "5.3.1.7 Re-load destination".)

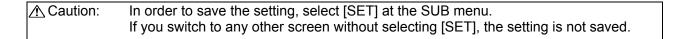

The outline of the each menu is as follows:

- 1. NAV. STATUS ··· · select navigational status. (Refer to 5.3.1.1)
- 2. DESTINATION · · · input the destination. (Refer to 5.3.1.2)
- 3. ETA...input ETA(expected time for arrival). (Refer to 5.3.1.3)
- 4. DRAUGHT ··· input draught value.( Refer to 5.3.1.4)
- 5. PERSONS ON-BOARD · · · input the number of persons on-board.( Refer to 5.3.1.5)
- 6. SHIP TYPE U.S···select type ship.( Refer to 5.3.1.6)
- 7. TYPE OF SHIP/CARGO ··· select ship/cargo/status.( Refer to 5.3.1.7)

# 5.3.1.1 Navigational Status

Select 1. NAV. STATUS at "VOYAGE DATA" menu screen (refer to "5.3.1 VOYAGE DATA SETTING"), the navigational status can be selected. Press  $\blacktriangle$  key or  $\blacktriangledown$  key in order to select a desirable item, and then press ENT key.

| VOYAGE DATA         |
|---------------------|
| 1.NAV. STATUS :     |
| RESTRICTED MANOEUV> |
|                     |
|                     |

The Navigational Status can be selected from listed below:

UNDER WAY USING ENGINE AT ANCHOR NOT UNDER COMMAND RESTRICTED MANOEUVRABILITY CONSTRAINED BY HER DRAUGHT MOORED AGROUND ENGAGED IN FISHING UNDER WAY SAILING RESERVED FOR HSC (High Speed Craft) RESERVED FOR WIG (Wing-in-Ground Effect Craft) NOT DEFINED

# 5.3.1.2 Destination Input

Select **2.DESTINATION** at "VOYAGE DATA" menu screen (refer to "5.3.1 VOYAGE DATA SETTING"), the name of the destination can be inputted. The name can be inputted with using the Character Pad window at the bottom of the screen.

Refer to "5.2.4 Character Pad Window Display And Input Method" in order to input characters.

Operation at the Destination Name Input screen is as follows:

- Up to 20 characters can be entered for naming destination.
- Select [EXIT] on the bottom right of the Character Pad window, discard a current inputting characters and the cursor is returned to **2.DESTINATION**.
- · Select [OK], Name of destination has been set. and the cursor moves to the next item "3.ETA".
- Select [AC], all characters inputted are cleared, and the cursor moves to the top of the line.
- Select [C], the current character is cleared, and the cursor moves to the one- character front.

| D | Ε | S  | T |        | N        | A      | T      | Τ | 0        | N      |     |          |        |   |     |   |   |       |        | • |
|---|---|----|---|--------|----------|--------|--------|---|----------|--------|-----|----------|--------|---|-----|---|---|-------|--------|---|
| T | 0 | K  | Y | 0      |          |        |        |   |          |        |     |          |        |   |     |   |   |       |        |   |
| A | В | С  | D | Ε      | F        | G      | Н      | Т | J        | K      | L   | M        | N      | 0 | Р   | Q | R | S     | Т      | U |
| V | W | Х  | Y | Š      | ;        | ,      | Ó      | 1 | 2        | К<br>3 | 4   | 5        | 6      | 1 | 8   | 9 | Γ | 1     | ]      | _ |
| h | # | \$ | % | ά<br>Γ | C        | (<br>1 | )<br>Г | Å | 0<br>C   | +      | ī   | *<br>0   | /<br>K | 1 | 'n  | ÷ | ż | <<br> | =<br>T | ì |
| ŀ | 6 | 7  | 2 | Ō      | <u> </u> |        | -      |   | <u> </u> | -      | - 6 | <u> </u> |        | - | - 6 | - | ~ | •     | •      | - |

## 5.3.1.3 Estimated Time of Arrival (ETA) Input

Select **3. ETA** at "VOYAGE DATA" menu screen (refer to "5.3.1 VOYAGE DATA SETTING"), ETA (Expected Time of Arrival) can be inputted.

(Refer to "5.2.5 Numerical Input" for numerical input procedure.)

| .E1 |  |  |  |  |  |  |  | 2 |  |  |  |  |  |  |
|-----|--|--|--|--|--|--|--|---|--|--|--|--|--|--|
|     |  |  |  |  |  |  |  |   |  |  |  |  |  |  |

ETA input procedure is as follows:

Input numerals for ETA on UTC in the order of Month-Day-Hour-Minute with  $\blacktriangle$  key or  $\triangledown$  key. '' will be inserted automatically.

After inputting the last "Minute", the cursor moves to the next item "4. DRAUGHT" (Draught Value Input).

#### 5.3.1.4 Draught Value Input

Select **4. DRAUGHT** at "VOYAGE DATA" menu screen (refer to "5.3.1 VOYAGE DATA SETTING"), the draught value can be inputted. Input a value according to the procedure of "5.2.5 Numerical Input". The input range of draught is between 0 and 99.9 m. When the inputted value is greater than 25.5 m, "25.5M OR GREATER" is displayed.

4.DRAUGHT : 25.4M

After pressing ENT key and the draught value has been set. Then the cursor moves to the next item "5.PERSONS ON BOARD".

## 5.3.1.5 Persons on Board Input

Select **5. PERSONS ON BOARD** at "VOYAGE DATA" menu screen (refer to "5.3.1 VOYAGE DATA SETTING"), the number of persons on board can be inputted.

Input a value with  $\blacktriangle$  key or  $\blacktriangledown$  key according to the procedure of "5.2.5 Numerical Input". The input range of PERSONS is between 0 and 9999.

When the inputted number is more than "8191", "8191 OR MORE" is displayed.

5.PERSONS ON BOARD : 191

After pressing ENT key and the draught value has been set. Then the cursor moves to the next item "6.SHIP TYPE U.S.".

## 5.3.1.6 Ship type U.S.

When **6.SHIP TYPE U.S.** is selected, ship types is ready to be selected.

Press the ▲ key or ▼ key and select the "ON" or "OFF". When "ON" is selected, the ship types are changed to US coast guard' from 'international'. When "OFF" is selected, the ship types are changed to ' international' from US coast guard '. If the ENT key is pressed, the selection is made and the cursor moves to the next item "7. Type of ship/cargo".

| 6. SHIP TYPE U.S. | OFF | : International |
|-------------------|-----|-----------------|
|                   | ON  | : US            |

Ship types for U.S.

# 5.3.1.7 Type of Ship/Cargo Type Selection

When7.TYPE OF SHIP/CARGOis selected, Ship and Cargo Type are ready to be selected.When7.TYPE OF SHIP/CARGOis selected, the cursor moves to the second line.

Press  $\blacktriangle$  key or  $\blacktriangledown$  key in order to select a desirable item, and then press ENT key.

|  | SHIP |  |        |
|--|------|--|--------|
|  |      |  | TANKER |
|  |      |  |        |

The ship type table of international.

| No | Type of ship               | Note                     |
|----|----------------------------|--------------------------|
| 30 | FISHING VESSEL             | Cargo type:              |
| 31 | TOWING VESSEL              | Selection is impossible. |
| 32 | TOWING VESSEL L>200M B>25M |                          |
| 33 | DREDGE OR UNDERWTR OPE     |                          |
| 34 | VESSEL - DIVING OPE        |                          |
| 35 | VESSEL - MILITARY OPE      |                          |
| 36 | SAILING VESSEL             |                          |
| 37 | PLEASURE CRAFT             |                          |
| 50 | PILOT VESSEL               |                          |
| 51 | SERCH AND RESCUE VESSEL    |                          |
| 52 | TUGS                       |                          |
| 53 | PORT TENDERS               |                          |
| 54 | WITH ANTI-POLLUTION EQUIP  |                          |
| 55 | LAW ENFORCEMENT VESSELS    |                          |
| 58 | MEDICAL TRANSPORTS         |                          |
| 59 | SHIP/AIR NO ARM CNFLCT     |                          |
| 2x | WIG                        | Cargo type:              |
| 4x | HIGH SPEED CRAFT           | Selection is possible.   |
| 6x | PASSENGER SHIP             |                          |
| 7x | CARGO SHIPS                |                          |
| 8x | TANKER                     | ]                        |
| 9x | OTHER TYPE OF SHIP         |                          |

The ship type table of U S.

| pe ta | ible of U.S.               |                          |
|-------|----------------------------|--------------------------|
| No    | Type of ship               | Note                     |
| 20    | WIG IN GROUND              |                          |
| 21    | TOWING OTHER THAN BARGE    | Cargo type:              |
| 22    | TOWING BARGES              | Selection is impossible. |
| 23    | LIGHT BOATS                |                          |
| 24    | MODU/FPS/FPSO/LIFTBOAT     |                          |
| 25    | OFFSHORE SUPPLY VESSEL     |                          |
| 26    | PROCESSING VESSEL          |                          |
| 27    | SCHOOL/SCIENTIFIC/RESEARCH |                          |
| 28    | U.S.PUB OR GOVT VESSEL     |                          |
| 29    | AUTONOMOUS/REMOTELY-OPE    |                          |
| 30    | FISHING VESSEL             |                          |
| 31    | TOWING BY PULLING          |                          |
| 32    | TOWING BY PUL L>200M B>25M |                          |
| 33    | DREDGE OR UNDERWTR OPE     |                          |
| 34    | VESSEL – DIVING OPE        |                          |
| 35    | VESSEL – MILITARY OPE      |                          |
| 36    | SAILING VESSEL             |                          |
| 37    | PLEASURE CRAFT             |                          |
| 50    | PILOT VESSEL               |                          |
| 51    | SERCH AND RESCUE VESSEL    |                          |
| 52    | HARBOR TUGS                |                          |
| 53    | FISH/OFFSHORE/PT TENDER    |                          |
| 54    | WITH ANTI-POLLUTION EQUIP  |                          |
| 55    | LAW ENFORCEMENT VESSEL     |                          |
| 56    | LOCAL VESSEL               |                          |
| 57    | LOCAL VSL MARINE EVENT     |                          |
| 58    | MEDICAL TRANSPORTS         |                          |
| 59    | SHIP/AIR NO ARM CNFLCT     |                          |
| 4x    | HSC OR PASSENGER < 100GT   |                          |
| 6x    | PASSENGER SHIP > 100GT     | Cargo type:              |
| 7x    | CARGO SHIPS                | Selection is possible.   |
| 8x    | TANKER                     |                          |
| 9x    | OTHER TYPE OF SHIP         |                          |
|       |                            | · ·                      |

## CARGO TYPE : NO ADDITIONAL INFORMATION

#### CARGO TYPE SELECTION

The cargo type selection item changes by the setting of the Ship Type as follows. Some CARGO TYPE cannot be selected depends on the type of the ship In such cases, "NONE" is displayed.

| SHIP TYPE          | CARGO TYPE                |
|--------------------|---------------------------|
| WIG                | CATEGORY X(DG/HS/MP)      |
| HIGH SPEED CRAFT   | CATEGORY Y(DG/HS/MP)      |
| PASSENGER SHIPS    | CATEGORY Z(DG/HS/MP)      |
| CARGO SHIPS        | CATEGORY OS(DG/HS/MP)     |
| TANKER             | NO ADDITIONAL INFORMATION |
| OTHER TYPE OF SHIP | ALL SHIPS OF THIS TYPE    |

Press  $\blacktriangle$  key or  $\checkmark$  key in order to select a desirable item, and then press ENT key. And the cursor returns to "7. TYPE OF SHIP/CARGO".

| ▲ Caution: | In order to save the setting, select [SET] at the SUB menu.                          |
|------------|--------------------------------------------------------------------------------------|
|            | If you switch to any other screen without selecting [SET], the setting is not saved. |

# 5.3.1.8 Re-load Destination from history Data

Select [DEST LOAD] in the sub menu in "5.3.1 VOYAGE DATA SETTING", Destinations list (current destination and 4 destinations in the past) is displayed.

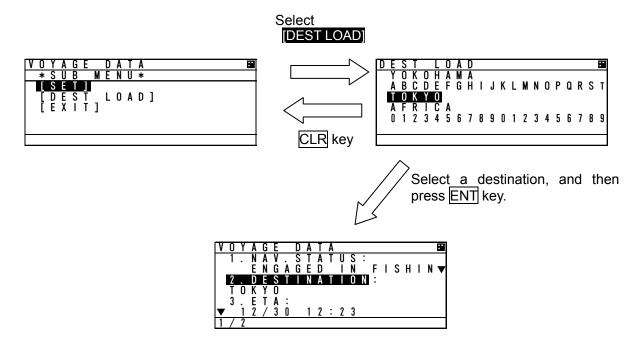

Select the destination from the list and press ENT key, then the screen is switched to "VOYAGE DATA" menu screen and the selected one is displayed at the **2.DESTINATION**.

If CLR key is pressed at "DEST LOAD" screen, the re-load operation is canceled and switch back to "VOYAGE DATA" screen.

If a past destination is selected from the DEST LOAD screen, the destination is displayed as the newest at the DEST LOAD screen.

e.g.) If TOKYO is selected on the setting procedure above, the "DEST LOAD" screen is changed as shown below.

(Example) YOKOHAMA ABCDEFGHIJKLMNOPQRST TOKYO AFRICA 01234567890123456789

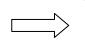

TOKYO YOKOHAMA ABCDEFGHIJKLMNOPQRST AFRICA 01234567890123456789

## 5.3.2 Message Menu

Select 2. MESSAGE in "MAIN MENU" screen, "MESSAGE" menu screen is displayed.

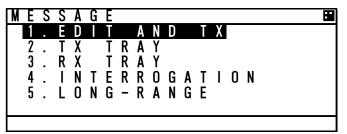

When move the cursor for selecting a desirable item in menu, press  $\blacktriangle$  key or  $\checkmark$  key. then press  $\boxed{\text{ENT}}$  key to display a screen of the

selected item.

Press <u>CLR</u> key at the "MESSAGE" menu screen, then switch back to "MAIN MENU" screen.

The outlines of each menu items are as follows:

- 1. EDIT AND TX ··· Displays a menu for message editing and transmission. (Refer to 5.3.2.1)
- 2. TX TRAY ··· Displays a menu for TX (transmission) message tray. (Refer to 5.3.2.2)
- 3. RX TRAY ··· Displays a menu for RX (reception) message tray. (Refer to 5.3.2.3)
- 4. INTERROGATION ··· Displays a menu for interrogation. (Refer to 5.3.2.4)
- 5. LONG-RANGE ··· Displays a menu for long-rang messages.

This menu only works, when a long-range communication device is connected. (Refer to 5.3.2.5)

# 5.3.2.1 Editing / Sending Messages

Editing messages and transmitting is according to the below flow.

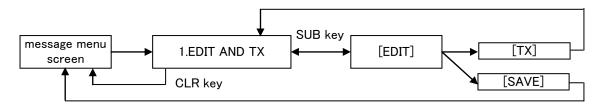

Select **1.EDIT AND TX** at "5.3.2 MESSAGE MENU" and then "MESSAGE TYPE" setting screen is displayed.

#### a) MESSAGE TYPE

For defining a message type of each message, select a status at the each message type. The procedure is as follows.

Message Type

| Message Type                                    | Status                                                                       | Remarks                                               |  |  |
|-------------------------------------------------|------------------------------------------------------------------------------|-------------------------------------------------------|--|--|
| FORMAT                                          | BROADCAST                                                                    | Send to all ships                                     |  |  |
| FORMAT                                          | ADDRESSED                                                                    | Send to individual ship                               |  |  |
| CATEGORY                                        | SAFETY                                                                       | Message relating to safety                            |  |  |
| CATEGORT                                        | ROUTINE                                                                      | Messages relating to daily tasks                      |  |  |
|                                                 | TEXT                                                                         | Sending text message                                  |  |  |
| FUNCTION<br>(Function Identifier)               | CAPABILITY INTERROGATE<br>(In case, FORMAT: ADDRESSED,<br>CATEGORY:ROUTINE ) | Sending interrogation for items which can be answered |  |  |
| REPLY                                           | ON                                                                           | Reply request for sent messages                       |  |  |
| (In case, FORMAT: ADDRESSED)                    | OFF                                                                          | No reply request                                      |  |  |
|                                                 | AUTO                                                                         | Select channel automatically and send messages        |  |  |
| СН                                              | A                                                                            | Send on Ach                                           |  |  |
|                                                 | В                                                                            | Send on Bch                                           |  |  |
|                                                 | A/B                                                                          | Send on both A&B ch                                   |  |  |
| NUMBER OF RETRY<br>(In case, FORMAT: ADDRESSED) | 0 - 3                                                                        | Times of resending                                    |  |  |

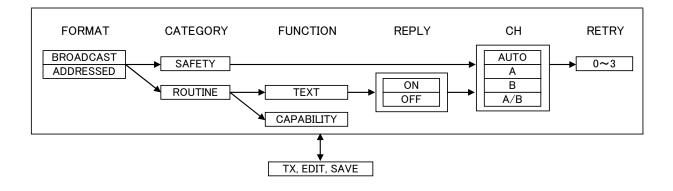

#### b) MESSAGE TYPE SETTING

Status Setting of Each Message Type:

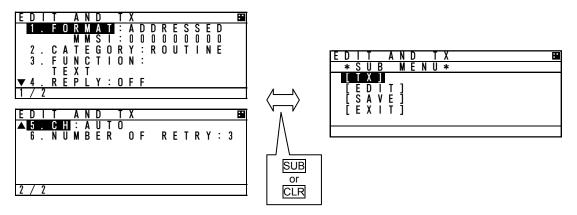

- 1. Press ▲ key or ▼ key in "EDIT AND TX" screen and move the cursor to a desirable item, and then press ENT key. The cursor is moved to a selecting portion at the right side (The above example; Press ENT key at the "FORMAT", the cursor is moved to ADDRESSED.)
- 2. While the required display status is highlighted, pressing  $\blacktriangle$  key or  $\checkmark$  key changes the selection.

#### (1) FORMAT

#### Set the message style and destination

- 1. Press ▲ key or V key , "ADDRESSED" or "BROADCAST" can be selected.
- 2. If sending a message to all ships, select "BROADCAST". (In this case, MMSI input is not available.) If send a message individually, select "ADDRESSED".
- 3. Select "ADDRESSED" and press ENT key, the cursor move to the left end of MMSI input.
- 4. Input each digit of MMSI with ▲ key or ▼ key.

If a numeral needs to be changed, press <u>CLR</u> key, and the cursor move to the previous digit, and then set the cursor and revise the number. Confirm that all the numbers are entered in order to set the MMSI.

## (2) CATEGORY

#### Select the message type

- 1. Press ▲ key or ▼ key, "SAFETY" or "ROUTINE" can be selected.
- 2. If send a safety related message, select "ROUTINE".
- If sending a message as part of regular operations, select "ROUTINE".
- 3. After the selection, press ENT key in order to set the category.

## (3) FUNCTION (In case addressed)

- Select the message function
- 1. Press ▲ key or ▼ key, "TEXT" or "CAPABILITY INTERROGATE" can be selected.
- 2. If sending a text message, select "TEXT".
- If send a request for the interrogation capability, select "CAPABILITY INTERROGATE",
- 3. After the selection, press ENT key in order to set the function.

## (4) REPLY

Select whether the response is requested or not.

- 1. Press ▲ key or ▼ key, "ON" or "OFF" can be selected.
- 2. If the response is requested, "select "ON".
- If the response is not requested, select "OFF".
- 3. After the selection, press ENT key to set the REPLY.
- (5) CH (Channel)
- Select the channel for transmission
- 1. Press ▲ key or ▼ key, "AUTO", "A", "B", "A/B" can be selected.
- 2. If the transmission channel is set A, select "A".
  If the transmission channel is set B, select "B".
  If channels are set both A and B, select "A/B".
  If "AUTO" is selected, the channel is fixed automatically.
- 3. After the selection, press ENT key to set the CHANNEL.

(6) NUMBER OF RETRY

Refer to Page 5-27 "e) NUMBER OF RETRY SETTINGS".

## c) TEXT EDIT SCREEN

In order to transmit a text message, press SUB key at "EDIT AND TX" screen and SUB menu screen is displayed and then select [EDIT].

Refer to the procedure of "5.2.4 Character Pad window Display and Input Method" to input character.

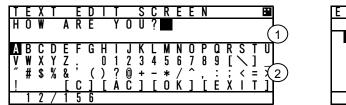

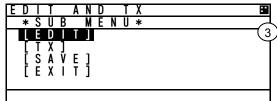

TEXT EDIT screen is composed of 2screens.

- 1. After editing the text, move the cursor to [OK] in Character Pad window and press ENT key. The edit has been set and the cursor is jumps back to the SUB menu screen.
- 2. If cancel the editing text, move the cursor to [EXIT] and press ENT key. The text has been canceled and the cursor is returns to the SUB menu screen.
- Maximum number of characters to send a message

| FORMAT    | CATEGORY | MAXIMUM CHARACTERS |
|-----------|----------|--------------------|
| ADDRESSED | SAFETY   | 156                |
| ADDRESSED | ROUTINE  | 151                |
| BROADCAST | SAFETY   | 161                |
| BRUADCAST | ROUTINE  | 156                |

d) Transmitting and Saving

If "FUNCTION" in Message Type (refer to "a) MESSAGE", and "b) MESSAGE TYPE SETTING") is "TEXT", operate transmitting or saving a message according to the following procedure:

- After editing, select "SAVE" in SUB menu. Then the message is saved in TX TRAY.

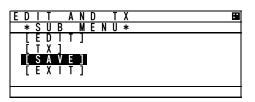

- If [EXIT] is selected, return to "EDIT AND TX" screen for message type setting.

Select [TX] in "EDIT AND TX" sub screen and press ENT key. A confirmation message is appeared. If select [OK], the message is transmitted. After its acknowledgement is received, "RESULT: ACK OK" is displayed. Press [OK] and then return to "EDIT AND TX" screen.

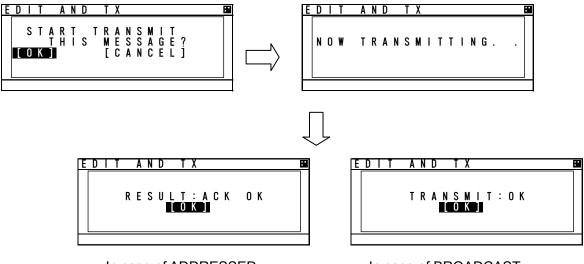

In case of ADDRESSED

In case of BROADCAST

#### e) SETTING TIMES OF RETRY

When AIS transmits the individual message (FORMAT: ADDRESSED), the acknowledgement of receiving the message is replied from the destination. If the acknowledgement could not be received after transmitting, the transmission is retried.

The Numbers of retry can be set between 0 and 3 times. However, when the numbers of retry is set to 0~2 times (except 3 times), its numbers is changed to 3 times as the default after 8 minutes.

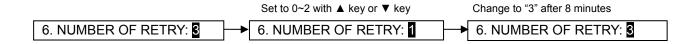

# 5.3.2.2 TX Tray (Viewing Transmitted Messages)

Select 2. TX TRAY at "MESSAGE" menu screen (refer to "5.3.2 MESSAGE MENU"), "TX TRAY" screen is displayed. Transmitted and edited messages can be saved up to 10 massages in the transmitted message list.

The listed messages can be edited and/or can be transmitted again.

## **Transmitted Message List**

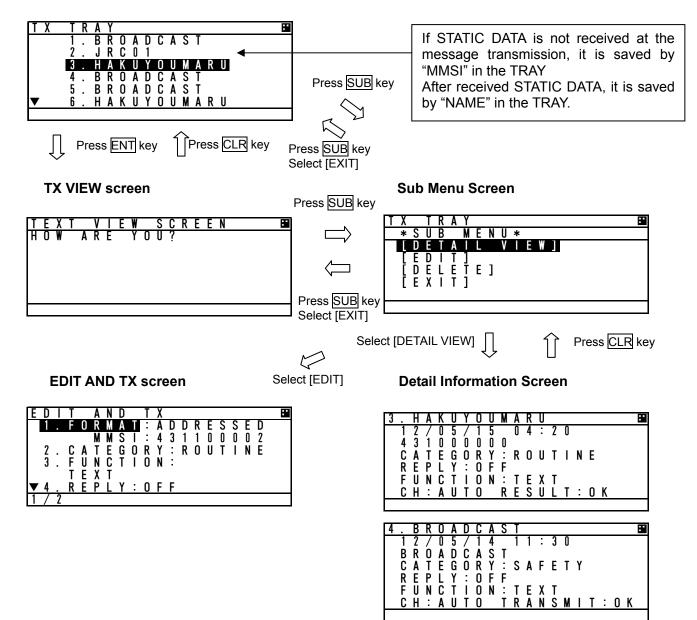

Press ▲ key or ▼ key in order to select a desirable message in the display list in "TX TRAY" screen, and then press ENT key. The selected message is displayed in "TEXT VIEW SCREEN".

"\*" mark in the front of a message number indicates not transmitted message.

In order to display SUB menu screen, press SUB key at the list screen or text view screen.

Select [DETAIL VIEW] and press ENT key, detail information screen is displayed with the following information:

1. Transmitted or edited date and time with UTC.

- 2. FORMAT: 9 digits MMSI for "ADDRESSED"
  - "BROADCAST" as BROADCAST.
- 3. Other items (CATEGORY, FUNCTION, REPLY, CH) of message type: Refer to the above selected TX message detail information screen.
- 4. ACK (Acknowledgement):
  - (1) Set "REPLY ON" at "ADDRESSED", ACK display is as follows:
    - "ACK: OK" is displayed at received ACK.

"ACK: NG" is displayed at not received ACK.

- (2) Set "BROADCAST", its display is as follows:
  - "TRANSMIT OK" is displayed at succeeded transmission.

"TRANSMIT NG" is displayed at Failed Transmission.

When return to SUB menu screen, press CLR key at TX message detail information screen.

In order to edit newly a message, select [EDIT] at the selected message's SUB menu screen, and then the screen is switched to "EDIT AND TX" screen for message type setting.

In order to delete the selected message, select [DELETE] at the selected message's SUB menu screen, and then the message is deleted.

# 5.3.2.3 RX Tray (Viewing Received Messages)

Select **3. RX TRAY** at "MESSAGE" menu screen (refer to "5.3.2 MESSAGE MENU"), "RX TRAY" screen is displayed.

In the RX TRAY, safety related messages can be saved up to 20, others messages can be saved up to 10. Confirmation of contents and reply are performed by selecting a message in the TRAY.

When messages are received, receiving alarm sounds normally. If the message buzzer is set "OFF" in the BUZZER setting, receiving alarm does not sound. ("Message received popup" is appeared.)

## **RX TRAY**" Screen

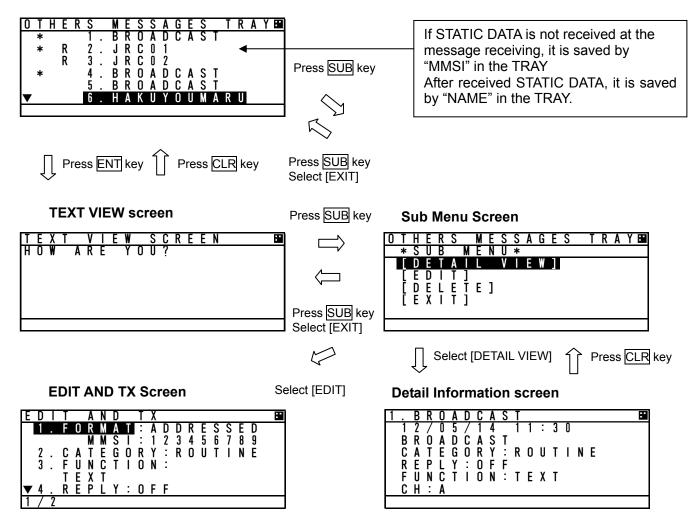

Press ▲ key or ▼ key in order to select a desirable message in the list "1. SAFETY MESSAGES" tray and "2. OTHERS MESSAGES" tray in "RX TRAY" screen, and then press ENT key. The selected message is displayed in TEXT VIEW screen.

"\*" mark in the front of a message number indicates an unread message.

"R" mark in the front of a message number indicates that it is a received message with reply and a reply is not carried out at that time.

"A" mark in the front of a message number indicates an receive replay message.

In order to display SUB menu screen, press SUB key at the list screen or text view screen.

Select [DETAIL VIEW] and press ENT key, detail information screen is displayed with the following information:

1. Received or edited date and time with UTC

- 2. FORMAT: 9 digits MMSI for ADDRESSED
  - "BROADCAST" as BROADCAST
- 3. Other items (CATEGORY, FUNCTION, REPLY, CH) of message type: Refer to the above selected RX message detail information screen.

In order to return to SUB menu screen, press CLR key at TX message detail information screen.

In order to edit newly a message such as replay, select [EDIT] at the selected message's sub menu screen, and then the screen is switched to "EDIT AND TX" screen for message type setting. However the reply cannot be performed with BROADCAST, since the [EDIT] selection is reply for a receiving "ADDRESSED" message.

In order to delete the selected message, select [DELETE] at the selected message's sub menu screen and then the message is deleted.

A received message with Reply: The message type of the received message is the following setting.

- 1. Received Message Type = FORMAT: ADDRESSED, CATEGORY: ROUTINE, FUNCTION: TEXT, REPLY: ON
- 2. Received Message Type = FUNCTION: CAPABILITY INTERROGATION

In case of transmitting by CAPABILITY INTERROGATE, the contents of FI number in the received message is shown below.

- 0) TEXT TELEGRAM
- 1) APPLICATION ACK
- 2) INTERROGATION FM
- 3) CAPABILITY INTERROGATION
- 4) CAPABILITY INTERROGATION REPLY

## 5.3.2.4 Interrogation

Select **4. INTERROGATION** at "MESSAGE" menu screen (refer to "5.3.2 MESSAGE MENU"), "INTEROGATION" screen is displayed.

An interrogation message can request information with an addressed "MMSI" specified.

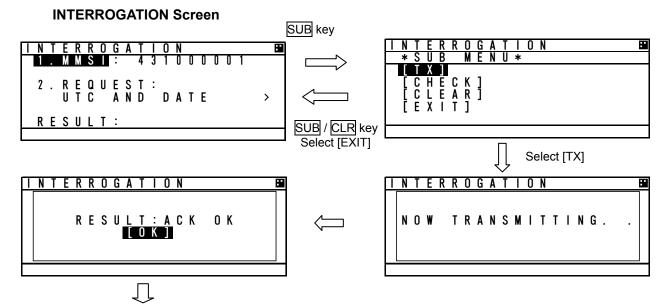

**Responded Message Screen** 

#### a) INTERROGATION SETTINGS

Set an address and its interrogation request item in "INTERROGATION" screen.

Its interrogation request can be performed with the times in "b) INTERROGATION REQUEST ITEM LIST" below.

Select 1. MMSI, and then the cursor move to the left end of the digit at "1. MMSI" right side.

Input the each digit of MMSI with  $\blacktriangle$  key or  $\checkmark$  key. After inputted all 9 digits, press ENT key and then the MMSI has been set and the cursor is moves to "2. REQUEST:".

Select 2. **REUEST**, Press  $\blacktriangle$  key or  $\lor$  key to move the cursor to a desirable item, and then press ENT key and the selected item has been set.

(The interrogation request item are shown in "b) INTERROGATION REQUEST ITEM LIST" below.)

#### b) INTERROGATION REQUEST ITEM LIST

The following table is the list for possible interrogation request items. ("CLASS" in the list indicates a kind of AIS on board.) (o: selective)

| Interrogation Item        | Request | Note                                              |
|---------------------------|---------|---------------------------------------------------|
| POSN REPORT(A)            | 0       | Class A shipborne AIS Position Report             |
| STATIC / VOYAGE(A)        | 0       | Class A shipborne AIS ship static and voyage data |
| SAR AIRCRAFT POSN REPORT  | 0       | Search and rescue aircraft AIS position report    |
| UTC AND DATE              | 0       | Date and time data with UTC                       |
| POSN REPORT(B)            | 0       | Class B shipborne AIS Position Report             |
| STATIC / VOYAGE(B)        | 0       | Class B shipborne AIS ship static and voyage data |
| AIDS-TO-NAVIGATION REPORT | 0       | Aids to navigation AIS report                     |
| BASE STATION REPORT       | 0       | Base station AIS report                           |
| STATIC DATA REPORT        | 0       | Static data report                                |

▲Caution: Check the class of the destination station at "OTHER SHIP'S DETAIL" screen in "5.2.1.2 Other Ship's Detail Information". If mismatch the class, the ship does not receive the interrogation message. c) SUB menu screen

Select an item in SUB menu screen, the operation is as follows:

| [TX]    | Transmit the interrogation message                                  |
|---------|---------------------------------------------------------------------|
| [CHECK] | • The responded message for the interrogation message is displayed. |
| [CLEAR] | The cursor move to "1. MSSI".                                       |
| [EXIT]  | · · Return to "INTERROGATION" screen.                               |

If there is no response to the interrogation, the replied message that corresponds to the interrogation does not exist, therefore the screen does not switch to the response message screen,

After transmitting an interrogation message, the last line "RESULT" in the INTERROGATION screen indicates the result of interrogation response.

Responded ----- RESULT : OK Not responded ------ -RESULT : NG

The following is shown an example for receiving a response.

d) VIEWING RESPONDED MESSAGE

After a responded message (ACK) has been received, select [CHECK] in the SUB menu, the screen is switched to the following "Responded Message Screen".

In order to switch to "INTERROGATION" sub screen, press CLR key.

The contents in the responded message screen are dependent on the type of interrogation.

4 / 4

In case of receiving the response (example)

POSN REPORT (A)

1

STATIC/VOYAGE (A)

.

....

.

::

5678

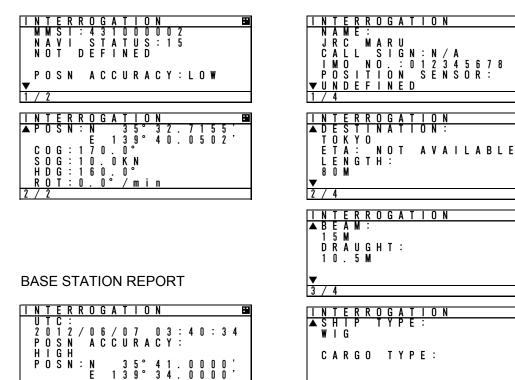

# 5.3.2.5 Long Range Messages

Select **5.LONG-RANGE** at "MESSAGE" menu screen (refer to "5.3.2 MESSAGE MENU"), "LONG - RANGE" message screen is displayed.

The display/operation of a long range message is differed depending on whether "MANUAL" or "AUTO". To select "MANUAL" or "AUTO", refer to the "5.3.4.10 LONG-RANGE SET". When LONG-RANGE messages are received, "**I**" is displayed at the bottom line of the display. The operation does not depend on whether "MANUAL" or "AUTO" setting is selected.

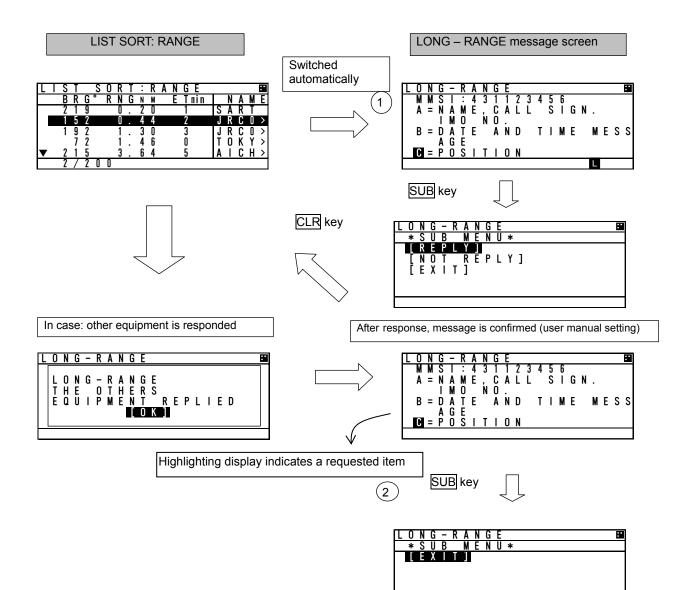

#### a) MANUAL response condition

While "MANUAL" is set, Long Range message screen is appears automatically on any screen after receiving a Long Range Request.

In case other equipment responds, "THE OTHERS EQUIPMENT REPLIED" is displayed.

If other equipment responds while displaying LONG-RANGE message screen, AIS displays the same message.

- Manual response operation (refer to Long Range message screen shown previously.)
- When "LONG RANGE" message screen is displayed, the requested contents are displayed.

The operation after pressing SUB key is as follows:

- Select [REPLY], AIS transmits the response containing contents for the request and then "L" is disappeared and the display switches to the Long Range message screen.
- Select [NOT REPLY], the AIS will transmit the message that it is not going to reply and then "L" is disappeared and the display switches to the Long Range message screen.
- Select [EXIT] or CLR key is pressed, Switched to LIST SORT: RANGE screen.

#### b) AUTO response condition

While "AUTO" is set in "4. SET UP" in MAIN MENU, the reply operation is performed in the background. In this case, LONG RANGE message screen is not switched automatically. However "L" is displayed at the bottom line of the display.

When confirming the message, the response has been already replied. Therefore after pressing <u>SUB</u> key at LONG RANGE" message screen, only [EXIT] is displayed at SUB menu screen. After EXIT is selected, "L" is disappeared.

## 5.3.3 Maintenance

Select **3.MAINTENANCE** in "MAIN MENU" screen, "MAINTENANCE" menu screen is displayed. It is possible to check the current status with "Maintenance" menu screen. In order to return to MAIN MENU screen, press CLR key.

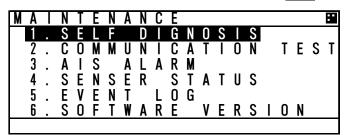

The outline of the each menu item is as follows:

- 1. SELF DIAGNOSIS ····Execute the self diagnosis test. (Refer to 5.3.3.1)
- 2. COMMUNICATION TEST ···· Transmits an interrogation message and then confirms the result for communication check.(Refer to 5.3.3.2)
- 3. AIS ALARM ···· Displays malfunction alarms. (Refer to 5.3.3.3)
- 4. SENSOR STATUS ···· Displays current status of sensors. (Refer to 5.3.3.4)
- 5. EVENT LOG ··· Displays the history of power ON/OFF and so on. (Refer to 5.3.3.5)
- 6. SOFTWARE VERSION ··· Displays software versions installed. (Refer to 5.3.3.6)

# 5.3.3.1. Self Diagnosis

Select **1.SELF DIAGNOSIS** at "MAINTENANCE" menu screen (refer to "5.3.3 MAINTENANCE"), SELF DIAGNOSIS screen is displayed.

In order to return to "MAINTENANCE" menu, press CLR key.

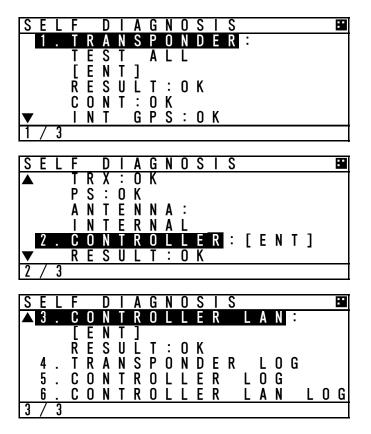

Press  $\blacktriangle$  key or  $\checkmark$  key and select the unit for performing diagnosis test and press  $\boxed{\text{ENT}}$  key, and then test item for its self-diagnosis test can be selected.

#### a) TRANSPONDER

Select a desirable test item from the following items for 1.TRANSPONDER:

| TEST ALL: | Test all the units.                   |
|-----------|---------------------------------------|
| INT GPS:  | Test the internal GPS unit.           |
| TRX:      | Test the transceiver unit (TRX unit). |
| PS:       | Test the PS unit is performed.        |

Press ENT key at a desirable test item, and the cursor is moved [ENT]. In order to perform self-diagnosis, select [ENT] and press ENT key. Select [CANCEL], then the cursor is returned back without doing the test. When the result of the self-diagnosis test is normal, "OK" is displayed. The displayed result of the antenna is not a diagnosis result. It indicates the antenna terminal during operation.

#### The diagnosis result of abnormal

The list of the diagnosis result of abnormal is shown in the following table.

| Diagnosis<br>Item | Diagnosis Result | Defective<br>Unit | Contents of Failure                                                    | Corrective Action                                     |
|-------------------|------------------|-------------------|------------------------------------------------------------------------|-------------------------------------------------------|
| CONT              | NG CPU FROM      | CDJ-2483          | CPU internal Flash ROM error                                           | CDJ-2483 is defective.                                |
|                   | NG SRAM          | CDJ-2483          | SRAM error                                                             |                                                       |
|                   | NG FROM          | CDJ-2483          | Flash ROM error                                                        | Replace NTE-183.                                      |
|                   | NG TX DAC        | CDJ-2483          | Transmission DA converter error                                        |                                                       |
|                   | NG RX1 PORT      | CDJ-2483          | GMSK receiver CH A input port error                                    |                                                       |
|                   | NG RX2 PORT      | CDJ-2483          | GMSK receiver CH B input port error                                    |                                                       |
|                   | NG RX3 PORT      | CDJ-2483          | DSC reception input port error                                         |                                                       |
|                   | NG               | CDJ-2483          | Multiple errors in CDJ-2483.                                           |                                                       |
| INT GPS           | NG PPS CONT.     | CDJ-2483          | Internal GPS unit error                                                |                                                       |
|                   | NG SAT.RCV.      | CDJ-2483          | Internal GPS unit receives signal from only less than four satellites. | Check the NTE-183<br>installation conditions.<br>(*1) |
|                   | NG               | CDJ-2483          | Multiple errors                                                        | CMN-2183 is                                           |
| TRX               | NG RX1 UNLK      | CMN-2183          | GMSK receiver CH A synthesizer unlock                                  | Defective.                                            |
|                   | NG RX2 UNLK      | CMN-2183          | GMSK receiver CH B synthesizer unlock                                  |                                                       |
|                   | NG RX3 UNLK      | CMN-2183          | DSC receiver synthesizer unlock                                        | Replace NTE-183.                                      |
|                   | NG TX UNLK       | CMN-2183          | Transmitter synthesizer unlock                                         |                                                       |
|                   | NG RX1 LOOP      | CMN-2183          | GMSK receiver CH A loop back test error                                |                                                       |
|                   | NG RX2 LOOP      | CMN-2183          | GMSK receiver CH B loop back test error                                |                                                       |
|                   | NG RX1 RSSI      | CMN-2183          | GMSK receiver CH A loop back test<br>Reception level error             |                                                       |
|                   | NG RX2 RSSI      | CMN-2183          | GMSK receiver CH B loop back test<br>Reception level error             |                                                       |
|                   | NG RX3 RSSI      | CMN-2183          | DSC receiver loop back test<br>Reception level error                   |                                                       |
|                   | NG PA            | CMN-2183          | PA error                                                               |                                                       |
|                   | NG               | CMN-2183          | Multiple errors in CMN-2183                                            |                                                       |
| PS                | NG PS LOW        | CBD-2183          | Output voltage (9.8 V) error                                           | CBD-2183 is<br>Defective.                             |
|                   |                  |                   |                                                                        | Replace NTE-183.                                      |
| ANTENNA           | INTERNAL         |                   | The internal antenna terminal is using                                 |                                                       |
|                   | EXTERNAL         |                   | The external antenna terminal is using                                 |                                                       |

(\*1): Check that the AIS transponder is not in the shadow of an antenna mast or other antennas. After the installation conditions of AIS transponder is checked, wait for a while and then perform the test again.

⚠ Caution: If malfunction is found, contact us or our agency as soon as possible.

## b) CONTROLLER

Select **2.CONTROLLER** at "SELF DIAGNOSIS" screen, and then press ENT key. In order to perform the self-diagnosis test, select [ENT], and then press ENT key. If you do not perform the self-diagnosis test, press ▲ key or ▼ key and select [CANCEL], and then the cursor is returned back without the test.

When the result of the self-diagnosis test is normal, "OK" is displayed at RESULT:.

- The diagnosis result

The list of the diagnosis result is shown in the following table.

| Diagnosis Item | Diagnosis<br>Result | Defective<br>Unit | Contents of Failure         | Corrective Action |
|----------------|---------------------|-------------------|-----------------------------|-------------------|
| CONTROLLER     | NG SRAM             | CDJ-2983          | SRAM error                  | Replace           |
|                | NG FROM             | CDJ-2983          | Flash ROM error             | CDJ-2983.         |
|                | NG                  | CDJ-2983          | Multiple errors in CDJ-2983 |                   |

#### c) CONTROLLER LAN

Select 3.CONTROLLER LAN at "SELF DIAGNOSIS" screen, and then press ENT key. In order to perform the self-diagnosis test, select [ENT], and then press ENT key.

If you do not perform the self-diagnosis test, press ▲ key or ▼ key and select [CANCEL], and then the cursor is returned back without the test.

When the result of the self-diagnosis test is normal, "OK" is displayed at RESULT:.

#### - The diagnosis result

The list of the diagnosis result is shown in the following table.

| Diagnosis Item | Diagnosis<br>Result | Defective<br>Unit | Contents of Failure          | Corrective Action |
|----------------|---------------------|-------------------|------------------------------|-------------------|
| CONTROLLER     | NG CPU FROM         | CDJ-2983          | CPU internal Flash ROM error | Replace           |
| LAN            | NG CPU DRAM         | CDJ-2983          | CPU DRAM error               | CDJ-2983.         |
|                | NG CPU RAM          | CDJ-2983          | CPU RAM error                |                   |
|                | NG LAN              | CDJ-2983          | LAN error                    |                   |
|                | NG                  | CDJ-2983          | Multiple errors in CDJ-2983  |                   |

## [LOG DISPLAY OF SELF DIAGNOSIS RESULT]

#### The past self-diagnosis results are displayed at 4.TRANSPONDER LOG, 5.CONTROLLER LOG, and 6.CONTROLLER LAN LOG, .

When any of the logs are selected, the selected unit's self-diagnosis results are displayed up to last 20 results. Log display order is displayed from first to 20<sup>th</sup> sequentially from a new result.

Results and contents according to each diagnostic value are displayed as shown in the following figure. In the last diagnostic time is displayed.

In addition,"--/-- --:--" is displayed when time cannot be acquired.

20:45

Press  $\blacktriangle$  key or  $\triangledown$  key to change to next page.

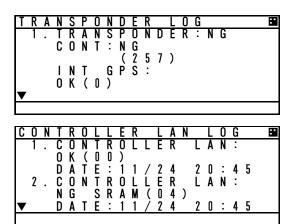

| 0 | n      |   |          |                | L                  |                        | E                | ĸ                             |                      | L                      | U                        | G                   |                              |                                          |                       |                                                 |                                                      |                                                        |                                                         |
|---|--------|---|----------|----------------|--------------------|------------------------|------------------|-------------------------------|----------------------|------------------------|--------------------------|---------------------|------------------------------|------------------------------------------|-----------------------|-------------------------------------------------|------------------------------------------------------|--------------------------------------------------------|---------------------------------------------------------|
| 1 | •      | С | 0        | Ν              | Т                  | R                      | 0                | L                             | L                    | Ε                      | R                        | :                   | Ó                            | Ķ                                        |                       |                                                 |                                                      |                                                        |                                                         |
|   |        | ~ |          | Ŧ              | -                  |                        |                  |                               | ,                    | •                      |                          |                     | (                            | Ő                                        | O                     | )                                               | -                                                    |                                                        |                                                         |
| n |        |   |          |                |                    |                        |                  |                               |                      |                        |                          |                     |                              |                                          |                       |                                                 |                                                      |                                                        | м                                                       |
| 2 | ·      | L | U        | N              | I                  | ĸ                      | U                | L                             | L                    | C                      | ĸ                        | •                   | N                            | ն                                        | 1                     | 3                                               | ĸ                                                    | A                                                      | M                                                       |
|   |        | D | A        | т              | F                  | :                      | 1                | 1                             | /                    | 2                      | 4                        |                     | ì                            | Ň                                        | -                     | 4                                               | 5                                                    |                                                        |                                                         |
|   | 1<br>2 |   | D<br>2.C | D A<br>2 . C O | D A T<br>2 . C O N | D A T E<br>2 . C O N T | DATE:<br>2.CONTR | D A T E : 1<br>2. C O N T R O | DATE:11<br>2.CONTROL | DATE:11/<br>2.CONTROLL | DATE:11/2<br>2.CONTROLLE | D A T E : 1 1 / 2 4 | DATE: 11/24<br>2.CONTROLLER: | (<br>DATE:11/24 2<br>2.CONTROLLER:N<br>( | 2.CONTROLĹER:NG<br>(0 | (00<br>DATE:11/24 20:<br>2.CONTROLLER:NG<br>(04 | (00)<br>DATE:11/24 20:4<br>2.CONTROLLER:NG S<br>(04) | (00)<br>DATE:11/24 20:45<br>2.CONTROLLER:NG SR<br>(04) | (00)<br>DATE:11/24 20:45<br>2.CONTROLLER:NG SRA<br>(04) |

# 5.3.3.2. Communication Test

Select **2.COMMUNICATION TEST** at "MAINTENANCE" menu screen (refer to "5.3.3 MAINTENANCE"), "COMMUNICATION TEST" screen is displayed.

The address MMSI can be set automatically from nearby ships, and then perform the communication test with others by response request.

To switch to "MAINTENANCE" menu screen, press CLR key.

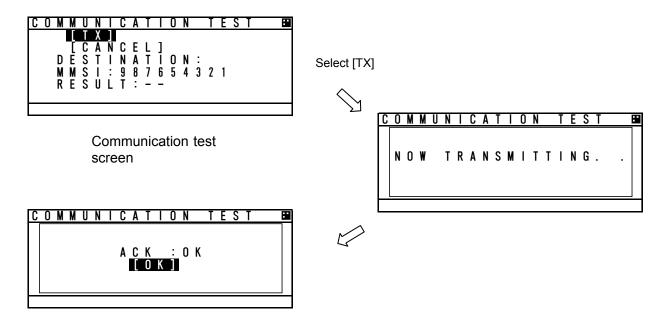

In order to transmit communication confirmation contents, select [TX] and then press ENT key. After transmitted, its responded result is displayed.

Responded ----- ACK: OK

Not responded ----- ACK: NG

Select [OK] in this Popup, and then press ENT key, and the screen is switched to "COMMUNICATION TEST" screen.

Also "RESULT:" on the bottom line in "COMMUNICATION TEST" screen is displayed the response result after transmission.

Responded ----- RESULT: OK Not responded ------RESULT: NG

# 5.3.3.3. AIS Alarm

Select **3.AIS ALARM** at "MAINTENANCE" menu screen (refer to "5.3.3 MAINTENANCE"), "AIS ALARM" confirmation screen is displayed.

"ALARM HISTORY" screen can be displayed up to 50 from last defective alarms during the operation. When the display is switched to "MAINTENANCE" menu screen, press CLR key.

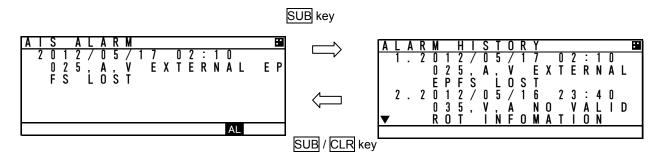

## 1. Current Alarm status

A current occurring alarm list is displayed in "ALS ALARM" screen.

- When the AIS alarm doesn't occur, "NO DATA" is displayed.
- When alarms are occurring and "▼" mark is displayed on the bottom line, this means that there are contents in the next page. When there is nothing in the next page, "▼" mark is not displayed on the bottom line.
- In order to see the next page, press ▲ key or ▼ key.
   The screen displays consecutive items, press ▲ key or ▼ key to see next items.

2. Alarm history

When <u>SUB</u> key is pressed at "ALS ALARM" screen, the screen is switched to "ALARM HISTORY" screen.

Up to 50 occurred and restored alarms can be confirmed.

When the display is switched to "ALS ALARM" screen, press SUB key or CLR key.

- When "▼" mark is displayed on the bottom line, This means that there are contents in the next page, Therefore press ▲ key or ▼ key to see next.
- Time of all occurred alarm and all their restorations is displayed with UTC. If the time cannot to be acquired, "--/--/-- --:-- " is displayed there.

(4)

- A description of alarm display is shown below.
  - Alarm contents: 035, V, A, no valid ROT information
    - (1) (2) (3)
  - (1): The alarm number (refer to the next page)
  - (2): The alarm condition -> "V": Alarm is restored
    - "A": Alarm is occurring

(3): Not used

(4): Alarm's description text (refer to the following table)

Lists of failure alarms are as follows:

| Alarm No. | Alarm's description text         | The contents of unusual detection                                        |  |  |  |  |  |
|-----------|----------------------------------|--------------------------------------------------------------------------|--|--|--|--|--|
| 001       | TX MALFUNCTION                   | Unusual detection at the transmission.                                   |  |  |  |  |  |
| 002       | ANTENNA VSWR EXCEEDS LIMIT       | Unusual detection of antenna output.                                     |  |  |  |  |  |
| 003       | RX CHANNEL 1 MALFUNCTION         | Unusual detection of Rx channel 1.                                       |  |  |  |  |  |
| 004       | <b>RX CHANNEL 2 MALFUNCTION</b>  | Unusual detection of Rx channel 2                                        |  |  |  |  |  |
| 005       | <b>RX CHANNEL 70 MALFUNCTION</b> | Unusual detection of receiving DSC.                                      |  |  |  |  |  |
| 006       | GENERAL FAILURE                  | Detected a general failure                                               |  |  |  |  |  |
| 008       | MKD CONNECTION LOST              | Detected the connection between CONTROLLER and TRANSPONDER is lost.      |  |  |  |  |  |
| 010       | NAVSTATUS INCORRECT              | Mismatch information of navigation status.                               |  |  |  |  |  |
| 014       | ACTIVE AIS-SART                  | AIS-SART signal has received.                                            |  |  |  |  |  |
| 025       | EXTERNAL EPFS LOST               | No information of sensor position from external.                         |  |  |  |  |  |
| 026       | NO SENSOR POSITION IN USE        | No information of sensor position.                                       |  |  |  |  |  |
| 029       | NO VALID SOG INFORMATION         | No information of SOG.                                                   |  |  |  |  |  |
| 030       | NO VALID COG INFORMATION         | No information of COG.                                                   |  |  |  |  |  |
| 032       | HEADING LOST/INVALID             | No information of HEADING.                                               |  |  |  |  |  |
| 035       | NO VALID ROT INFORMATION         | No information of ROT.                                                   |  |  |  |  |  |
| 051       | TX POWER DOWN                    | Detected TX power is down.                                               |  |  |  |  |  |
| 052       | TX POWER SUPPLY ERROR            | Unusual detection of power supply voltage at TX.                         |  |  |  |  |  |
| 053       | POWER SUPPLY ERROR               | Unusual detection of power supply voltage.                               |  |  |  |  |  |
| 054       | PA CURRENT ERROR                 | Unusual detection of TX current.                                         |  |  |  |  |  |
| 055       | PA TEMP ERROR                    | Detected the PA temperature is warming up at TX.                         |  |  |  |  |  |
| 056       | TX POWER TOO LOW                 | Detected the TX power is lower than Spec.                                |  |  |  |  |  |
| 057       | VR ERROR                         | Unusual detection of TX output.                                          |  |  |  |  |  |
| 058       | TX STOP INTERRUPT                | Unusual detection of transmission (forced outage) with TX watch circuit. |  |  |  |  |  |
| 059       | TX POWER TOO HIGH                | Detected the TX power is higher than Spec.                               |  |  |  |  |  |
| 060       | TX PLL UNLOCK                    | Detected the TX PLL is unlocked.                                         |  |  |  |  |  |
| 062       | PROGRAM FLASH MEMORY ERR         | Unusual detection of check sum in the ROM with CPU.                      |  |  |  |  |  |
| 063       | DATA FLASH MEMORY ERR            | Unusual detection of check sum in the other ROM.                         |  |  |  |  |  |
| 064       | MKD CONNECTION LOST              | No response from the transponder. (detected by CONTROLLER)               |  |  |  |  |  |
| 065       | SSD MISMATCH                     | Mismatch static information between transponder and CONTROLLER.          |  |  |  |  |  |

Alarm List

## 5.3.3.4. Sensor Status

Select **4.SENSOR STATUS** at "MAINTENANCE" menu screen (refer to "5.3.3 MAINTENANCE"), "SENSOR STATUS" screen is displayed.

Also the next page is displayed with obtaining information of sensor device (ID) and command status. When the display is switched to "MAINTENANCE" menu screen, press CLR key.

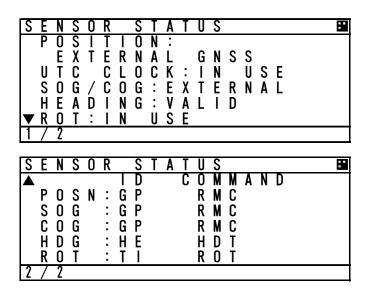

Sensor status displays are as follows:

| Sensor Type | Display           | Explanation                                                        |
|-------------|-------------------|--------------------------------------------------------------------|
|             | EXTERNAL DGNSS    | Data is obtained from the external GPS (high accuracy).            |
|             | EXTERNAL GNSS     | Data is obtained from the external GPS (low accuracy).             |
|             | INT DGNSS(BEACON) | Correction data is obtained from the beacon receiver and the       |
| POSITION    | INT DON33(BEACON) | internal GPS is used (high accuracy).                              |
| 1 OSTION    | INT DGNSS(MSG.17) | Correction data is obtained from the base station and the internal |
|             |                   | GPS is used (high accuracy).                                       |
|             | INTERNAL GNSS     | Data is obtained from the internal GPS (low accuracy).             |
|             | NO SENSOR         | No data is available.                                              |
| UTC CLOCK   | LOST              | The internal GPS is not synchronized with PPS.                     |
| UTC CLOCK   | IN USE            | The internal GPS is synchronized with PPS.                         |
|             | EXTERNAL          | Data is obtained from the external equipment.                      |
| SOG/COG     | INTERNAL          | Data is obtained from the internal GPS.                            |
|             | NO SENSOR         | No data is available.                                              |
| HEADING     | VALID             | Data is obtained from the external equipment.                      |
| READING     | INVALID           | No data is available.                                              |
|             | IN USE            | Data is obtained from the rate-of-turn indicator.                  |
| ROT         | OTHER SOURCE      | Data is obtained from the equipment other than the rate-of-turn    |
| NUT         | OTHER SOURCE      | indicator.                                                         |
|             | NO SENSOR         | No data is available.                                              |

The detail of sensor ID is shown at next page. About the detail of command, refer to "8.3.4 Supported interface sentences".

#### ID displayed at SENSOR STATUS is shown below list.

| Talker device                                           | ID | Talker device                                  | ID |
|---------------------------------------------------------|----|------------------------------------------------|----|
| Heading/track controller (autopilot) general            | AG | Heading sensors: gyro, non-north seeking       | HN |
| magnetic                                                | AP | Hull door controller/monitoring system         | HD |
| Automatic identification system                         | AI | Hull stress monitoring                         | HS |
| Bilge system                                            | BI | Integrated instrumentation                     | 1  |
| Bridge navigational watch alarm system                  | BN | Integrated navigation                          | IN |
| Communications: digital selective calling (DSC)         | CD | LORAN: LORAN-C                                 | LC |
| Communications: data receiver                           | CR | Navigation light controller                    | NL |
| Communications: satellite                               | CS | Proprietary code                               | Р  |
| Communications: radio-telephone (MF/HF)                 | CT | Radar and/or radar plotting                    | RA |
| Communications: radio-telephone (VHF)                   | CV | Propulsion machinery including remote control  | RC |
| Communications: scanning receiver                       | CX | Sounder, depth                                 | SD |
| Direction finder                                        | DF | Steering gear/steering engine                  | SG |
| Duplex repeater station                                 | DU | Electronic positioning system, other/general   | SN |
| Electronic chart system (ECS)                           | EC | Sounder, scanning                              | SS |
| Electronic chart display and information system (ECDIS) | EI | Turn rate indicator                            | TI |
| Emergency position indicating radio beacon (EPIRB)      | EP | Microprocessor controller                      | UP |
| Engine room monitoring system                           | ER | Velocity sensors: Doppler, other/general       | VD |
| Fire door controller/monitoring system                  | FD | Velocity sensors: speed log, water, magnetic   | VM |
| Fire extinguisher system                                | FE | Velocity sensors: speed log, water, mechanical | VW |
| Fire detection system                                   | FR | Voyage data recorder                           | VR |
| Fire sprinkler system                                   | FS | Watertight door controller/monitoring system   | WD |
| Galileo positioning system                              | GA | Water level detection system                   | WL |
| Global positioning system (GPS)                         | GP | Transducer                                     | YX |
| GLONASS positioning system                              | GL | Timekeeper, time/date: atomic clock            | ZA |
| Global navigation satellite system (GNSS)               | GN | Timekeeper, time/date: chronometer             | ZC |
| Heading sensors: compass, magnetic                      | HC | Timekeeper, time/date: quartz                  | ZQ |
| Heading sensors: gyro, north seeking                    | HE | Timekeeper, time/date: radio update            | ZV |
| Heading sensors: fluxgate                               | HF | Weather instrument                             | WI |

#### 5.3.3.5. Event Log

Select **5.EVENT LOG** at "MAINTENANCE" menu screen (refer to "5.3.3 MAINTENANCE"), "EVENT LOG" screen is displayed and Event log (e.g. Power ON/OFF) can be displayed up to 20 events. The stored logs are shown below.

- 1. POWER ON/OFF
- 2. SILENT MODE ON/OFF
- 3. MALFUNCTION ON

To switch to "MAINTENANCE" menu screen, press CLR key.

| Ε | V | Ε | N | T |   | L | 0 | G |   |   |   |   |   |   |   |   |   |   | :• |
|---|---|---|---|---|---|---|---|---|---|---|---|---|---|---|---|---|---|---|----|
|   | Ρ | 0 | W | Ε | R |   | 0 | Ν |   |   |   |   |   |   |   |   |   |   |    |
|   |   |   | 0 | 1 | 2 | / | 0 | 5 | / | 1 | 6 | 2 | 3 | : | 4 | 0 | : | 1 | 0  |
|   | Ρ | 0 | W | Ε | R |   | 0 | F | F |   |   |   |   |   |   |   |   |   |    |
|   |   | 2 | 0 | 1 | 2 | / | 0 | 5 | / | 1 | 5 | 0 | 8 | : | 1 | 1 | : | 3 | 9  |
|   | Ρ |   | W |   |   | • |   | Ν | • |   |   |   |   |   |   |   |   |   |    |
| ▼ | - |   | Ö | 1 | 2 | / | Ō | 5 | / | 1 | 5 | 0 | 0 | : | 0 | 1 | : | 2 | 9  |
|   |   |   | - | - |   |   | - | - |   | - | - | - | - |   | - | - |   | _ |    |

When "▼" or "▲" mark is displayed at the left side, Press ▲ key or ▼ key to see next.

#### 5.3.3.6. Software Version

Select **6.SOFTWARE VERSION** at "MAINTENANCE" menu screen (refer to "5.3.3 MAINTENANCE"), "SOFTWARE VERSION" screen is displayed.

To switch to "MAINTENANCE" menu screen, press CLR key.

| S | 0      | F | T | W | A      | R | Ε                | V                     | Ε | R | S        |   | 0 | Ν        |  | :: |
|---|--------|---|---|---|--------|---|------------------|-----------------------|---|---|----------|---|---|----------|--|----|
| 0 | C<br>C | 0 | N | T | :<br>R | P | 0<br>1<br>L<br>1 | D<br>O<br>E<br>O<br>O | Ē | R | <u> </u> | 1 | 0 | <u>n</u> |  |    |
|   |        |   |   |   |        |   |                  |                       |   |   |          |   |   |          |  |    |

## 5.3.4 Set up Menu

Select **4.SET UP** at "MAIN MENU" menu screen, "SET UP" screen is displayed. In this SETUP MENU, The controller display function and the operation of transponder can be set.

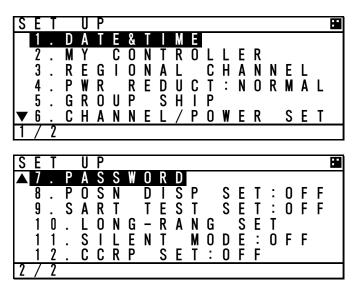

The outline of each menu is as follows.

| 1.DATE&TIME·····                 | ···Select display's setting (e.g. local time)       | (refer to 5.3.4.1)    |
|----------------------------------|-----------------------------------------------------|-----------------------|
| 2.MY CONTROLLER                  | ···Set LCD, buzzer and USER key function            | (refer to 5.3.4.2)    |
| 3.REGIONAL CHANNEL · · · · · · · | ····Regional channel setting                        | (refer to 5.3.4.3)    |
| 4.PWR REDUCT ······              | ···Set Low power transmission(1w)                   | (refer to 5.3.4.4)    |
| 5.GROUP SHIP ·····               | · · Register group ships(up to 10 ships)            | (refer to 5.3.4.5)    |
| 6.CHANNEL/POWER SET · · · · · ·  | · · Select channels and power                       | (refer to 5.3.4.6)    |
| 7.PASSWORD·····Ch                | nange password (e.g. power off, channel/POWEF       | R) (refer to 5.3.4.7) |
| 8.POSN DISP SET · · · · · · · ·  | · · Select the display type of position (lat, long) | (refer to 5.3.4.8)    |
| 9.SART TEST SET ······           | · · AIS SART test signal display                    | (refer to 5.3.4.9)    |
| 10.LONG-RANGE SET······          | ··Long range setting (auto response, channel)       | (refer to 5.3.4.10)   |
| 11.SILENT MODE······             | Prohibition of transmission                         | (refer to 5.3.4.11)   |
| 12.CCRP SET ·····                | In case of using CCPR, set the external position    | (refer to 5.3.4.12)   |
|                                  |                                                     |                       |

(OPTION: planning to deal with)

13.NSK UNIT ...... NSK initial setting and confirmation of unit condition (refer to 5.3.4.13)

# 5.3.4.1 Display Setting of Date and Time (DATE & TIME)

Select **1.DATE&TIME** at "MAIN MENU" menu screen, "DATE&TIME" screen is displayed. When the display is switched to "SET UP" menu screen, press CLR key.

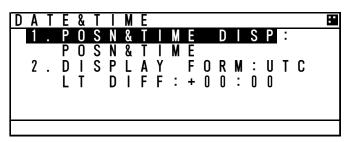

When **1.POSN&TIME DISP** is selected, Displayed contents of POSITION/TIME can be set.

The content can be select between POSN&TIME, POSN&COG&SOG and OFF. If "OFF" is selected, when you push DISP key, POSN&TIME screen is not displayed.

Setting procedure

- 1. Select **1.POSN&TIME DISP** at DATE&TIME screen and press ENT key
- Select between POSN&TIME, POSN&COG&SOG and OFF with ▲ key or ▼ key and press ENT key.
- 3. After selecting, the cursor moves to 2. DISPLAY FORM.

When **2.DISPLAY FORM** is selected, Display of local time and the difference in time can be set.

When **I** is selected, POSN&TIME screen displays "LT" and the displayed time is compensated by the difference.

When **UTC** is selected, the screen displays "UTC" and the time is standard time.

Setting procedure

- 1. Select 2. DISPLAY FORM at DATE&TIME screen and press ENT key
- 2. Select between UTC and LT with ▲ key or ▼ key and push ENT key
- When LT is selected, the cursor move to first digit of DIFF and then input the difference. The difference in time can be inputted between -12:00 to +12:00. After last digit set, push ENT key. When "UTC" is selected, the cursor moves to 2. DISPLAY FORM.

## 5.3.4.2 My Controller

Select **2.MY CONTROLLER** at "MAIN MENU" menu screen, "MY CONTROLLER" screen is displayed. In this menu, LCD display setting, buzzer ON/OFF and assignment of USER key can be set. When the display is switched to "SET UP" menu screen, press CLR key.

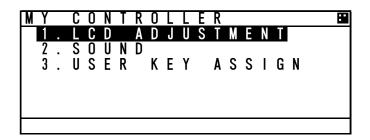

#### a) LCD Adjustment

Select **1.LCD ADJUSTMENT**, LCD adjustment screen is appeared. In this menu, Items concerned with display can be set.

| L | С | D |   |   |   |   |   | S |   |   |   |   | T |   |   |   |   |   |   | :: |
|---|---|---|---|---|---|---|---|---|---|---|---|---|---|---|---|---|---|---|---|----|
|   | 1 |   | С | 0 | Ν | Т | R | Α | S | Т | : | 1 | 3 |   |   |   |   |   |   |    |
|   | 2 |   | D | Ι | М | Μ | Ε | R |   |   |   |   |   |   |   |   |   |   |   |    |
|   | 3 |   | S | C | R | Ε | Ε | Ν |   | S | Α | V | Ε | R |   |   |   |   |   |    |
|   | 4 |   | В | Α | С | Κ |   | L | Т | G | Н | Т |   |   |   |   |   |   |   |    |
|   |   |   | - | 0 | Ρ | Ε | R | Α | T |   | 0 | Ν | : | W | Η | Τ | Т | Ε |   |    |
|   |   |   | - | A | L | A | R | М |   |   |   |   | : | 0 | R | A | N | G | Ε |    |
|   |   |   |   |   |   |   |   |   |   |   |   |   |   |   |   |   |   |   |   |    |

The outline of the each menu is as follows.

- 1. CONTRAST ······ Set contrast value
- 2. DIMMER ..... Display the DIMMER adjustment screen
- 3. SCREEN SAVER ···· Display the time setting menu of turning off the back light
- 4. BACK LIGHT ····· Set the color of back light
- 1. CONTRAST
- Set the current contrast.

Select **1.CONTRAST** and push ENT key and then the contrast can be adjusted.

Press  $\blacktriangle$  key or  $\triangledown$  key to adjust the shade. After the adjustment, press ENT key and the setting is saved.

The adjustment value "1" is the darkest and "13" is the lightest.

| Γ | С | D |   |   |   |   |   | S |   |   |   |   | T |   |   |   |   |   |   | :: |
|---|---|---|---|---|---|---|---|---|---|---|---|---|---|---|---|---|---|---|---|----|
|   | 1 |   | С |   |   |   |   |   | S | T | : | 1 | 3 |   |   |   |   |   |   |    |
|   | 2 |   | D |   |   |   |   |   |   |   |   |   |   |   |   |   |   |   |   |    |
|   | 3 |   | S |   |   |   |   |   |   |   |   |   | Ε | R |   |   |   |   |   |    |
|   | 4 |   | В |   |   |   |   |   |   |   |   |   |   |   |   |   |   |   |   |    |
|   |   |   |   |   |   |   |   |   | T |   | 0 | Ν |   |   |   |   |   |   |   |    |
|   |   |   | - | A | L | A | R | М |   |   |   |   | : | 0 | R | A | Ν | G | Ε |    |
|   |   |   |   |   |   |   |   |   |   |   |   |   |   |   |   |   |   |   |   |    |

### 2. DIMMER

Select **2.DIMMER**, DIMMER adjustment screen is displayed.

(The cursor move to the right of "MAXIMUM".)

The dimmer is adjusted for each pressing of DIM key, and these levels are defined by 4 stages (MAX, TYPICAL, MIN, OFF). In this menu, The value of MAX, TYPICAL, MIN can be set. And set the increasing value in case of alarm.

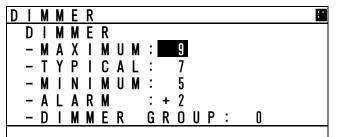

When the cursor is on the right of "MAXIMUM", the value can be adjusted. Press  $\blacktriangle$  key or  $\checkmark$  key to adjust it and press ENT key and then the cursor moves to the right of "TYPICAL". The value of MAXIMUM, TYPICAL and MINIMUM can be set between 1 to 13.

e.g.) If "MAXIMUM" value is set to 9, the "TYPICAL" value can be set less than 9. The "MINIMUM" value is set to a value below the "TYPICAL" value as shown in the above example.

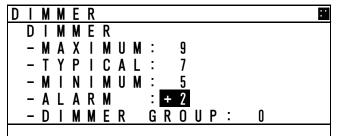

The ALARM value can be set between +1 to +9. In the case of an alarm, the current dimmer setting is altered by the value set here.

As shown in the above example, when a value of 7 is set for TYPICAL, then the dimmer value is set to 9 during the alarm condition.

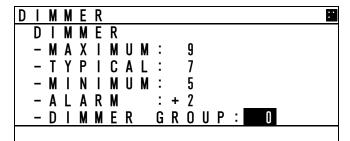

When the AIS JHS-183 connect the JRC display equipment, set a group within which dimmer control for this display unit is linked. The DIMMER GROUP value can be set between 0 to10. Available dimmer group numbers are from 1 to 10.Unavailable dimmer group number is 0.Select the same dimmer unit within the same group. Otherwise, dimmer control cannot be linked within the group.

#### 3. SCREEN SAVER

Select **3.SCREEN SAVER**, SCREEN SAVER setting menu is displayed. In this menu, the time to turn off the LCD light after no operation condition can be set.

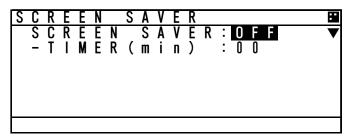

Select from OFF or ON.

If there is no need for this function, Select "OFF" with  $\blacktriangle$  key or  $\checkmark$  key and press ENT key, and then TIMER value is changed into "00" automatically.

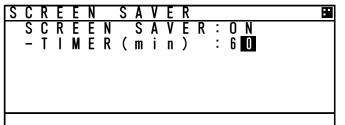

Select "ON", the cursor move to TIMER value. Set the value between 00 and 60 (minutes) with  $\blacktriangle$  key or  $\blacktriangledown$  key and press ENT key.

4. BACK LIGHT

Select **4.BACK LIGHT**, the color of back light can be changed. In this menu, the back light can be selected.

| Γ | С | D |   | A | D | J | U | S | T | М | Ε | N | Т |   |   |   |   |   |   | : |
|---|---|---|---|---|---|---|---|---|---|---|---|---|---|---|---|---|---|---|---|---|
|   | 1 |   |   |   |   |   |   | Α | S | T | : |   | 8 |   |   |   |   |   |   |   |
|   | 2 |   |   |   |   | М |   |   |   |   |   |   |   |   |   |   |   |   |   |   |
|   | 3 |   |   |   |   |   |   | Ν |   |   |   |   | Ε | R |   |   |   |   |   |   |
|   | 4 |   |   |   |   |   |   | L |   |   |   |   |   |   |   |   |   |   |   |   |
|   |   |   |   |   |   |   |   |   | Т |   | 0 | Ν | : | W |   |   |   |   |   | ▼ |
|   |   |   | - | A | L | A | R | М |   |   |   |   | : | 0 | R | A | Ν | G | Ε |   |
|   |   |   |   |   |   |   |   |   |   |   |   |   |   |   |   |   |   |   |   |   |

Select WHITE or ORANGE at "OPERATION" with  $\blacktriangle$  key or  $\blacktriangledown$  key. After setting, press ENT key, and then the cursor move to the right side of "ALARM". Take the same procedure.

# b) Sound

Select **2.SOUND**, Buzzer setting screen is appeared. In this menu, Items concerned with the buzzer can be set.

Select from ON (sounds the buzzer) and OFF and set each item with ▲ key or ▼ key.

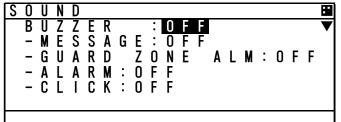

If "OFF" is selected at "BUZZER", all 4 settings are changed into OFF.

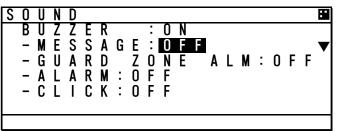

When "ON" is selected at "BUZZER", select from ON and OFF and set each of items.

| MESSAGE ·····       | In case of receiving message                     |
|---------------------|--------------------------------------------------|
| GUARD ZONE ALM ···· | In case some ships enter in the guard zone range |
| ALARM ·····         | In case some failure alarm occur                 |
| CLICK ·····         | In case AIS is operated with keys                |

# c) User Key Assign

Select **3.USER KEY ASSIGN**, User key assignment screen is displayed. In this menu, Assignment to USER key can be set.

| U | S | Ε | R |   | K | Ε | Y |   | A | S | S |   | G | N |   |   |   |   | : |
|---|---|---|---|---|---|---|---|---|---|---|---|---|---|---|---|---|---|---|---|
|   | U | S | Ε | R |   |   |   | Y | : |   | 8 |   |   |   |   |   |   |   |   |
|   |   |   | S |   | A |   |   |   |   |   |   |   |   |   |   |   |   |   |   |
|   | M | A |   | N | T |   | Ν | A | Ν | С | Ε |   |   |   |   |   |   |   |   |
|   | S | Е | Т |   | U | Ρ |   |   |   |   |   |   |   |   |   |   |   |   |   |
|   | S | Ε | L | F |   |   |   |   |   | Ν | 0 | S | Ι | S |   |   |   |   |   |
| ▼ | C | 0 | М | М | U | Ν |   | C | A | Τ |   | 0 | N |   | T | Ε | S | T |   |
|   |   |   |   |   |   |   |   |   |   |   |   |   |   |   |   |   |   |   |   |

When USER KEY ASSIGN screen is displayed, the cursor is on the current setting.

Select the item with  $\blacktriangle$  key or  $\blacktriangledown$  key and press ENT key to decide.

When " $\blacktriangle$   $\checkmark$ " mark is displayed on the left side, it means selection items continue. Press CLR key, and then return to MY CONTROLLER MENU.

Refer to the lists following to select item

| No | items              | Explanation                         |
|----|--------------------|-------------------------------------|
| 1  | GRAPHIC DISPLAY    | Displays GRAPHIC screen             |
| 2  | OWN SHIP'S DETAIL1 | Displays OWN SHIP'S DETAIL 1 screen |
| 3  | OWN SHIP'S DETAIL2 | Displays OWN SHIP'S DETAIL 2 screen |
| 4  | POSN&TIME          | Displays POSN&TIME screen           |
| 5  | VOYAGE DATA        | Displays VOYAGE DATA menu           |
| 6  | MESSAGE            | Displays MESSAGE menu               |
| 7  | MAINTENANCE        | Displays MAINTENANC menu            |
| 8  | SET UP             | Displays SETUP menu                 |
| 9  | SELF DIAGNOSIS     | Displays SELF DIAGNOSIS menu        |
| 10 | COMMUNICATION TEST | Displays COMMUNICATION TEST menu    |
| 11 | AIS ALARM          | Displays ALARM INFORMATION screen   |
| 12 | SENSOR STATUS      | Displays SENSOR STATUS menu         |
| 13 | MY CONTLOLLER      | Displays MY CONTLOLLER menu         |
| 14 | REGIONAL CHHANNEL  | Displays REGIONAL CH SETTING        |
| 15 | PASSWORD           | Displays PASSWORD screen            |
| 16 | SART TEST SET      | Displays SART TEST MODE SET menu    |
| 17 | LONG-RANGE SET     | Displays LONG RANGE SET menu        |
| 18 | SILENT MODE        | Displays SILENT MODE setting        |
| 19 | NON USE            | No operation by USER key            |

# 5.3.4.3 Regional Channel

Select **3.REGIONAL CHANNEL**, Regional channel setting screen is displayed. Set the channel management information in the specified area. Up to 8 channel management settings can be registered.

# <a>▲<u>Caution:</u></a>

When setting the regional channel management, input the information correctly based on the administration. Incorrect setting causes a failure of the communication with other vessels and coast radio station.

Select the item with  $\blacktriangle$  key or  $\checkmark$  key and Press ENT key, the item can be set. When the display is switched to SET UP menu, press CLR key.

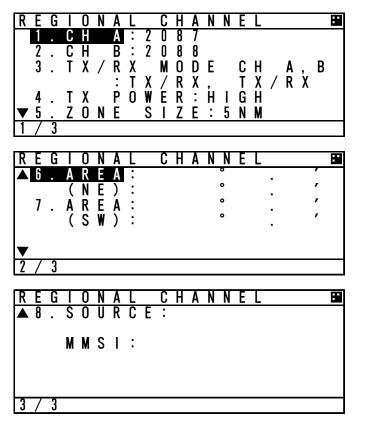

In addition to the channel management information by this AIS

- · AIS communication from a coast station to this ship
- · AIS communication from a coast station to all ships
- DSC communication from a coast station
- · Channel management by other equipment through the connection port.

# a) Setting change of each item

#### Each item settings are as follows

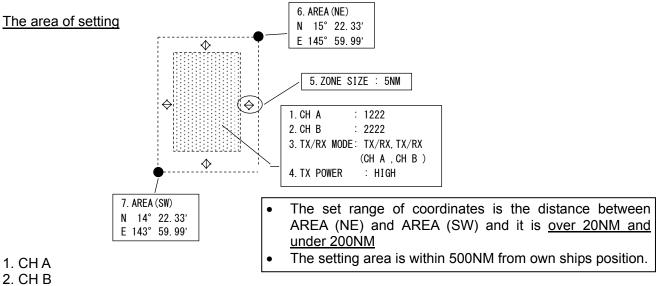

- · Item 1 and 2 are setting of the channel numbers.
- Select **1.CHA**, CHA can be changed. Select **2.CHB** CHB can be changed.
- Input the channel number with ▲ key or ▼ key and press ENT key. And then the setting is valid.
- After 1.CHA setting, the cursor move to 2.CHB. The setting procedure is same as CHA.

#### 3. TX/RX MODE

Set the CH A/CH B (specified at item 1,2) TRX mode to "TX/RX" or "RX".

If "TX/RX" is selected, the setting is changed into transmitter-receiver mode. If "RX" is selected, the setting is changed into receiver mode.

• Select <u>3. TX/RX MODE CH A,B</u> with ▲ key or ▼ key and select the CH A/B mode from the selection (shown in the table below).

| Order | Selection    | Dialog                                           |
|-------|--------------|--------------------------------------------------|
| 1     | TX/RX, TX/RX | CH A and B set transmitter- receiver mode        |
| 2     | TX/RX, RX    | CH A set transmitter-receiver, CH B set receiver |
| 3     | RX, TX/RX    | CH A set receiver, CH B set transmitter-receiver |

- Press ENT key and confirm the setting.
- It is not acceptable that Sets both CH A and CH B to "RX".

#### 4. TX POWER

Select 4. TX POWER, transmission power can be set.

- Select the transmission power from "HIGH" and "LOW" with ▲ key or ▼ key.
- If "HIGH" is selected, the power is set 12.5W, if "LOW" is selected, the power is set 1W.
- Press ENT key and confirm the setting.

#### 5. ZONE SIZE

Select 5. ZONE SIZE, zone size width can be input.

- Press ▲ key or ▼ key to input the zone size width. (Input range; from 1NM to 8NM.)
- Press ENT key and confirm the input.

6. AREA (NE)

Select 6. AREA and set "NE" by inputting latitude and longitude.

- If set by north latitude, select "N" with ▲ key or ▼ key. If set by south latitude, select "S", and then
  press ENT key and set.
- The cursor moves to the latitude input line, set the figure with ▲ key or ▼ key and press ENT key to determine. (refer to "5.2.5 numerical input method")
- After determination of the latitude, the cursor move to longitude input line.
- If set by east longitude, select "E", If set by west longitude, select "W" and then input the longitude. The procedure is same as latitude. These setting ranges are shown as follows, latitude from 0°00.00' to 89°59.99' and longitude 0°00.00' to 179°59.99'.
- Press ENT key and determine the input.
- Press CLR key, the cursor return to previous digit.

#### 7. AREA (SW)

Select **7. AREA** and set "NE" by inputting latitude and longitude.

• The setting procedure is same as "6. AREA (NE)".

After setting of item from 1 to 7, carry out the "CHECK" of the setting (as shown nest page)

8. The source of regional channel setting (SOURCE/MMSI/UTC)

This item "<u>8.SOURCE/MMSI/UTC</u>" displays the channel setting information.

This is display only, settings and selection are not available.

These contents are shown below.

SOURCE... The means of setting

The regional setting is managed by 5 types.

- 1. ADDRESSED MSG.22 : Channel management to this ship
- 2. BROADCAST MSG.22 : Channel managements to all ships
- 3. CH ASSIGNMENT : Managed by other equipments connected with NQE-5183
- 4.DSC 70CH TELCOM : Channel management by DSC telecommand
- 5.MANUAL INPUT : Channel management by oneself

MMSI..... MMSI number of the station which operates the setting indication.

\_\_\_UTC.....UTC time AIS received the indication

If CLR key is selected, the display is switched to SET UP menu.

## b) Check of the setting

Check the regional management setting whether it is based on the restriction or not. If there are no errors, the setting can be saved

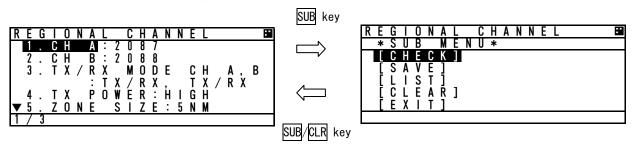

Press SUB key at the setting screen, SUB menu screen is displayed.

CHECK ····· Check the setting whether it is based on the restriction or not

SAVE ..... Save the setting, in case there are no problems.

LIST ······ See the saved data (up to 8 setting)

CLEAR ······ Clear the contents that is being set

EXIT ..... Leave the SUB menu and return to SET UP menu

Select [CHECK] and push ENT key, the popup screen which shows the result is appeared.

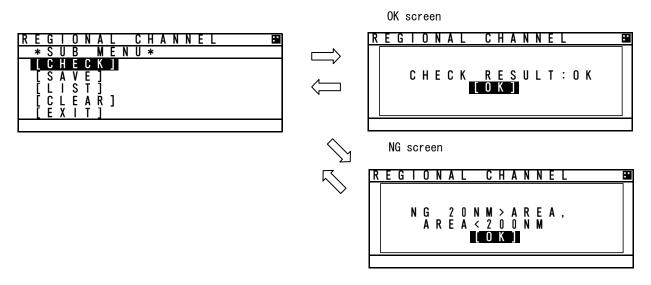

#### Result of checking

| Indication                           | note                                                     |
|--------------------------------------|----------------------------------------------------------|
| OK                                   | [SAVE] can be selected                                   |
| NG 20NM>AREA,AREA>200NM              | The range is under 20NM or over 200NM.                   |
| NG AREA CORNER ERROR <sup>(*1)</sup> | Each of the distances of 3 area's corners is within 8NM. |
| NG AREA 500NM OVER                   | Set the area separated 500NM from own ship's location.   |
| NG CHANNEL ERROR                     | Set by invalid channel                                   |
| NG OTHER ERROR                       | Set by other invalid matters                             |
| NG OVERTIME ERROR                    | No response from transponder                             |

(\*1) : In case of the condition below, AREA CORNER ERR is appeared.

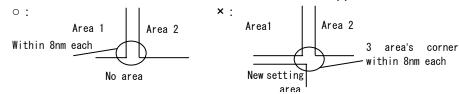

#### c) Save the setting

If the result is OK, the setting is saved by transponder. While the result is "NG", [SAVE] can not be selected.

If the setting is saved normally, "SAVE OK" is appeared.

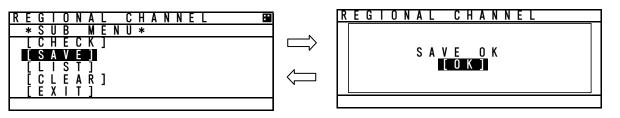

#### d) Confirmation of saved data

Select [LIST] in the SUB menu, Channel management information lists are displayed.

The list can be scrolled by  $\blacktriangle$  key or  $\blacktriangledown$  key.

If CLR key is selected, the display is switched to SUB menu screen.

If there are no saved data, "NO DATA" is appeared.

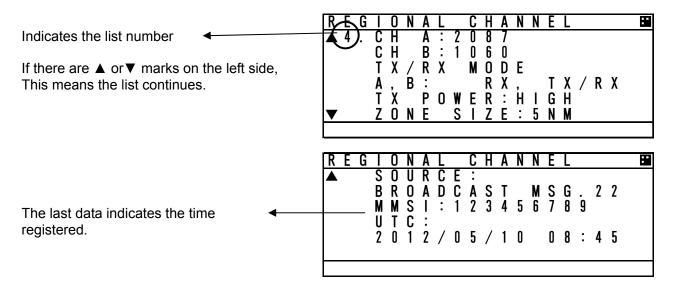

#### e) Regional setting change

If the regional channel setting is changed, Popup is appeared as shown below.

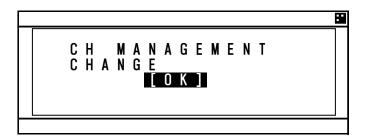

#### 5.3.4.4 Power Reduction

Select 4. POWER REDUCT, the transmission power can be set.

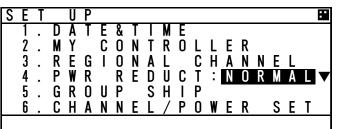

Select from "NORMAL" and "1W" with ▲ key or ▼ key and press ENT to determine. NORMAL ··· transmit by normal power 1W ···· the power is changed to 1W

| Γ | S | T |   | S | 0 | R | Τ | : | R | A | Ν | GE  |   |   |   |   |   | :: |
|---|---|---|---|---|---|---|---|---|---|---|---|-----|---|---|---|---|---|----|
|   | В | R | G | 0 | R | Ν | G | N | М |   | Ε | Tni | n |   | Ν | Α | Μ | Ε  |
|   | 2 | 1 | 9 |   |   | 0 |   | 2 | 0 |   |   | 1   |   | S | Α | R | Т |    |
|   | 1 | 5 | 2 |   |   | 0 |   | 4 | 4 |   |   | 2   |   | J | R | С | 0 | >  |
|   | 1 | 9 | 2 |   |   | 1 |   | 3 | 0 |   |   | 3   |   | J | R | С | 0 | >  |
|   |   | 7 | 2 |   |   | 1 |   | 4 | 6 |   |   | 0   |   | T | 0 | Κ | Υ | >  |
| ▼ | 2 | 1 | 5 |   |   | 3 |   | 6 | 4 |   |   | 5   |   | Α | Τ | C | Н | >  |
|   | 2 | / | 2 | 0 | 0 |   |   |   |   |   |   | 1w  |   |   |   |   |   |    |

While selecting 1W, there is **1W** mark on the bottom line of screen. (as shown below)

▲ Caution : If the transmission power is changed into 1W, the power revert to normal after moving 0.25 NM from the position where the power reduction was made.

#### 5.3.4.5 Registration of Group Ships (GROUP SHIP)

Select **5.GROUP SHIP**, GROUP SHIP screen is displayed.

Other ships registered as group ship are displayed as appended "\*" mark on the left side in LIST SORT screen and the registered ship name.

The number of registration is up to 10.

These registrations can be confirmed with  $\blacktriangle$  key or  $\blacktriangledown$  key.

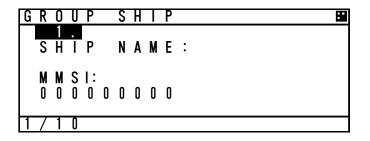

#### a) Input name

- Select desirable number to change or register and Press ENT key and then the cursor move to SHIP NAME.
- Press ENT key at SHIP NAME, SHIP NAME input screen is displayed.
- Refer to "5.2.4 character input method" to input.

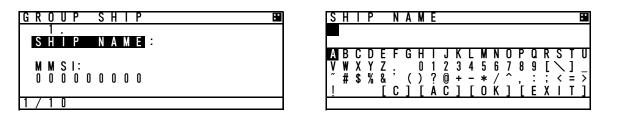

#### b) MMSI input

- After the inputting the name, select MMSI and press ENT key, and then MMSI can be inputted.
- MMSI can be inputted one digit at a time. (refer to 5.2.5 Numerical Input)
- After inputting the last digit, press ENT key and MMSI setting is finished. The screen move to the GROUP SHIP screen.

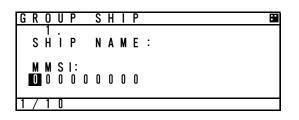

#### c) Save and Clear

This item is as follows

| SAVE ·····      | Save the input after editing                                                   |
|-----------------|--------------------------------------------------------------------------------|
| CLEAR ·····     | Erase the register which is selected or edited and switch to GROUP SHIP screen |
| ALL CLEAR ····· | Erase all registrations and switch to GROUP SHIP screen                        |
| EXIT ·····      | Return to SET UP menu                                                          |

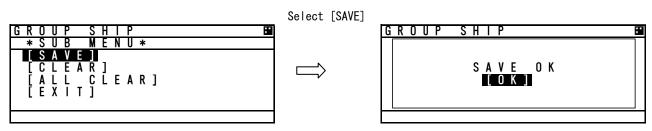

If [CLEAR] or [ALL CLEAR] are selected, Popup screen is appeared. (as shown below) If [OK] is selected, the registration is deleted.

If [CANCEL] is selected, switch to previous screen.

| ARE YOU SURE?<br>[OK] [CANCEL] | G | R | 0 | U | Р |   | S | H | Τ | Р |  |  |  |   |  | F |
|--------------------------------|---|---|---|---|---|---|---|---|---|---|--|--|--|---|--|---|
|                                |   | [ | 0 |   |   | E |   | Y | 0 |   |  |  |  | ] |  |   |

# 5.3.4.6 Change of Channels and Transmission Power (CHANNEL/POWER)

Select 6.CHANNEL/POWER SET and enter password, Channels and power can be changed.

▲ Caution : Normally, AIS is operated by regulated channels. Ship's administrators must be responsible for any change.

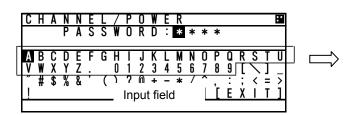

| C | Н      | Α | Ν      | Ν | Ε | L | 7 | Ρ | 0 | W  | Ε | R |  |
|---|--------|---|--------|---|---|---|---|---|---|----|---|---|--|
|   | 1      |   | C      | Н |   |   | : |   | 0 | 8  | 7 |   |  |
|   | 2      | · | Č      |   | w | B | : | 2 | 0 | 8  | 8 |   |  |
|   | j<br>r | : |        | U | W | Ε | ĸ | • | н | I. | G | н |  |
|   | ł      | S | E<br>X | ł | ł | 1 |   |   |   |    |   |   |  |
|   | L      | Ľ | ^      |   | • | 1 |   |   |   |    |   |   |  |
|   |        |   |        |   |   |   |   |   |   |    |   |   |  |

#### a) Password input

- Password is composed of alphabet "A~Z" and numeric "0~9".
- · After the 4 digits are input, then the cursor moves to [ENT].
- If [ENT] is selected, Channels and power changing screen is displayed. If [EXIT] is selected, switch to SET UP screen.

## b) Channels and power change

Set the channel number and select transmission power

- After channel and power changing screen is displayed, the cursor is on 1.CHA.
- Select **1. CHA** and press **ENT** key. The cursor move to on the left side of channel number.
- Refer to 5.2.5 character input method to input.
- Press ENT key on the right side of the channel number, the cursor moves to next item. (2.CH B takes same procedure.)
- Transmission power is selected as shown below.
   HIGH · · · · · normal power

LOW·····1W

Select the power and press ENT key. The cursor moves to [SET].

- · If [SET] is selected, AIS starts operation by the setting.
- If [EXIT] is selected, switch to SET UP screen.

If invalid channels are inputted or it can not be set, error popup screen (same as "5.3.4.3 Regional channel setting") is appeared.

| CHANNEL ERROR<br>LOKJ | C | H | A | N | N | Ε | L | 7 | Ρ | 0 | W | Ε | R  |     |  |  |
|-----------------------|---|---|---|---|---|---|---|---|---|---|---|---|----|-----|--|--|
|                       |   |   |   | C | H | A | N | N |   |   |   |   | RR | O R |  |  |

- The transmission power set here is not the same as that of "5.3.4.4 POWER REDUCTION" and the AIS will continue operation by the set power and is not dependent on the distance moved.
- The setting changed in this menu is reverted to default by restarting the equipment.

# 5.3.4.7 Change Password (PASSWORD)

Select 7. PASSWORD, Password screen is displayed.

In this menu, set the password that is used in case power off or channel change. The password is managed by ship's administrator.

# Select **1.USER LEVEL** and press ENT key.

If CLR is selected, the display is switched to SET UP menu screen.

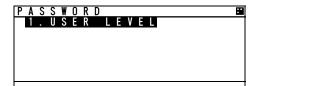

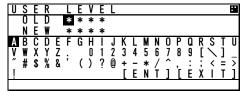

- 1. The cursor is on the right side of "OLD" and another cursor is displayed in the character pad at the same time.
- 2. Input the current password after "OLD:" by <u>using</u> character pad.
- 3. After 4 digits input, select [ENT] and press ENT key.
  - If the password is not matched with current one, the cursor returns to the first digit.
  - Factory default password is set "0000".
  - · If the password is matched with current one, the cursor move to first digit of "NEW".
- 4. Input the new 4 digits password at "NEW:"
- 5. Press ENT key at last digit
  - · If [ENT] is selected, new screen is appeared and the cursor is at [SAVE].
  - If [EXIT] is selected, discard the input and return to PASSWORD screen.

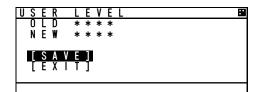

- 6. At the above screen
  - Select [SAVE], new password is saved and display switches to SET UP menu
  - Select [EXIT], discards the input and display switches to the PASSWORD screen.

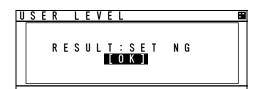

If password setting is not completed, Popup screen (as shown left) appears.

In this case, Select [SAVE] again or change to another password.

Note) Password is composed of alphanumeric " $A \sim Z$ " and " $0 \sim 9$ ".

# 5.3.4.8 Display Style of Latitude and Longitude (POSN DISP SET)

Select 8. POSN DISP SET, the display style (display position of N/S, E/W) can be changed.

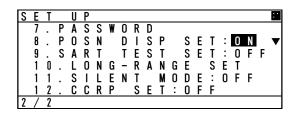

Setting OFF : N xx°xx.xxx Wxxx°xx.xxx ON : xx°xx.xxx' N xx°xx.xxx' W  $\rightarrow$  Positioned in front of coordinate  $\rightarrow$  Positioned at the back of coordinate  $\rightarrow$  Positioned at the back of coordinate  $\rightarrow$  Positioned Positioned Positioned  $\rightarrow$  Positioned Positioned  $\rightarrow$  Positioned Positioned  $\rightarrow$  Positioned Positioned  $\rightarrow$  Positioned Positioned  $\rightarrow$  Positioned Positioned  $\rightarrow$  Positioned Positioned  $\rightarrow$  Positioned  $\rightarrow$  Positioned

## 5.3.4.9 Indication of AIS SART test signal (SART TEST SET)

#### Select 9.SART TEST SET, The test of AIS SART can be set.

Select the operation whether AIS displays the signal at LIST SORT screen or GRAPHIC screen after receiving the SART test signal or not.

| S | Ε | Т |   | U | Ρ |   |   |   |   |   |   |   |   |   |   |   |   |   | : • |
|---|---|---|---|---|---|---|---|---|---|---|---|---|---|---|---|---|---|---|-----|
|   | 7 |   | Ρ | A | S | S | W | 0 | R | D |   |   |   |   |   |   |   |   |     |
|   | 8 |   | Ρ | 0 | S | N |   | D | Ι | S | Ρ |   | S | Ε | T | : | 0 | N |     |
|   | 9 |   | S | A | R | T |   | T | Ε | S | T |   | S | Ε | T | : | 0 | F | F▼  |
|   | 1 | 0 |   | L | 0 | N | G | - | R | A | N | G | Ε |   | S | Ε | T |   |     |
|   | 1 | 1 |   | S | T | L | Ε | N | T |   | M | 0 | D | Ε | : | 0 | F | F |     |
|   | 1 | 2 |   | C | C | R | Ρ |   | S | Ε | T | : | 0 | F | F |   |   |   |     |
| 2 | / | 2 |   |   |   |   |   |   |   |   |   |   |   |   |   |   |   |   |     |

Select the operation

OFF ··· Displays only main signal of AIS SART

ON ···· Displays both test signal and main signal.

When the test signal is received, AIS displays "SART TEST" at LIST SORT screen. When the main signal is received, AIS displays "SART ACTIVE".

#### 5.3.4.10 Long-Range Set

Select **10.LONG-RANGE SET** and enter password. Long range setting screen is displayed. In this menu, Each item concerned with long range can be set

| Т | Π | N | G | - | R | Δ | N | G | F |   |   |   |   |   |   |   |   |   |  |
|---|---|---|---|---|---|---|---|---|---|---|---|---|---|---|---|---|---|---|--|
| - | ĭ |   | ň | R | N | B | R | Õ | Ā | D | С | A | S | T | : | 0 | F | F |  |
|   | 2 |   | С | Ĥ |   |   |   | 2 | Û | 7 | 5 |   |   |   |   | Ŭ | • | • |  |
|   | 3 |   | č |   |   |   |   | ž |   | Ż | Ğ |   |   |   |   |   |   |   |  |
|   | 4 |   | Ĺ | 0 | Ν | G | - | R | Á | Ň | Ĝ | Ε | : | A | U | Т | 0 |   |  |
|   | Ĺ | S | Ē | Ť | Ĩ |   |   |   |   |   |   |   |   |   |   |   |   |   |  |
|   | Ī | Ε | X |   | Ť | ] |   |   |   |   |   |   |   |   |   |   |   |   |  |
|   |   |   |   |   |   |   |   |   |   |   |   |   |   |   |   |   |   |   |  |

- 1. LR BROADCAST ···· Select the use of long range broadcast
- 2. CHA ······Set the channel for CHA transmission
- 3. CH B ······Set the channel for CH B transmission
- 4. LONG-RANGE ······ Select the response type from AUTO or MANUAL.

#### a) Setting of long range management

Select 1.LR BROADCAST, Long range broadcast can be set.

AIS transmits own ship's position or navigation status by long range broadcasting (using satellite etc.) The channels are specified in item 2.and item3.

The AIS will respond, in cases where a coast radio station requests own ship's information.

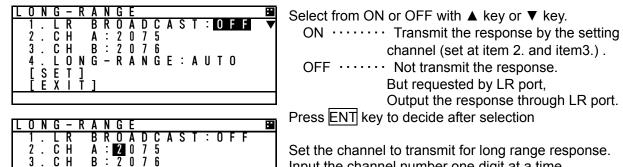

Set the channel to transmit for long range response. Input the channel number one digit at a time. (Refer to "5.2.5 numerical input") Factory default settings are 2075ch and 2076ch.

A Caution : Normally, AIS is operated by regulated channels. Ship's administrators must be responsible for any change.

#### b) Setting of long range response

LÖNĞ-RĂŃĞE: AUTO

Select 4.LONG-RANGE, Long range response can be set. Long range transmission operates in cases where the AIS is connected to equipment that supports long range transmission.

In this menu the response type shown in paragraph 5.3.2.5 "Confirmation of long range message" refers.

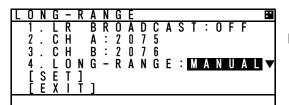

AUTO: Respond automatically MANUAL: Respond by manual

#### c) Save the setting

.

. S

Ε Т ]

χ Ť

4

Save the setting of item from 1 to 4.

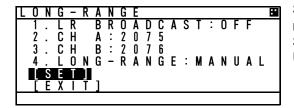

Select [SET], save the setting and switch to SET UP menu.

Select [EXIT], discard the setting and switch to the SET UP menu.

# 5.3.4.11 Prohibition of Transmission (SILENT MODE)

Select **11.SILENT MODE** and enter password. Silent mode is available. This is used for intentional prohibition of transmission.

▲ Caution : Normally, AIS is operated by regulated channels. Ship's administrators must be responsible for any change.

| Γ | S | Ε | T |   | U | Ρ |   |   |   |   |   |   |   |   |   |   |   |   |   |   | : • |
|---|---|---|---|---|---|---|---|---|---|---|---|---|---|---|---|---|---|---|---|---|-----|
| ſ |   | 7 |   | Ρ | Α | S | S | W | 0 | R | D |   |   |   |   |   |   |   |   |   |     |
|   |   | 8 |   | Ρ | 0 | S | Ν |   | D | Т | S | Ρ |   | S | Ε | Т | : | 0 | Ν |   |     |
|   |   | 9 |   | S | A | R | Т |   | Т | Ε | S | Т |   | S | Ε | Т | : | 0 | F | F |     |
|   |   | 1 | 0 |   | L | 0 | Ν | G | - | R | A | Ν | G | Ε |   | S | Ε | Т |   |   |     |
|   |   | 1 | 1 |   | S | Т | L | Ε | Ν | Т |   | М | 0 | D | Ε | : | 0 | F | F |   | ▼   |
|   |   | 1 | 2 |   | С | С | R | Ρ |   | S | Ε | Т | : | 0 | F | F |   |   |   |   |     |
| ſ | 2 | 7 | 2 |   |   |   |   |   |   |   |   |   |   |   |   |   |   |   |   |   |     |

Select from ON or OFF with ▲ key or ▼ key.
OFF ··· Continue normal operation
ON ···· Prohibit from transmitting while selected.
Press ENT key to determine.

When the AIS is prohibited from transmitting, there is always "RX" mark on the bottom line of screen.

#### 5.3.4.12 CCRP Set

Select **12.CCRP SET**, The use of CCRP (Consistent Common Reference Point) can be selected. The AIS will display the distance or compass direction on the basis of the CCRP setting.

| S | Ε | T |   | U | Ρ |   |   |   |   |   |   |   |   |   |   |   |   |   |   | : |
|---|---|---|---|---|---|---|---|---|---|---|---|---|---|---|---|---|---|---|---|---|
|   | 7 |   | Ρ | Α | S | S | W | 0 | R | D |   |   |   |   |   |   |   |   |   |   |
|   | 8 |   | Ρ | 0 | S | Ν |   | D | Т | S | Ρ |   | S | Ε | Т | : | 0 | Ν |   |   |
|   | 9 |   | S | A | R | Т |   | Т | Ε | S | Т |   | S | Ε | Т | : | 0 | F | F |   |
|   | 1 | 0 |   | L | 0 | Ν | G | - | R | A | Ν | G | Ε |   | S | Е | Т |   |   |   |
|   | 1 | 1 |   | S | Т | L | Ε | Ν | Т |   | М | 0 | D | Ε | : | 0 | F | F |   |   |
|   | 1 | 2 |   | C | C | R | Ρ |   | S | Ε | T | : | 0 | F | F |   |   |   |   |   |
| 2 | 1 | 2 |   |   |   |   |   |   |   |   |   |   |   |   |   |   |   |   |   |   |

Select from ON or OFF with  $\blacktriangle$  key or  $\blacktriangledown$  key.

- OFF ··· Set AIS controller's position as the reference point.
- ON  $\cdots$  Set CCRP for as the reference point Press ENT key to determine.

# 5.3.4.13 Initial Setting of Own Ship's Heading Direction (NSK UNIT)

When the NSK unit (gyro interface option) is installed, then the heading direction needs to be set. This item is displayed when AIS is connected with NSK unit and its setting is available.

Select **10. NSK UNIT**, Own ship's heading and the setting of NSK UNIT are displayed.

If CLR key is selected, the display will switch to the SET UP menu.

| Ν | S | K |   | U | N |   | Τ |   |   |   |   |   |   |   |   |   |   |   |   |
|---|---|---|---|---|---|---|---|---|---|---|---|---|---|---|---|---|---|---|---|
|   | 1 |   | Η | Е | A | D |   | Ν | G | : | 0 | 0 | 0 |   | 0 | • |   |   |   |
|   | 2 |   | A |   |   |   |   |   |   |   |   | G |   | М | Ε | W | Ε | R | R |
|   | 3 |   |   |   |   |   |   |   | T |   |   |   |   |   |   |   |   |   |   |
|   | 4 |   |   |   |   |   |   |   | 3 |   |   | Х |   |   |   |   |   |   |   |
|   | 5 |   | D | Ι | R | Ε | С | Т |   | 0 | Ν | : | Ν | 0 | R | М |   |   |   |
|   |   |   |   |   |   |   |   |   |   |   |   |   |   |   |   |   |   |   |   |

| N | S      | K |   | U | N | Τ | T |  |  |   |   |   |   |   |   |  |
|---|--------|---|---|---|---|---|---|--|--|---|---|---|---|---|---|--|
|   | 6      | - | 1 | Ó | Ó | M | Ś |  |  | М | Ι | N | G | • |   |  |
|   | 7<br>8 |   |   | I | М | U | L |  |  | G | : | 0 |   | 2 | S |  |

In this menu, Item 1.HEADING value can only be set.

Other items (from 2 to 8) show current NSK unit's setting and alarm information.

#### a) Initial value input of heading

Select 1.HEADING, Heading value can be set.

The value is between 000.0° to 359.9° and input one digit at a time by using UP/DOWN key. After all digits input, Press SUB key and then SUB menu is appeared.

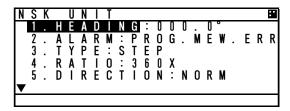

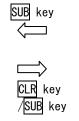

| NS | 5 K |   | U | N |   | T |   |   |   |  |  |  |  |
|----|-----|---|---|---|---|---|---|---|---|--|--|--|--|
| ×  | ≮ S | U | В |   | М | Ε | Ν | U | * |  |  |  |  |
|    | S   | Е | Т |   |   |   |   |   |   |  |  |  |  |
| רו | E   | X | T | T | 1 |   |   |   |   |  |  |  |  |
| '  |     |   | - | - | 1 |   |   |   |   |  |  |  |  |
|    |     |   |   |   |   |   |   |   |   |  |  |  |  |
|    |     |   |   |   |   |   |   |   |   |  |  |  |  |
|    |     |   |   |   |   |   |   |   |   |  |  |  |  |
|    |     |   |   |   |   |   |   |   |   |  |  |  |  |

In this SUB menu

Select [SET], saves the heading value and switches the display to SET UP menu. Select [EXIT], discards the input and switches the display to the NSK UNIT menu.

▲ Caution: In case some alarm occurred at NSK unit and NSK is recovered, this screen is displayed and setting the heading value is necessary.

If the display is switched to another screen without the NSK being set, the AIS will request the heading input on a regular basis. Therefore this screen is displayed again.

# b) Details of NSK Unit setting

#### Each item's detail are shown below

#### 2. ALARM

| Current alarm of NSK U | NIT                                         |
|------------------------|---------------------------------------------|
| Indication             | Description                                 |
| OK                     | Normal                                      |
| SYNCIRQ ERR            | Connection error in case sync type selected |
| SYNCWIRE ERR           | (e.g. breaking of wire)                     |
| STEPIRQ ERR            | Connection error in case step type selected |
| STEPWIRE ERR           | (e.g. breaking of wire)                     |
| PROG.MEM.ERR           | Operation error                             |

#### 3. TYPE

Displays the type of gyrocompass

| Indication | Description |
|------------|-------------|
| STEP       | Step signal |
| SYNC       | Sync signal |

#### 4. RATIO

Displays the rotation ratio

| Indication | Description    |  |
|------------|----------------|--|
| 36X        | Rotation ratio |  |
| 90X        |                |  |
| 180X       |                |  |
| 360X       |                |  |

#### 5. DIRECTION

Displays the direction of rotation

| Displays the direction of t |                                   |
|-----------------------------|-----------------------------------|
| Indication                  | Description                       |
| REV                         | Reversal (a left-handed rotation) |
| NORM                        | Normal (a right-handed rotation)  |

#### 6. OUTPUT TIMING

Displays the renewal time of heading value

| Indication | Description                          |
|------------|--------------------------------------|
| RESERV     | Reserved                             |
| 1S         | Renew the heading every 1 second     |
| 100MS      | Renew the heading every 0.1 seconds  |
| 50MS       | Renew the heading every 0.05 seconds |

#### 7. SIMULATOR

Displays the operation mode

| Displays the operation me |                                            |
|---------------------------|--------------------------------------------|
| Indication                | Description                                |
| TEST                      | Operation check mode.                      |
|                           | The heading value shows 0.0 always.        |
| NORM                      | Normal operation mode (displayed normally) |

#### 8. ERR TIMING

Displays the alarm detecting time

| Indication | Description                        |
|------------|------------------------------------|
| 5S         | Detect the alarm every 5 seconds   |
| 0.2S       | Detect the alarm every 0.2 seconds |

# 5.4 Explanation of Graphic display

# 5.4.1 The Outline of Display

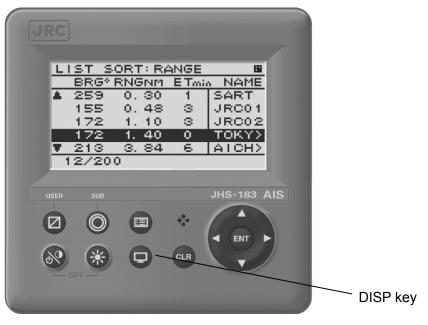

NCM-983 Panel side and Display

## 5.4.2 Operation for Graphic display

In order to switch the display, press DISP key until Graphic display is appeared.

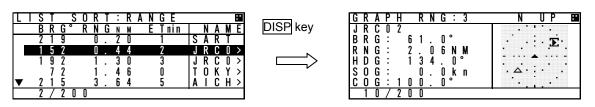

Also, the display can be switched from Graphic display to MAIN MENU to change the setting of this equipment.

Press CLR key at MAIN MENU, the display is switched to Graphic display.

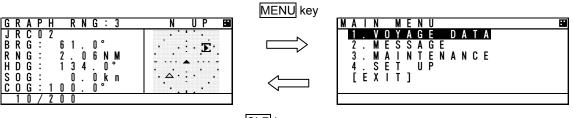

CLR key

# 5.4.3 Setting the Contents of Graphic Display

Explain the setting of graphic display (e.g. range changes, setting of guard zone).

#### 5.4.3.1 Display the Setting Screen

Press SUB key at Graphic screen, and then switch to SUB MENU.

In this SUB MENU, Select the desirable item with  $\blacktriangle$  key or  $\checkmark$  key and Press ENT key, then the item can be set.

When [SET] is selected on page 2/3, the setting is saved.

When [EXIT] is selected on page 3/3, the display switched to MAIN MENU.

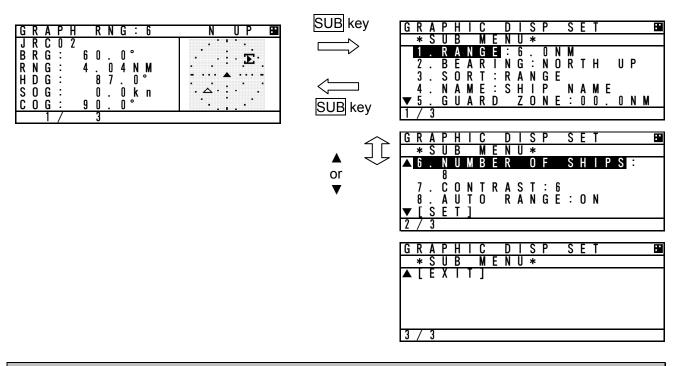

#### 5.4.3.2 Display Item Explanation

#### 1. RANGE

RANGE means the radius of external circle in the graphic screen. It is selected from 6 steps (0.75,1.5,3,6,12,24NM) with  $\blacktriangle$  key or  $\checkmark$  key.

#### 2. BEARING

North up of Head up can be select with  $\blacktriangle$  key or  $\triangledown$  key.

North up : Displays on a north basis

Head up : Displays on own ship's heading basis.

In case Heading value is not inputted (Not available), Only North up can be selected.

#### 3. SORT

SORT is selected from RANGE, TCPA and GROUP with ▲ key or ▼ key.

| RANGE | : In order of the distance from own ships and OTHER SHIPS LIST is arranged.         |
|-------|-------------------------------------------------------------------------------------|
| TCPA  | : In order of small TCPA from own ship and the list is arranged.                    |
| GROUP | : In order of the distance and gives priority GROUP SHIP, and the list is arranged. |

#### 4. SHIP NAME

The SHIP NAME is selected from SHIP NAME and MMSI.

#### 5. GUARD ZONE

The range of GUARD ZONE ALARM can be set. The range is set from 0 to 99.9NM. If 00.0NM is set, the alarm is cancelled. (In order to see this operation, refer to 5.2.3.1 GUARD ZONE ALARM)

#### 6. The number of ships displayed in Graphic screen

The number of ships displayed in Graphic screen can be limited. The number is selected from 8,16,24,32,200 with  $\blacktriangle$  key or  $\checkmark$  key. This function is set in case it is hard to distinguish others in this screen.

#### 7. CONTRAST

The contrast of display can be adjusted. The range is selected from 1 to 13 with  $\blacktriangle$  key or  $\blacktriangledown$  key.

#### 8. AUTO RANGE

When a ship (located within 24NM) is selected in the list, Graphic range is set automatically and is adjusted to its distance. Select from ON (valid) or OFF (invalid) with  $\blacktriangle$  key or  $\blacktriangledown$  key.

# 5.4.3.3 Display

 $\textcircled{\begin{tabular}{ll} \hline \end{tabular}}$  Heading : In 90-degree segment, 4 types are listed below.

| Value    | 314.5—   | 45.5— | 134.5— | 224.5- |
|----------|----------|-------|--------|--------|
| [degree] | 45.4     | 134.4 | 224.4  | 314.4  |
| Display  | <b>.</b> | ₽     | Ŧ      | -      |

② ROT : 3 types are listed below.

| Course  | +       | _      | 0          |
|---------|---------|--------|------------|
|         | (right) | (left) | (straight) |
| display | Ч       | h      | -          |

# ③ Other marks

| Classification | Mark |
|----------------|------|
| Own ship       | *    |
| Other ships    | *    |
| Base station   | þ    |
| Cursor         | []   |

| Classification                            | Mark       |
|-------------------------------------------|------------|
| AIS SART                                  | X          |
| Mark of route(Real)<br>Aids to navigation | $\diamond$ |
| Mark of route<br>(Virtual)                | $\diamond$ |

# (4) Display line

| Classification          | Mark | Note                                                                  |
|-------------------------|------|-----------------------------------------------------------------------|
| Range circle            |      | Setting range<br>Displayed by 15 degree interval circle.              |
| Guard zone alarm circle |      | Setting range of guard zone<br>Displayed by 30 degree interval circle |

#### 5.4.4 Selection of Other Ships

The cursor in Graphic display can move with  $\blacktriangle$  key or  $\lor$  key. When  $\blacktriangle$  key is pressed, ships are selected by descending order of the setting SORT. When  $\blacktriangledown$  key is pressed, ships are selected by ascending order of the setting SORT. When  $\Box LR$  key is pressed, own ship is selected.

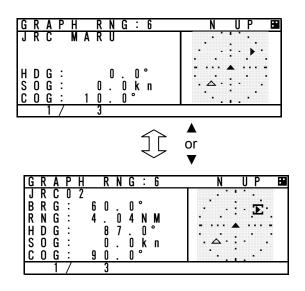

#### 5.4.5 Auto Range Setting

After "AUTO RANGE" is set "ON" (valid), this function works under the condition shown below.

On condition that Graphic range set previously is smaller than the ship's distance selected in the list (located within 24NM), and then press DISP key and displays the Graphic screen. The range is set automatically and is adjusted to its distance. Therefore the ship selected can be confirmed in the Graphic display.

e.g.) If the Graphic range is set 0.75NM previously and A ship which is 4.85NM away from own ship is selected in the list, the progress is shown below.

The range is changed 0.75NM into 6.0NM.

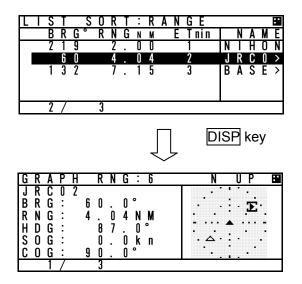

# 6. MAINTENANCE AND INSPECTION

The performance and longevity of this equipment depend on careful maintenance. To maintain the best performance, the following periodic inspections are highly recommended.

- (1) Keep the power supply voltage within the specified value (19-35Vdc).
- (2) Know the condition of normal status when the equipment is properly functioning. Keep comparing the current status to the normal status to immediately detect any malfunctions.

# ∕<u>∱</u>WARNING

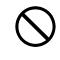

Do not attempt to check or repair the interior of this equipment by non-qualified service personnel, as doing so may cause fire, electric shock or malfunction. If any malfunctions are detected, contact our service center or agents.

# 6. 1 General Maintenance and Inspection

Below are listed general maintaining and inspecting items, which can be done with usual tools and apparatus.

| No. | Item                  | Maintenance and inspection                                                                                                    |
|-----|-----------------------|----------------------------------------------------------------------------------------------------|
| 1   | Cleaning              | Gently clean the surface of the panel, knobs, switches, and cover with soft cloth or silicon oil. No oil is needed because this unit has no moving mechanisms inside.                 |
| 2   | Looseness<br>of parts | Inspect for looseness and correctly tighten the following:<br>Screws, nuts, knobs, switches and connectors.                                                                           |
| 3   | Fuse                  | When checking and replacing the fuse, be sure the power is off.<br>If the power source fuse is blown, be sure to inspect the cause before<br>replacing the blown fuse with a new one. |
| 4   | Unit                  | Check whether there is discoloration of parts mounted to the unit.<br>When exchanging a unit, contact our service center or agents.                                                   |

# 6.2 Periodic Inspection

#### 6.2.1 Confirming the Own Ship's Information

Displays own ship's detail information and confirm that the static (ship name, MMSI etc.) and dynamic (position, heading etc.) information is correct.

In order to display the Own Ship's Detail Information, Press DISP key several times and the screens are changed by each key press. Own Ship's Detail Information is composed of 2 screens.

| 0 | W | N |   | S | Η | Ι | Ρ | , | S | D | Ε | T | A | Ι | L | 1 |   |   |   |
|---|---|---|---|---|---|---|---|---|---|---|---|---|---|---|---|---|---|---|---|
|   | М | М | S | Τ |   |   |   |   |   | : | 4 | 3 | 1 | 1 | 0 | 0 | 0 | 0 | 1 |
|   | Ν | Α | М | Ε |   |   |   |   |   | : |   |   |   |   |   |   |   |   |   |
|   | J | R | С | 1 |   | М | A | R | U |   |   |   |   |   |   |   |   |   |   |
|   | Т | М | 0 |   | Ν | 0 |   |   |   | : | 1 | 2 | 3 | 4 | 5 | 6 | 7 | 8 | 9 |
|   | С | Α | L | L |   | S | T | G | Ν | : |   |   |   |   |   |   |   |   |   |
| ▼ |   | 1 | 2 | 3 | 4 | 5 | 6 | 7 |   |   |   |   |   |   |   |   |   |   |   |
| 1 | 7 | 6 |   |   |   |   |   |   |   |   |   |   |   |   |   |   |   |   |   |

Own ship's detail1 information (Static information)

| 10                    | W                                         | N                                                   |                                                | S                        | Н                             |                                        | Ρ                                         | ,                                                                                           | S                                                                            |                         | D                               | Ε                               | T                     | A           | Τ           | L | 1      |   |   |   |
|-----------------------|-------------------------------------------|-----------------------------------------------------|------------------------------------------------|--------------------------|-------------------------------|----------------------------------------|-------------------------------------------|---------------------------------------------------------------------------------------------|------------------------------------------------------------------------------|-------------------------|---------------------------------|---------------------------------|-----------------------|-------------|-------------|---|--------|---|---|---|
| -                     | M                                         | M                                                   | S                                              | Ť                        |                               | •                                      |                                           |                                                                                             | -                                                                            |                         | :                               | <u>Е</u><br>4                   | <u>Т</u><br>3         | <u>A</u>    | 1           | Ū | Ó      | 0 | 0 | 1 |
|                       | N                                         | A                                                   | М                                              | Ε                        |                               |                                        |                                           |                                                                                             |                                                                              |                         | :                               |                                 |                       |             |             |   |        |   |   |   |
|                       | J                                         | R                                                   | C                                              | 1                        |                               | М                                      | A                                         | R                                                                                           | U                                                                            |                         |                                 |                                 |                       |             |             |   |        |   |   |   |
|                       | I                                         | M                                                   | 0                                              |                          | N                             | 0                                      |                                           | _                                                                                           |                                                                              |                         |                                 | 1                               | 2                     | 3           | 4           | 5 | 6      | 7 | 8 | 9 |
|                       | C                                         | A                                                   | L                                              | L                        |                               | ş                                      | I                                         | Ģ                                                                                           | N                                                                            |                         | :                               |                                 |                       |             |             |   |        |   |   |   |
| Ţ                     |                                           | 1                                                   | 2                                              | 3                        | 4                             | 5                                      | 6                                         | 7                                                                                           |                                                                              |                         |                                 |                                 |                       |             |             |   |        |   |   | _ |
| Ц                     | /                                         | 6                                                   |                                                |                          |                               |                                        |                                           |                                                                                             |                                                                              |                         |                                 |                                 |                       |             |             |   |        |   |   |   |
| 0                     | W                                         | N                                                   |                                                | S                        | Н                             | Т                                      | Ρ                                         | ,                                                                                           | S                                                                            |                         | D                               | Ε                               | T                     | A           | Т           | L | 1      |   |   |   |
|                       | A                                         | N                                                   | T                                              |                          | P                             | 0                                      | S                                         | N                                                                                           |                                                                              | Ε                       | X                               | T                               |                       |             |             | Ī | N      | T |   |   |
|                       |                                           | В                                                   | 0                                              | W                        |                               |                                        |                                           |                                                                                             | :                                                                            | 2                       | 0                               | 0                               | m                     |             |             | 1 | 8      | 0 | m |   |
|                       |                                           | S                                                   | T                                              | R                        |                               |                                        |                                           |                                                                                             | :                                                                            | 1                       | 0                               | 0                               | m                     |             |             | 1 | 2      | 0 | m |   |
|                       |                                           | Ρ                                                   | 0                                              | R                        |                               |                                        |                                           |                                                                                             | :                                                                            |                         | 2                               | 0                               | m                     |             |             |   | 2      | 0 | m |   |
|                       |                                           | ş                                                   | Ţ                                              | A                        |                               |                                        |                                           |                                                                                             | :                                                                            |                         | 1                               | Q                               | m                     |             |             |   | 1      | Ő | m |   |
| ▼<br>2                | Ļ                                         | E                                                   | N                                              | G                        |                               | 3                                      | 0                                         | U                                                                                           | m                                                                            |                         | В                               | Ε                               | A                     | M           |             |   | 3      | 0 | m | _ |
| 7                     | /                                         | 6                                                   |                                                |                          |                               |                                        |                                           |                                                                                             |                                                                              |                         |                                 |                                 |                       |             |             |   |        |   |   |   |
| 0                     | W                                         | N                                                   |                                                | S                        | Н                             | Ι                                      | Ρ                                         | ,                                                                                           | S                                                                            |                         | D                               | Ε                               | T                     | A           | Ι           | L | 1      |   |   |   |
|                       | P                                         | 0                                                   | S                                              | Ň                        |                               | Ď                                      | Ē                                         | ۷                                                                                           | S<br>                                                                        | C                       | Ē                               | _                               | :                     |             |             | _ |        |   |   |   |
|                       |                                           | G                                                   | Ρ                                              | S                        |                               |                                        |                                           |                                                                                             |                                                                              |                         |                                 |                                 |                       |             |             |   |        |   |   |   |
|                       | N                                         | A                                                   | V                                              |                          | S                             | T                                      | A                                         | Т                                                                                           | U                                                                            | S<br>I                  |                                 |                                 | :                     |             |             |   |        |   |   |   |
|                       |                                           | Ε                                                   | N                                              | G                        | A                             | G                                      | Е                                         | D                                                                                           |                                                                              | I                       | N                               |                                 | :<br>F                | Т           | S           | Н | I      | N | G |   |
|                       |                                           |                                                     |                                                |                          |                               |                                        |                                           |                                                                                             |                                                                              |                         |                                 |                                 |                       |             |             |   |        |   |   |   |
| ▼<br>3                |                                           | 6                                                   |                                                |                          |                               |                                        |                                           |                                                                                             |                                                                              |                         |                                 |                                 |                       |             |             |   |        |   |   |   |
| J                     | /                                         | 0                                                   |                                                |                          |                               |                                        |                                           |                                                                                             |                                                                              |                         |                                 |                                 |                       |             |             |   |        |   |   |   |
|                       |                                           |                                                     |                                                |                          |                               |                                        |                                           |                                                                                             |                                                                              |                         |                                 |                                 |                       |             |             |   |        |   |   |   |
| 0                     | W                                         | N                                                   |                                                | S                        | Н                             | Т                                      | Р                                         | ,                                                                                           | S                                                                            |                         | D                               | Ε                               | T                     | A           | Ι           | L | 1      |   |   |   |
| 0                     | D                                         | N                                                   | S                                              | S<br>T                   | H                             | I<br>N                                 | P                                         | ,<br>T                                                                                      | S<br>I                                                                       | 0                       | D<br>N                          | E                               | T<br>:                | A           | Ι           | L | 1      |   |   |   |
| <u>0</u>              | D                                         | E<br>A                                              | P                                              | T<br>A                   | I<br>N                        | N                                      | A                                         | ,<br>T                                                                                      | I                                                                            | -                       | N                               | E                               | :                     | A           | 1           | L | 1      |   |   |   |
| 0<br>▲                | D                                         | E<br>A<br>T                                         | P<br>A                                         | T<br>A<br>(              | I<br>N<br>M                   | N<br>/                                 | A<br>D                                    | ,                                                                                           | I<br>H                                                                       | :                       | N<br>M                          | )                               | :                     | A           | I           | L | 1      |   |   |   |
| <u>0</u>              | D                                         | E<br>A                                              | P                                              | T<br>A                   | I<br>N                        | N                                      | A<br>D                                    |                                                                                             | I<br>H                                                                       | :                       | N                               | )                               | :                     | A           | 1           | L | 1      |   |   |   |
| <u>0</u><br>▲         | D                                         | E<br>A<br>T                                         | P<br>A                                         | T<br>A<br>(              | I<br>N<br>M                   | N<br>/                                 | A<br>D                                    | ,                                                                                           | I<br>H                                                                       | :                       | N<br>M                          | )                               | :                     | A           | Ι           | L | 1      |   |   |   |
| 0<br>▲<br>▼           | D                                         | E<br>A<br>T<br>D                                    | P<br>A                                         | T<br>A<br>(              | I<br>N<br>M                   | N<br>/                                 | A<br>D                                    | ,                                                                                           | I<br>H                                                                       | :                       | N<br>M                          | )                               | :                     | A           | 1           | L | 1      |   |   |   |
| 0<br>▲<br>4           | D                                         | E<br>A<br>T                                         | P<br>A                                         | T<br>A<br>(              | I<br>N<br>M                   | N<br>/                                 | A<br>D                                    | ,                                                                                           | I<br>H                                                                       | :                       | N<br>M                          | )                               | :                     | A           | Ι           | L | 1      |   |   |   |
| 0<br>▲<br>↓<br>4      | D<br>J<br>E<br>/                          | E<br>A<br>T<br>D<br>6                               | P<br>A<br>E                                    | T<br>A<br>C<br>S         | INM/                          | N<br>/<br>2                            | A<br>D<br>1                               | ,                                                                                           | I<br>H                                                                       | : 2                     | N<br>M                          | )                               | :                     | A           |             | L | 1      |   |   |   |
| 0<br>▲<br>4           | D<br>J<br>E                               | E A<br>T D<br>6<br>N                                | P<br>A<br>E<br>A                               | T<br>A<br>C<br>S<br>U    | I<br>N<br>M<br>/<br>H<br>G    | N<br>/<br>2<br>I<br>H                  | A<br>D<br>1                               | ,                                                                                           | І<br>Н<br>1                                                                  | :<br>2                  | N<br>M<br>:                     | )<br>2                          | :<br>:<br>3           |             |             |   |        |   |   |   |
| 0<br>▲<br>4<br>0      | D<br>J<br>E<br>/<br>D                     | E A<br>T D<br>6<br>N<br>1                           | P<br>A<br>E<br>A<br>2                          | T<br>A<br>C<br>S<br>U    | N<br>  M<br>  /<br>  H<br>  5 | N<br>/<br>2<br>I<br>H<br>m             | A<br>D<br>1<br>P<br>T                     | , ,                                                                                         | H<br>1<br>S                                                                  | : 2                     | N<br>M<br>:                     | )<br>2<br>E                     | :<br>3<br>T<br>:      | A           | 1           |   | 1      |   |   |   |
| 0<br>▲<br>4<br>0      | D<br>J<br>E<br>/<br>D<br>P                | E A T D 6 N R 1 E                                   | P<br>A<br>E<br>A<br>2<br>R                     | TA<br>(C<br>S<br>U.<br>S | I<br>N<br>M<br>/<br>H<br>G    | N<br>/<br>2<br> <br> <br>H<br>m<br>N   | A<br>D<br>1<br>P<br>T<br>S                | ;                                                                                           | н<br>1<br>S                                                                  | : 2                     | N<br>M<br>:<br>D<br>9           | )<br>2<br>E                     | :<br>3<br>T<br>:      |             |             |   |        | 0 | R |   |
| 0<br>▲<br>4<br>0      | D<br>J<br>E<br>/<br>D                     | E A<br>T D<br>6<br>N<br>1<br>E<br>Y                 | P<br>A<br>E<br>A<br>2<br>R<br>P                | TA<br>(C<br>SU.<br>SE    | N M /<br>  H G 5<br>0         | N<br>/<br>2<br> <br>H<br>m<br>N<br>0   | A<br>D<br>1<br>T<br>S<br>F                | ;;                                                                                          | <br>  <br>  <br>  <br>  <br>  <br>  <br>  <br>  <br>  <br>  <br>  <br>  <br> | :<br>2<br>1<br>H        | N<br>M<br>:                     | )<br>2<br>E<br>P                | :<br>3<br>T<br>:      | <u>A</u>    | I<br>R      | L | 1      | 0 | R |   |
|                       | D<br>J<br>E<br>/<br>D<br>P                | E A T D 6 N R 1 E                                   | P<br>A<br>E<br>A<br>2<br>R                     | TA<br>(C<br>S<br>U.<br>S | N<br>  M<br>  /<br>  H<br>  5 | N<br>/<br>2<br> <br> <br>H<br>m<br>N   | A<br>D<br>1<br>P<br>T<br>S                | ;                                                                                           | н<br>1<br>S                                                                  | : 2                     | N<br>M<br>:<br>D<br>9           | )<br>2<br>E<br>P                | :<br>3<br>T<br>:      | A           | I<br>R      | L | 1      | 0 | R |   |
| <u> </u>              | D<br>J<br>E<br>/<br>D<br>P                | E<br>A<br>T<br>D<br>6<br>N<br>R<br>1<br>E<br>Y<br>P | P<br>A<br>E<br>A<br>2<br>R<br>P                | TA<br>(C<br>SU.<br>SE    | N M /<br>  H G 5<br>0         | N<br>/<br>2<br> <br>H<br>m<br>N<br>0   | A<br>D<br>1<br>T<br>S<br>F                | ;;                                                                                          | <br>                                                                         | :<br>2<br>1<br>H        | N<br>M<br>:<br>D<br>9           | )<br>2<br>E<br>P                | :<br>3<br>T<br>:      | <u>A</u>    | I<br>R      | L | 1      | 0 | R |   |
| 0<br>▲<br>4<br>0<br>▲ | D<br>J<br>E<br>/<br>D<br>P                | E A<br>T D<br>6<br>N<br>1<br>E<br>Y                 | P<br>A<br>E<br>A<br>2<br>R<br>P                | TA<br>(C<br>SU.<br>SE    | N M /<br>  H G 5<br>0         | N<br>/<br>2<br> <br>H<br>m<br>N<br>0   | A<br>D<br>1<br>T<br>S<br>F                | ;;                                                                                          | <br>  <br>  <br>  <br>  <br>  <br>  <br>  <br>  <br>  <br>  <br>  <br>  <br> | :<br>2<br>1<br>H        | N<br>M<br>:<br>D<br>9           | )<br>2<br>E<br>P                | :<br>3<br>T<br>:      | <u>A</u>    | I<br>R      | L | 1      | 0 | R |   |
| <u> </u>              | D<br>J<br>E<br>/<br>D<br>P<br>T<br>/      | E A T D 6 N R 1 E Y P 6 N                           | P<br>A<br>E<br>A<br>2<br>R<br>P<br>A           | TA(C<br>SU.SES           | N M /<br>  H G 5 0<br>  S     | N<br>/ 2<br>I<br>H<br>m<br>N<br>O<br>E | A<br>D<br>1<br>T<br>S<br>F<br>N<br>P      | ,<br>,<br>,<br>G                                                                            | H<br>1<br>S<br>S<br>E<br>S                                                   | :<br>2<br>1<br>H<br>R   | N<br>M<br>:<br>D<br>J<br>D      | )<br>2<br>E<br>1<br>P<br>S<br>E | :<br>3<br>T<br>:      | <u>A</u>    | I<br>R      | L | 1      | 0 | R |   |
| <u> </u>              | D<br>J<br>E<br>/<br>D<br>T<br>T           | E A T D 6 N R 1 E Y P 6 N A                         | P<br>A<br>E<br>A<br>2<br>R<br>P<br>A<br>R<br>R | TA(C<br>SU.SES<br>G      | N M /<br>  H G 5<br>  S       | N / 2<br>I H m N O E<br>I /            | A<br>D<br>1<br>F<br>N<br>P<br>S<br>F<br>N | ,<br>,<br>,<br>,<br>,<br>,<br>,<br>,<br>,<br>,<br>,<br>,<br>,<br>,<br>,<br>,<br>,<br>,<br>, | I<br>H<br>I<br>S<br>S<br>E<br>S<br>E<br>S<br>A                               | : 2<br>2<br>1<br>H<br>R | N<br>M<br>:<br>D                | )<br>2<br>E<br>P<br>S<br>E<br>S | :<br>3<br>T<br>:<br>H | A<br>0<br>1 | I<br>R<br>P | L | 1<br>M |   | R | E |
| <u> </u>              | D<br>J<br>E<br>/<br>W<br>D<br>P<br>T<br>/ | E A T D 6 N R 1 E Y P 6 N A A                       | P A E A 2 R P A R L                            | TA (C<br>SU.SES<br>GL    | N M /<br>  H G 5 0<br>  S     | N<br>/ 2<br>I<br>H<br>m<br>N<br>O<br>E | A<br>D<br>1<br>T<br>S<br>F<br>N<br>P      | ,<br>,<br>,<br>G                                                                            | H<br>1<br>S<br>S<br>E<br>S                                                   | :<br>2<br>1<br>H<br>R   | N<br>M<br>:<br>D<br>9<br>I<br>D | )<br>2<br>E<br>1<br>P<br>S<br>E | :<br>3<br>T<br>:<br>H | A<br>0<br>1 | I<br>R<br>P | L | 1<br>M | 0 | R | E |
| <u> </u>              | D<br>J<br>E<br>/<br>W<br>D<br>P<br>T<br>/ | E A T D 6 N R 1 E Y P 6 N A                         | P<br>A<br>E<br>A<br>2<br>R<br>P<br>A<br>R<br>R | TA(C<br>SU.SES<br>G      | N M /<br>  H G 5 0<br>  S     | N / 2<br>I H m N O E<br>I /            | A<br>D<br>1<br>F<br>N<br>P<br>S<br>F<br>N | ,<br>,<br>,<br>,<br>,<br>,<br>,<br>,<br>,<br>,<br>,<br>,<br>,<br>,<br>,<br>,<br>,<br>,<br>, | I<br>H<br>I<br>S<br>S<br>E<br>S<br>E<br>S<br>A                               | : 2<br>2<br>1<br>H<br>R | N<br>M<br>:<br>D<br>J<br>D      | )<br>2<br>E<br>P<br>S<br>E<br>S | :<br>3<br>T<br>:<br>H | A<br>0<br>1 | I<br>R<br>P | L | 1<br>M |   | R | E |
| <u> </u>              | D<br>J<br>E<br>/<br>W<br>D<br>P<br>T<br>/ | E A T D 6 N R 1 E Y P 6 N A A                       | P A E A 2 R P A R L                            | TA (C<br>SU.SES<br>GL    | N M /<br>  H G 5 0<br>  S     | N / 2<br>I H m N O E<br>I /            | A<br>D<br>1<br>F<br>N<br>P<br>S<br>F<br>N | ,<br>,<br>,<br>,<br>,<br>,<br>,<br>,<br>,<br>,<br>,<br>,<br>,<br>,<br>,<br>,<br>,<br>,<br>, | I<br>H<br>I<br>S<br>S<br>E<br>S<br>E<br>S<br>A                               | : 2<br>2<br>1<br>H<br>R | N<br>M<br>:<br>D<br>9<br>I<br>D | )<br>2<br>E<br>P<br>S<br>E<br>S | :<br>3<br>T<br>:<br>H | A<br>0<br>1 | I<br>R<br>P | L | 1<br>M |   | R | E |

| ſ | 0 | W | N |   | S      | Н | Ι | Ρ      | , | S |   | D | Ε | Т | A | Ι | L | 2 |  |
|---|---|---|---|---|--------|---|---|--------|---|---|---|---|---|---|---|---|---|---|--|
| ſ |   | Ρ | 0 | S | N      |   | D | Ε      | V | Τ | С | Ε |   | : |   |   |   |   |  |
|   |   | ī | G | P | S<br>: |   | 3 | F      | • |   | 1 |   | 0 | 0 | 0 | n | , | N |  |
|   |   |   |   | N |        | 1 | 3 | D<br>Q | • |   | 4 | · |   |   | U |   | , | F |  |
|   |   |   | ŏ |   |        |   | ĭ | ŏ      |   |   | k |   | Ů | Ů | Ů | Ů |   | - |  |
|   | ▼ | С | 0 | G | :      |   | 3 | 0      |   | 0 | ۰ |   |   |   |   |   |   |   |  |
|   | 1 | / | 4 |   |        |   |   |        |   |   |   |   |   |   |   |   |   |   |  |

Own ship's detail2 information (Dynamic information)

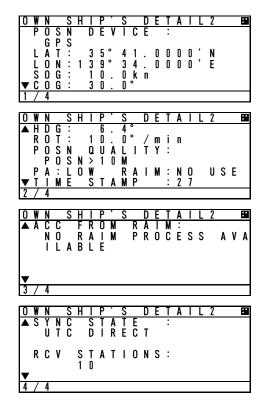

6 / 6

#### 6.2.2 Confirming the TRX Channel

Display the TRX (transponder) condition and confirm that the TRX Channel information is correct. In order to display "Own ship's TRX", Press  $\boxed{\text{DISP}}$  key at "Own ship's detail 2" screen.

In case international frequencies are used, the information is displayed as below.

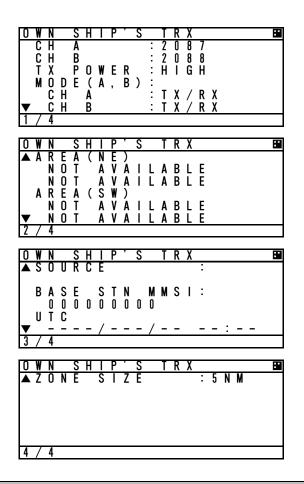

#### 6.2.3 Confirming the Alarm Status

Display the AIS alarm status and confirm there is no alarm. In order to display the AIS alarm status, Select "Main Menu"  $\rightarrow$  "3. MAINTENANCE"  $\rightarrow$  "3. AIS ALARM".

Built-in integrity test (BIIT) is always working during AIS equipment operation to watch over any alarms and there is a visual and audible signal when it detects any alarms when it detect any alarm. After the automatic displayed alarm screen is closed by pressing CLR key, the current AIS alarm can be confirmed with the AIS alarm status screen.

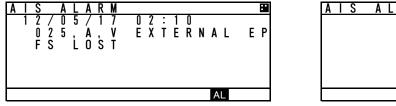

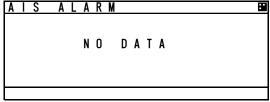

The present alarm occurrence status

The status when there is no alarm.

If any alarms occur, confirm the alarm occurrence conditions with the alarm table.

# JHS-183 Alarm Table

Failure alarm (ALR sentence output)

|            | m (ALR sentence output)               |                                                                                                    |
|------------|---------------------------------------|----------------------------------------------------------------------------------------------------|
| Alarm No.  | Indication                            | Alarm Occurrence Conditions                                                                                                    |
| 003        | Rx channel 1 malfunction              | The RX CH A synthesizer is unlocked.                                                                                                    |
| 004        | Rx channel 2 malfunction              | The RX CH B synthesizer is unlocked.                                                                                                    |
| 005        | Rx channel 70 malfunction             | The RX CH70 synthesizer is unlocked.                                                                                                    |
| 008        | MKD connection lost                   | Communication between the transponder and controller is failed. (Transponder generates the alarm.) AIS Transponder setting is initialized.                                                                                                    |
| 064        | mkd connection lost                   | Communication between the transponder and controller is failed. (Controller generates the alarm.)                                                                                                    |
| 010        | Nav Status incorrect                  | There is a difference between the setting of Nav<br>status and actual Nav status.<br>-Nav status is set from "at anchor", "moored"<br>and "aground", and "SOG" is over 3kn.<br>-Nav status is set "UNDER WAY SAILING" or<br>"UNDER WAY USING ENGINE", and SOG is<br>under 1kn. |
| 014        | Active AIS SART                       | AIS SART SIGNAL is received.                                                                                                    |
| 025        | external EPFS lost                    | Any one of the following commands has not been<br>entered from the external sensor or data is invalid.<br>GNS, GLL, GGA, RMC                                                                                                    |
| 026        | no sensor position in use             | The internal GPS is invalid and the following commands has not been entered from the external sensor or data is invalid. GNS, GLL, GGA, RMC                                                                                                    |
| 029        | no valid SOG information              | The internal GPS is invalid and the following commands has not been entered from the external sensor or data is invalid. VBW, VTG, OSD, RMC                                                                                                    |
| 030        | no valid COG information              | The internal GPS is invalid and the following commands has not been entered from the external sensor or data is invalid. RMC, VTG, OSD                                                                                                    |
| 032        | Heading lost/invalid                  | Any of the following commands has not been<br>entered from the external sensor or data is invalid.<br>HDT, OSD, THS                                                                                                    |
| 035        | no valid ROT information              | Any of the following commands has not been<br>entered from the external sensor or data is invalid.<br>HDT, OSD, THS, ROT                                                                                                    |
| 056        | Tx power too low                      | Tx power level is too low.                                                                                                    |
| 058        | Tx stop interrupt                     | Transmission was stopped forcibly.                                                                                                    |
| 059        | Tx power too high                     | Tx power level is too high.                                                                                                    |
| 061        | Not Tx                                | No transmission                                                                                                    |
| 062        | Program flash memory error            | The flash memory for programs is abnormal.                                                                                                    |
| 063        | Data flash memory error               | The flash memory data is abnormal.                                                                                                    |
| 006        | general failure                       | The voltage became abnormal during                                                                                                    |
| 052        | Tx power supply error                 | transmission because of PA failure.                                                                                                    |
| 006<br>053 | general failure<br>Power supply error | The voltage became abnormal during reception because of PA failure.                                                                                                    |
| 001<br>054 | Tx malfunction<br>Pa current error    | The PA collector current became abnormal during transmission.                                                                                                    |
| 001        | Tx malfunction                        | The PA temperature became abnormal during                                                                                                    |
| 055        | Pa temp error                         | transmission.                                                                                                    |
| 002<br>051 | Antenna VSWR exceeds limit            | Computed result of VSWR is 3 or greater but no greater than 4 during rated transmission output or                                                                                                    |

|            | Tx power down                                   | transmission level is lowered.               |
|------------|-------------------------------------------------|----------------------------------------------|
| 001<br>002 | Tx malfunction<br>Antenna VSWR exceeds<br>limit | The computed result of VSWR is 4 or greater. |
| 001<br>057 | Tx malfunction<br>Vr error                      | The antenna is open or broken.               |
| 001<br>060 | Tx malfunction<br>Tx pll unlock                 | The TX synthesizer is unlocked.              |

## 6.2.4 Confirming the Conditions of the Sensors

Display the sensor status and be sure that the sensor is working. To display the sensor status, please select "Main Menu"  $\rightarrow$  "3. MAINTENANCE"  $\rightarrow$  "4. SENSOR STATUS".

POSITION: Be sure that the indicated status is not NO SENSOR.

UTC CLOCK: Be sure that the indicated status is IN USE. (It takes some time before IN USE appears in case the power has been off for a long time.)

SOG/COG:Be sure that the indicated status is not NO SENSOR.HEADING:Be sure that the indicated status is not INVALID.ROT:Be sure that the indicated status is not NO SENSOR.

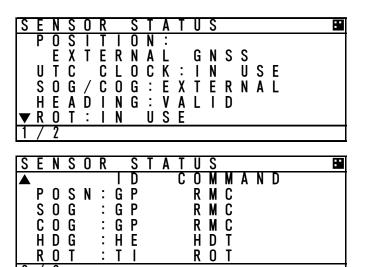

The variation of the sensors' conditions is tabulated below.

| Sensor   | Indication         | Sensor's Condition                                                        |
|----------|--------------------|---------------------------------------------------------------------------|
| POSITION | EXTERNAL DGNSS     | The external DGNSS is in use.                                             |
|          | EXTERNAL GNSS      | The external GNSS is in use.                                              |
|          | INT DGNSS (BEACON) | The internal DGNSS (beacon) is in use.                                    |
|          | INT DGNSS (MSG.17) | The internal DGNSS (message 17) is in use.                                |
|          | INTERNAL GNSS      | The internal GNSS is in use.                                              |
|          | NO SENSOR          | The position data is not yet entered or invalid or not received.          |
| UTC      | IN USE             | The internal GPS compensates PPS.                                         |
| CLOCK    | LOST               | The internal GPS has not compensated PPS.                                 |
| SOG      | EXTERNAL           | The external SOG/COG is in use                                            |
| /COG     | INTERNAL           | The internal SOG/COG is in use                                            |
|          | NO SENSOR          | The SOG/COG data are not yet entered or invalid or not received.          |
| HEADING  | VALID              | Heading data are entered.                                                 |
|          | INVALID            | Heading data are not yet entered or invalid or not received.              |
| ROT      | IN USE             | The ROT data input from a rate-of-turn indicator.                         |
|          | OTHER SOURCE       | The ROT data input from a source other than a rate-of turn indicator.     |
|          | NO SENSOR          | The ROT data are not yet entered or invalid or heading data not received. |

# 6.3 Trouble Shootings

# 6.3.1 Trouble Shootings

# <u>∕</u>• WARNING

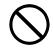

Do not attempt to check or repair the interior of this equipment by non-qualified service personnel, as doing so may cause fire, electric shock or malfunction. If any malfunctions are detected, contact our service center or agents.

For reference, this section presents a troubleshooting guideline for finding defective sections.

| Symptom of Error                            | Possible Cause or Cause of Fault                               | Countermeasures                           |
|---------------------------------------------|----------------------------------------------------------------|-------------------------------------------|
| Power is not supplied when the power switch | Power is not distributed from the inboard distribution panel.  | Supply power from the distribution panel. |
| is pressed                                  | Power is not supplied from the                                 | Check that the wiring of the power        |
|                                             | power supply unit (NBD-577C).                                  | unit is correct.                          |
|                                             |                                                                | Check that the output voltage of the      |
|                                             |                                                                | power unit is correct.                    |
|                                             | The supply voltage of power supply (NBD-577C) is out of range. | Replace the power unit.                   |
|                                             | The fuses in the connection box are                            | Check that the wiring is correct and      |
|                                             | blown out.                                                     | replace the fuses.                        |
|                                             | The termination in the connection box is broken.               | Replace the NQE-5183 connection box.      |
|                                             | Power is not supplied to the                                   | Check the wiring and confirm that         |
|                                             | connection box.                                                | the connection is correct                 |
|                                             | The IC in the AIS controller is                                | Replace the CQD-2983 circuit              |
|                                             | broken.                                                        | board.                                    |
|                                             | The power supply cable of the                                  | Replace the power supply cable of         |
|                                             | transponder is broken.                                         | the transponder.                          |
|                                             | The power module in the controller                             | Replace the CBD-2983 circuit              |
|                                             | is broken.                                                     | board.                                    |
|                                             | The key switch is broken.                                      | Replace the switch panel (CDJ-2983) .     |
| The transponder                             | The transponder power is not                                   | Check the voltage at the end of           |
| software version is                         | turned on.                                                     | transponder cable.                        |
|                                             | The transponder is not turned on.                              | Replace the transponder.                  |
|                                             | The IC which supplies a power in                               |                                           |
|                                             | the transponder is broken.                                     |                                           |
| No response after pressing a key on the     | The panel unit malfunctions.                                   | Replace the CDJ-2983 circuit board.       |
| operation panel.                            | The DPU malfunctions.                                          | Replace the CDJ-2983 circuit<br>board.    |
| Some dots are missing                       | The LCD malfunctions.                                          | Replace the LCD unit.                     |
| on the LCD.                                 | The control unit malfunctions.                                 | Replace the CDJ-2983 circuit              |
|                                             |                                                                | board.                                    |
| No alarming sound is                        | BUZZER has been set "OFF"                                      | Set BUZZER to "ON"                        |
| generated.                                  |                                                                | (MENU 4.2.2 BUZZER)                       |
|                                             | The buzzer malfunctions.                                       | Replace the CDJ-2983 circuit              |
|                                             | The control unit malfunctions.                                 | board.                                    |

| Symptom of Error        | Possible Cause or Cause of Fault                             | Countermeasures                                           |
|-------------------------|--------------------------------------------------------------|-----------------------------------------------------------|
| The illumination does   | The control unit malfunctions.                               | Replace the CDJ-2983 circuit                              |
| not light.              |                                                              | board.                                                    |
| not ngitt.              | The LCD malfunctions.                                        | Replace the LCD unit.                                     |
| No AIS message is       | The transponder is not turned on.                            | Confirm whether the transponder is                        |
| received.               |                                                              | turned on.                                                |
|                         |                                                              | (MENU 3.1.1 TRANSPONDER)                                  |
|                         | The whip antenna is damaged.                                 | Replace the whip antenna.                                 |
|                         | The following alarm number                                   | Replace the transponder.                                  |
|                         | appears: 003, 004, or 005.                                   |                                                           |
|                         | The synthesizer in the receiving                             |                                                           |
|                         | circuit is unlocked.                                         |                                                           |
|                         |                                                              | Set it by operating obennels                              |
|                         | Channel setting is not correct.                              | Set it by operating channels.<br>(MENU 4.6 CHANNEL/POWER) |
| No AIS message is       | The following alarm number                                   | Replace the transponder.                                  |
| transmitted.            | appears.                                                     |                                                           |
|                         | 001, 052, 53: Power circuit fault                            |                                                           |
|                         | 001, 054: PA collector current                               | -                                                         |
|                         | abnormal                                                     |                                                           |
|                         | 001, 055: PA temperature abnormal                            |                                                           |
|                         | 001, 058: PA protection circuit                              | -                                                         |
|                         | operated                                                     |                                                           |
|                         |                                                              | -                                                         |
|                         | 001, 060: TX synthesizer unlock                              |                                                           |
|                         | operated                                                     | -                                                         |
|                         | 003, 004, 005: RX synthesizer                                |                                                           |
|                         | unlock operated                                              | Ohaali that the antenne is                                |
|                         | 001, 057: Antenna not connected                              | Check that the antenna is                                 |
|                         |                                                              | connected.                                                |
|                         |                                                              | Check the setting of antenna                              |
|                         |                                                              | selection from external and internal.                     |
|                         | 001, 002: VSWR abnormal                                      | Check that the antenna is                                 |
|                         |                                                              | connected.                                                |
|                         |                                                              | Check that there are no objects                           |
|                         |                                                              | around the antenna.                                       |
|                         |                                                              | Replace the antenna and check for                         |
|                         |                                                              | normal transmission.                                      |
|                         | MMSI has been set "000000000"                                | Set the MMSI correctly.                                   |
| Sensor data (external   |                                                              | Check the connection.                                     |
| GPS, gyro, and          | properly.                                                    |                                                           |
| rate-of-turn) cannot be | The polarity of the serial cable is                          | Check the polarity and connect it.                        |
| loaded.                 | incorrect.                                                   |                                                           |
|                         | The interface between the sensor                             | Check the interface before its                            |
|                         | and connection box is incorrect.                             | connection.                                               |
|                         | The sentence that the sensor                                 | Check the output command and the                          |
|                         | generates is not supported by the                            | version.                                                  |
|                         | AIS.                                                         | (Refer to 8.3.4 Supported Interface                       |
|                         |                                                              | Sentence)                                                 |
|                         | The sentence that the sensor                                 | Check the output sentence and                             |
|                         | generates does not match the                                 | sensor setting of JHS-183.                                |
|                         | sentence setting of the controller.                          |                                                           |
|                         | The sensor data flag has been set                            | Check if the sensor is working                            |
|                         | to "invalid".                                                | correctly.                                                |
|                         | The sensor (GPS, gyro, rate-of-turn indicator) malfunctions. | Replace the sensor.                                       |
|                         | The control unit malfunctions.                               | Replace the CDJ-2983 circuit                              |
|                         |                                                              | board.                                                    |
|                         | l                                                            | board.                                                    |

| Symptom of Error                                                       | Possible Cause or Cause of Fault                                                                                                    | Countermeasures                                                                                                    |
|------------------------------------------------------------------------|----------------------------------------------------------------------------------------------------|----------------------------------------------------------------------------------------------------|
| Internal GPS data cannot be loaded.                                    | Internal GPS malfunction                                                                                                    | Execute TEST2 of self-diagnosis.<br>If the result is "NG", replace the<br>transponder.                                                                     |
| There is a difference<br>between internal GPS<br>data and external GPS | External GPS data is abnormal.                                                                                                    | Confirm the external GPS setting.<br>If there is any failure, replace the<br>external GPS.                                                                 |
| data.                                                                  | Internal GPS data is abnormal.                                                                                                    | Replace the transponder.                                                                                                    |
| Heading data is mismatched.                                            | External senor data is abnormal.                                                                                                    | Confirm the external sensor setting.<br>If there is any failure, replace the<br>external sensor.                                                           |
|                                                                        | The value of NSK unit is abnormal.                                                                                                    | Re-set the initial value of NSK unit.<br>If the setting is not available, check<br>the dip switch setting.<br>In case of another, replace the NSK<br>unit. |
| There is a difference<br>between Nav status<br>and actual Nav status.  | Nav status is set by "at anchor",<br>"moored" or "aground". And SOG is<br>over 3kn. The condition that Nav<br>status is set by "under way sailing".<br>And SOG is under 1kn is continued<br>for 2 hours or more. | Change the Nav status to another.                                                                                                    |

# 6.3.2 Maintenance Units

| No. | Unit Name         | Model     | Note                      |
|-----|-------------------|-----------|---------------------------|
| 1   | AIS Transponder   | NTE-183-2 | Transponder               |
|     |                   |           | (CAV-2180 is unattached.) |
| 2   | VHF Antenna       | CAV-2180  | Whip antenna              |
| 3   | IFU               | CQD-2983  | Circuit board for NCM-983 |
| 4   | PSU               | CBD-2983  | Circuit board for NCM-983 |
| 5   | DPU               | CDJ-2983  | Circuit board for NCM-983 |
| 6   | CONNECTION BOX    | NQE-5183  |                           |
| 7   | NSK UNIT          |           | NSK UNIT                  |
| 8   | Power Supply unit | NBD-577C  | Power supply unit         |
| 9   | Spare parts       | 7ZXJD0136 | Fuse                      |

Maintenance units for repair are followings.

# 6.3.3 Spare parts for periodic maintenance

Spare parts for periodic maintenance are followings.

| No. | Unit Name   | Code     | Decline period | Note                           |
|-----|-------------|----------|----------------|--------------------------------|
| 1.  | LCD Unit    | CCN-423  | 50,000 hours   | 6years in continuous operation |
| 2.  | VHF Antenna | CAV-2180 | About 5 years  | Whip antenna                   |

# 7. AFTER-SALES SERVICE

## Warranty

• The warranty period is determined by JRC's warranty regulations, but is normally one year from the date of purchase day.

Additionally, the warranty except for the body text is submitted to contractual agreements.

## Holding period of Service parts

• Keeping period of maintenance parts is ten years from the production halt.

## Before returning to repair

If what appears to be a defect is detected, refer to "6.3 Troubleshooting" to check if the equipment is actually defective before requesting repair.

If the defect persists, immediately stop operation and call our service center or agents.

- During the warranty period, our agencies or we will repair the malfunction without any fee, according to the specified procedure.
- After the warranty expires, we will repair the malfunction for a fee, if repair is possible.
- Item for notification
   Product name, type, manufactured data, serial number, information about the malfunction (the more detailed, the better), information about the alarm number and software version, your company or organization name, address and phone number.

## Periodical maintenance recommended

Performance of this equipment may degrade over time because parts wear out, although degradation depends on how this unit has been maintained.

We recommend periodic professional maintenance checks in addition to daily maintenance.

Call our service center or agents for periodic professional maintenance (This maintenance requires a service charge).

Call our office or the nearest agency for detailed information about after-sales service.

# 8. SPECIFICATIONS

# 8.1 General (JHS-183)

| standards                                                                                                    |
|----------------------------------------------------------------------------------------------------|
| Technical characteristics for an automatic identification system using time-division multiple access in the VHF maritime mobile band. |
|                                                                                                    |
| Class A shipborne equipment of the universal automatic identification                                                                 |
| system (AIS) -Operational and performance requirements, methods of                                                                    |
| test and required test results.                                                                                                    |
| Maritime navigation and radio communication equipment and systems                                                                     |
| -General requirements - Methods of testing and required test results                                                                  |
| Maritime navigation and radio communication equipment and systems                                                                     |
| -Digital interfaces - Single talker and multiple listeners                                                                            |
| Maritime navigation and radio communication equipment and systems                                                                     |
| -Digital interfaces - Single talker and multiple listeners, high speed                                                                |
| transmission                                                                                                    |
|                                                                                                    |
| Maritime navigation and radio communication equipment and systems                                                                     |
| -Digital interfaces - Part 450: Multiple talkers and multiple listeners -                                                             |
| Ethernet interconnection                                                                                                    |
|                                                                                                    |
| Maritime navigation and radio communication equipment and systems –                                                                   |
| Presentation of navigation-related information on shipborne navigational                                                              |
| displays - General requirements, methods of testing and required test                                                                 |
| results                                                                                                    |
|                                                                                                    |

(2) Rated power supply voltage

(3) Current consumption

: 24VDC (19 - 35VDC)

: 3.0A max. when transmitting : 1.0A max. when receiving

: 156.025 MHz to 162.025 MHz,

Default channels: 161.975 MHz(CH 2087 ), 162.025 MHz( CH2088 )

# 8.2 AIS Transponder (NTE-183)

## 8.2.1 TRX part

(1) Frequency range

- (2) Channel spacing
- (3) Frequency accuracy
- (4) Type of emission
- (5) Type of modulation
- (6) Output power
- : GMSK : 12.5 W/1W

## 8.2.2 Environmental condition

- (1) Operating temperature (2) Equipment category
- : -25°C to +55°C (IEC 60945)
- : Exposure to weather

: 25 kHz : Within  $\pm 3{\times}10^{\text{-6}}$ 

: G1D (F1D)

- (3) Protection rank
- : IP56

# 8.3 AIS Controller (NCM-983)

## 8.3.1 Operation panel

(1)

(2)

- : 4.5-inch FSTN LCD, 128×64 dots
- Type of display Keyboard
- : 12 keys : For LCD and keyboard
- (3) Back-light(4) Dimmer control
- : For LCD and keyb
  - : Bright, medium1, medium2, off (Selectable from keyboard)

#### 8.3.2 Environmental condition

- (1) Operating temperature
- : -15°C to +55°C (IEC 60945) : Protection against weather
- (2) Equipment category(3) Protection rank
- : IP55 (In case rear panel is attached)

#### 8.3.3 External interfaces

- (1) Sensor data input ports SENSOR1 / SENSOR2/ SENSOR3/ SENSOR4 Four input ports meet the requirements of IEC 61162-1.
- (2) Gyrocompass data input Current loop 1 communication port (multiple use as SENSOR3)
- (3) GNSS differential correction data input port SENSOR4 One input port meet the requirement of ITU-R M.823-2 on TTL level
- (4) External display equipment communication ports AUX1 / AUX2 / AUX3
- Three communication ports meet the requirements of IEC 61162-2 (5) Long range communication port AUX3
- One communication port meets the requirements of IEC 61162-2 (6) Relay terminals ALR
- One port for external alarm device
- (7) External display equipment communication ports with Pilot Plug
- One communication port meets the requirements of IEC 61162-2
- (8) LAN port

One communication port meets the requirements of IEC 61162-450

## 8.3.4 Transmission intervals

| Sentence format      | Transmission interval | Note                                  |  |  |
|----------------------|-----------------------|---------------------------------------|--|--|
| VDO                  | 1 second intervals    | AIS VHF data-link own-vessel report.  |  |  |
|                      |                       | The AIS channel is null.              |  |  |
|                      |                       | Not transmitted on the VDL.           |  |  |
| VDO                  | Every transmission    | AIS VHF data-link own-vessel report.  |  |  |
|                      |                       | The AIS channel is A or B.            |  |  |
|                      |                       | Transmitted on the VDL.               |  |  |
| ALR                  | Every 60 second.      | An ALR sentence is output every 60sec |  |  |
| (No alarm)           |                       | when all alarms are none.             |  |  |
| ALR                  | Every 30 second.      | An ALR sentence is output every 30sec |  |  |
| (active)             |                       | when the alarm is generated one and   |  |  |
|                      |                       | more.                                 |  |  |
| ABK,ACA,ACS,DSR,SSD, | At the time of        |                                       |  |  |
| NAK,TRL,TXT,VER,VSD, | event generating      |                                       |  |  |
| VDM                  |                       |                                       |  |  |

## 8.3.5 Supported interface sentences

| (1)Sı | upported interface               | sentences                     |                                                                                                    |                  |  |  |
|-------|----------------------------------|-------------------------------|----------------------------------------------------------------------------------------------------|------------------|--|--|
|       | Indication                       | Format                        | Supported Sentence                                                                                                    |                  |  |  |
|       | maloation                        |                               | Input data                                                                                                    | sentences        |  |  |
|       |                                  |                               | Positioning system:                                                                                                    |                  |  |  |
|       |                                  | IEC61162-1/2<br>(NMEA1.5-2.3) | Longitude/Latitude                                                                                                    | GNS, GLL,GGA,RMC |  |  |
|       |                                  |                               | Position Accuracy                                                                                                    |                  |  |  |
|       | SENSOR1 <sup>*)</sup>            |                               | Datum Reference                                                                                                    | DTM              |  |  |
| 1     | SENSOR2 <sup>®)</sup><br>SENSOR3 |                               | Speed Over Ground (SOG)                                                                                                    | VBW,VTG,RMC      |  |  |
|       |                                  |                               | Course Over Ground (COG)                                                                                                    | RMC,VTG          |  |  |
|       |                                  |                               | Heading                                                                                                    | HDT,THS          |  |  |
|       |                                  |                               | RAIM indicator                                                                                                    | GBS              |  |  |
|       |                                  |                               | Rate Of Turn (ROT)                                                                                                    | ROT              |  |  |
| 2     | SENSOR4                          | IEC61162-1                    | The above                                                                                                    | VHW,POS          |  |  |
| 3     | SENSOR4                          | ITU-R M.823-2                 | RTCM SC-104 Ver.2.0 Type 1, 2, 7, 9                                                                                                    | Binary data      |  |  |
| 4     | SENSOR3                          | IEC61162-1                    | Heading                                                                                                    | HDT              |  |  |
| 5     | AUX1 <sup>%)</sup> ,AUX2         | IEC61162-2                    | Input: ABM, ACA, ACK, AIQ, AIR, BBM, EPV, LRI, LRF, POS,<br>SSD, SPW, VDO, VDM, VSD<br>Output: ABK, ACA, ACK, ACS, ALR, DSC, DSR, EPV, HBT, LRI,<br>LRF, LR1, LR2, LR3, NAK, SSD, SPW, TXT, TRL,VDO, VDM,<br>VSD, VER |                  |  |  |
| 6     | AUX3                             | IEC61162-2                    | Output: ABK, ACA, ACK, ACS, ALR, DSC, DSR, EPV, HBT, LRI,<br>LRF, LR1, LR2, LR3, NAK, SSD, SPW, TXT, TRL,VDO, VDM,<br>VSD, VER                                                                                        |                  |  |  |
| 7     | Long range                       | IEC61993-2                    | Input: LRI,LRF, Output: LRF, LR1,LR2,LR3                                                                                                    |                  |  |  |
| 8     | BIIT ALARM                       | IEC61993-2                    |                                                                                                    |                  |  |  |
| 9     | Pilot <sup>*)</sup>              | IEC61162-2                    | Input: ABM, ACA, ACK, AIQ, AIR, BBM, EPV, LRI, LRF, POS,<br>SSD, SPW, VDO, VDM, VSD<br>Output: ABK, ACA, ACK, ACS, ALR, DSC, DSR, EPV, HBT, LRI,<br>LRF, LR1, LR2, LR3, NAK, SSD, SPW, TXT, TRL,VDO, VDM,<br>VSD, VER |                  |  |  |

Note) When NQE-5183 connection box is equipped, all sentence are available.

When it is not equipped, 4 terminations which added <sup>\*\*)</sup> mark can be available.

# (2)Electrical description interface

Sensor4

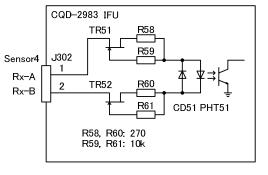

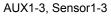

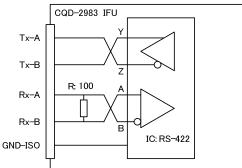

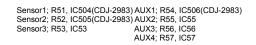

Load requirements

Current consumption: Maximum input voltage:

2mA at 2V or less ±15V or more

Recommended operating current: 2mA or more

Note: IEC61162-2 interfaces comply with the following specifications.

- Output drive capacity: Differential driver output voltage is 2.0V or more (RL=100 ohms), Driver output current 50mA

- Load on the line of inputs: 100 ohms. 1 IEC61162-2 output can drive 1 IEC61162-2 input.

- Electrical isolation of input circuits: Input circuits are electrically isolated from internal circuit with opt-isolator.

- The input impedance for the non terminated Sensor1/2/3: between 333k and 357k ohms.

#### (2.1) List of sentences and associated data fields

(2.1.1) ABK – Addressed and binary broadcast acknowledgement

\$--ABK,xxxxxxxx,a,x.x,x,x\*hh<CR><LF>

 Image: Type of acknowledgement

 Message Sequence Number

 ITU-R M.1371 message ID

 AIS channel of reception

 MMSI of the addressed destination AIS unit

(2.1.2) ABM – Addressed Binary and safety related Message

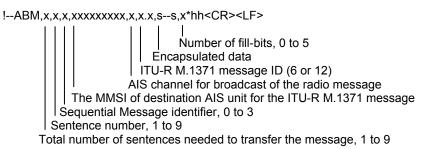

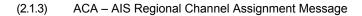

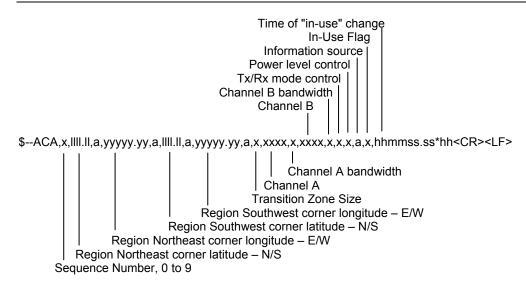

(2.1.4) ACS – Channel management information Source

\$--ACS,x,xxxxxxx,hhmmss.ss,xx,xx,xxx\*hh<CR><LF>

 Image: Image with the second system
 Image with the second system

 Image with the second system
 Image with the second system

 Image with the second system
 Image with the second system

 Image with the second system
 Image with the second system

 Image with the second system
 Image with the second system

 Image with the second system
 Image with the second system

 Image with the second system
 Image with the second system

 Image with the second system
 Image with the second system

 Image with the second system
 Image with the second system

 Image with the second system
 Image with the second system

 Image with the second system
 Image with the second system

 Image with the second system
 Image with the second system

 Image with the second system
 Image with the second system

 Image with the second system
 Image with the second system

 Image with the second system
 Image with the second system

 Image with the second system
 Image with the second system

 Image with the second system
 Image with the second system

 Image with the second system
 Image with the second system

 Image with the second system
 Image with the second system

\$--ACK, xxx\*hh<CR><LF>

Unique alarm number at alarm source

(2.1.6) ALR – Set alarm state

\$--ALR,hhmmss.ss,xxx,A,A,c--c\*hh<CR><LF>

 |
 |
 |
 |
 |
 |
 |
 |
 |
 |
 |
 |
 |
 |
 |
 |
 |
 |
 |
 |
 |
 |
 |
 |
 |
 |
 |
 |
 |
 |
 |
 |
 |
 |
 |
 |
 |
 |
 |
 |
 |
 |
 |
 |
 |
 |
 |
 |
 |
 |
 |
 |
 |
 |
 |
 |
 |
 |
 |
 |
 |
 |
 |
 |
 |
 |
 |
 |
 |
 |
 |
 |
 |
 |
 |
 |
 |
 |
 |
 |
 |
 |
 |
 |
 |
 |
 |
 |
 |
 |
 |
 |
 |
 |
 |
 |
 |
 |
 |
 |
 |
 |
 |
 |
 |
 |
 |
 |
 |
 |
 |
 |
 |
 |
 |
 |

(2.1.7) AIR – AIS Interrogation Request

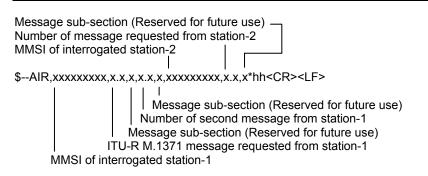

(2.1.8) BBM – Broadcast Binary Message

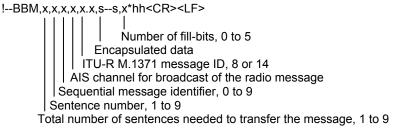

(2.1.9) DSC – Digital selective calling information

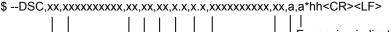

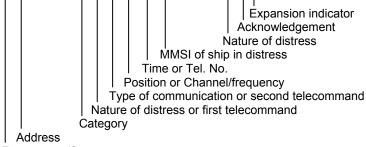

Format specifier

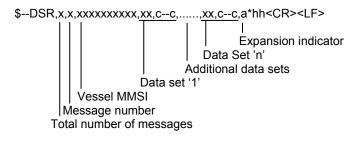

(2.1.11) DTM – Datum reference

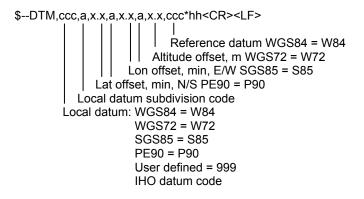

(2.1.12) EPV – Command or report equipment property value

\$--EPV,a,c--c,c--c,x.x,c--c,\*hh<CR><LF>

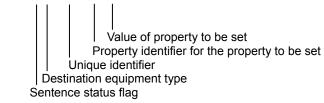

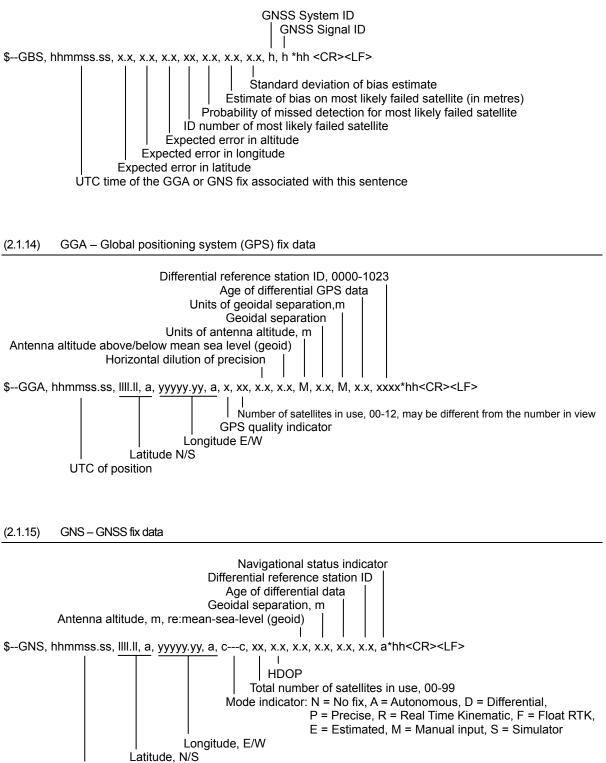

UTC of position

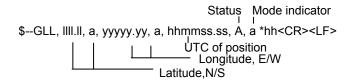

#### (2.1.17) HDT - Heading true

\$--HDT, x.x, T\*hh<CR><LF>

Heading, degrees true

#### (2.1.18) LRI – Long-Range Interrogation

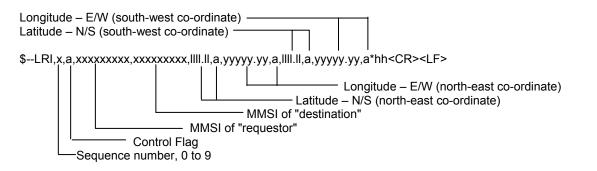

(2.1.19) LRF – Long Range Function

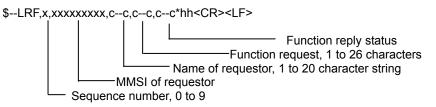

(2.1.20) LR1 – Long-range Reply with destination for function request "A"

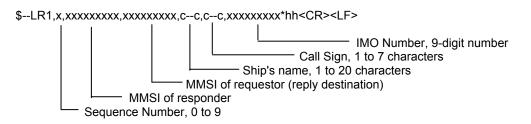

(2.1.21) LR2 – Long-range Reply for function requests "B, C, E, and F"

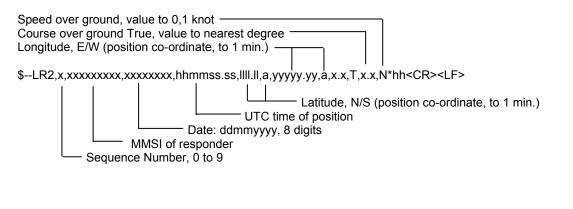

(2.1.22) LR3 – Long-range Reply for function requests "I, O, P, U and W"

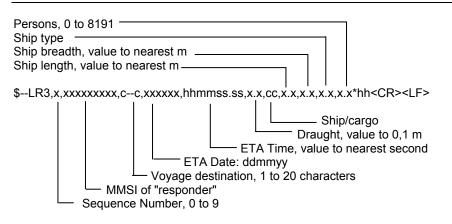

(2.1.23) NAK – Negative acknowledgement

\$--NAK,cc,ccc,c--c,x.x,c--c\*hh<CR><LF>

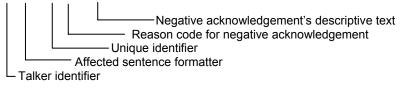

#### (2.1.24) RMC – Recommended minimum specific GNSS data

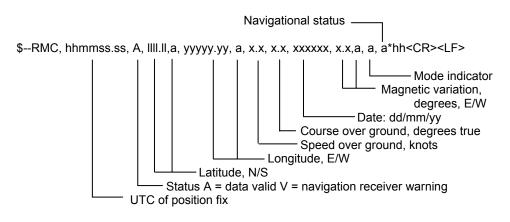

#### (2.1.25) ROT – Rate of turn

#### \$--ROT, x.x, A\*hh<CR><LF>

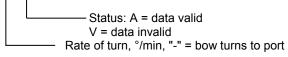

#### (2.1.26) SPW – Security password sentence

\$--SPW,ccc,c--c,x,c--c\*hh<CR><LF>

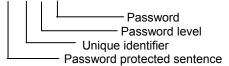

#### (2.1.27) SSD – Ship Static Data

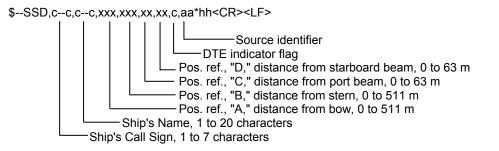

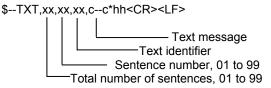

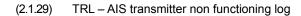

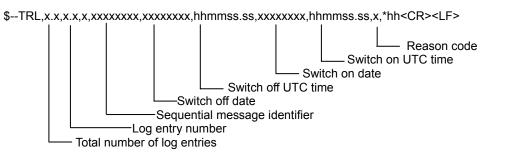

(2.1.30) VBW – Dual ground/water speed

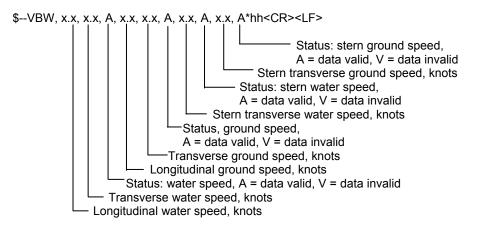

(2.1.31) VDM – VHF Data-link Message

!--VDM,x,x,x,a,s--s,x\*hh<CR><LF>

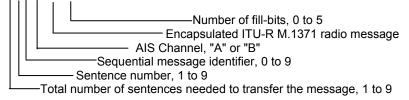

#### (2.1.32) VDO – VHF Data-link Own-vessel message

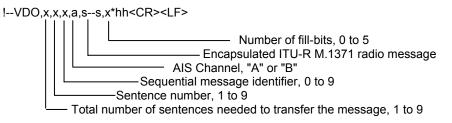

#### (2.1.33) VSD – Voyage Static Data

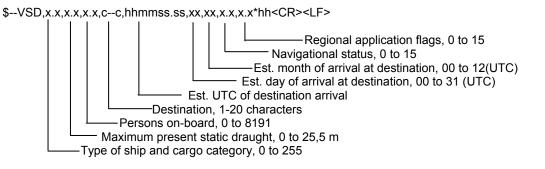

(2.1.34) VTG – Course over ground and ground speed

\$--VTG, x.x, T, x.x, M, x.x, N, x.x, K,a\*hh<CR><LF>

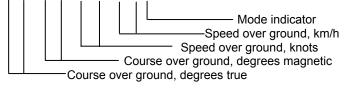

# 8.4 Connection Box (NQE-5183 option)

## 8.4.1 Environmental condition

(1) Operating temperature : -15°C to +55°C (IEC 60945)

## 8.4.2 External interfaces (connected with NCM-983)

- Sensor data input ports SENSOR1 / SENSOR2/ SENSOR3 Four input ports meet the requirements of IEC 61162-1.
- (2) Gyrocompass data input Current loop 1 communication port (multiple use as SENSOR3)
   (2) CNSS differential correction data input port SENSOR4
- (3) GNSS differential correction data input port SENSOR4
   One input port meet the requirement of ITU-R M.823-2 on TTL level
   (1) Example to the requirement of ITU-R M.823-2 on TTL level
- (4) External display equipment communication ports AUX1 / AUX2 / AUX3 Three communication ports meet the requirements of IEC 61162-2
- (5) Long range communication port AUX3
   One communication port meets the requirements of IEC 61162-2
   (6) Relay terminals ALR
  - One port for external alarm device

# 8.5 AC Power Supply Unit (NBD-577C option)

- (1) Input voltage
- (2) Output voltage
- : 100 120 / 200 240 VAC  $\pm 10\%,\,50/60Hz$  Single phase
- : 24VDC (backup power supply)
- : Nominal 24VDC, 19 35VDC

# JRC Japan Radio Co., Ltd.

# 电子信息产品有害物资申明 日本无线株式会社

Declaration on toxic & hazardous substances or elements

of Electronic Information Products Japan Radio Company Limited

## 有毒有害物质或元素的名称及含量

(Names & Content of toxic and hazardous substances or elements)

形式名(Type): JHS-183

名称(Name): AIS

| 部件名称<br>(Part name)                                                                   | 有毒有害物质或元素<br>(Toxic and Hazardous Substances and Elements) |           |           |                            |               |                 |
|---------------------------------------------------------------------------------------|------------------------------------------------------------|-----------|-----------|----------------------------|---------------|-----------------|
|                                                                                       | 铅<br>(Pb)                                                  | 汞<br>(Hg) | 镉<br>(Cd) | 六价铬<br>(Cr <sup>6+</sup> ) | 多溴联苯<br>(PBB) | 多溴二苯醚<br>(PBDE) |
| 天线<br>(Antenna)                                                                       | ×                                                          | 0         | ×         | ×                          | ×             | ×               |
| 船内装置<br>(Inboard Unit)                                                                | ×                                                          | 0         | ×         | ×                          | ×             | ×               |
| 外部设备(Peripherals)<br>•选择(Options)<br>•打印机(Printer)<br>•电线类(Cables)<br>•手册(Documennts) | ×                                                          | 0         | ×         | ×                          | ×             | ×               |

O:表示该有毒有害物质在该部件所有均质材料中的含量均在SJ/T11306-2006 标准规定的限量要求以下。 (Indicates that this toxic, or hazardous substance contained in all of the homogeneous materials for this part is below the requirement in SJ/T11363-2006.)

× :表示该有毒有害物质至少在该部件的某一均质材料中的含量超出SJ/T11363-2006 标准规定的限量要求。 (Indicates that this toxic or hazardous substance contained in at least one of the homogeneous materials used for this part is above the limit requirement in SJ/T 11363-2006.)

JRC Code No. : 7ZPJD0553A

# JHS-183

**Automatic Identification System** 

# INSTRUCTION MANUAL

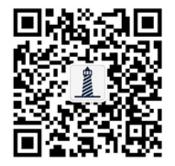

# <mark>公众号:1号灯塔</mark> 各种说明书、软件 关注即可得到

アスベストは使用しておりません Not use the asbestos

CODE No.7ZPJD0553A

For further information, contact:

Japan Radio Co., Ltd. JRC Since 1915

URL http://www.jrc.co.jp

Marine Service Department Telephone: +81-3-3492-1305 +81-3-3779-1420 Facsimile : e-mail : tmsc@jrc.co.jp AMSTERDAM Branch Telephone: +31-20-658-0750 Facsimile: +31-20-658-0755 service@jrceurope.com e-mail : SEATTLE Branch Telephone: +1-206-654-5644 +1-206-654-7030 Facsimile : e-mail : marineservice@jrcamerica.com 01ETM ISO 9001, ISO 14001 Certified

©MAY 2013 Edition 1 JRC Printed in Japan